ESCUELA SUPERIOR POLITECNICA DEL LITORAL

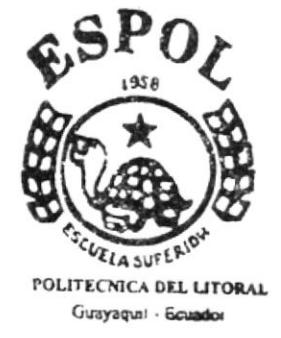

# **PROGRAMA DE TECNOLOGIA EN COMPUTACION Y** DISEÑO GRAFICO

# **TESIS DE GRADO**

Previo a la obtención del Título de:

"SECRETARIA EJECUTIVA EN SISTEMAS DE INFORMACION"

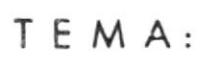

"Reestructuración Organizacional de Roles de Pago"

**AUTORAS:** 

**MICHELLE CONTRERAS CARDENAS VANESSA VEGA LOPEZ** 

> DIRECTOR: MAE. FAUSTO JACOME

# AÑO

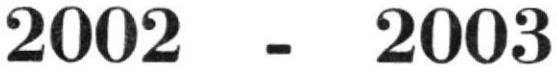

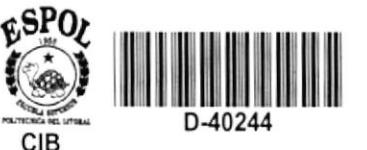

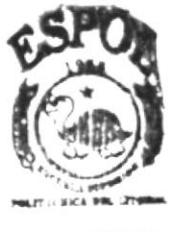

**IOTECA MPUS** 

# AGRADECIMIENTO

Agradezco a DIOS, ya que gracias a El he podido culminar mis estudios superiores, guiándome e iluminando mi camino, por estar conmigo en los momentos que más lo necesito, gracias por darme esa fuerza de seguir adelante.

Gracias Señor

Michelle Contreras C.

## **AGRADECIMIENTO**

A mis PADRES, gracias porque por ellos he podido dar un paso más en mi vida; brindándome su amor, comprensión, todos sus esfuerzos y apoyo tanto espiritual como material.

Los Quiero Mucho

Su Hija

Michelle Contreras C.

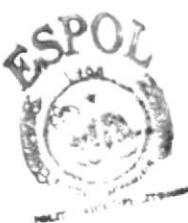

**BIBLIOTECAL** CAMPUS. PENAS.

## AGRADECIMIENTO

Le agradezco a DIOS de corazón porque me ha permitido terminar esta carrera que un día había quedado en el olvido.

Gracias por mi madre ya que ella me dio inicio a mi vida estudiantil tanto colegial como superior, a mis amigas que se encuentran en el extranjero y amigos que residen en el país, porque me brindaron su apoyo incondicional en las diferentes etapas de mi vida.

He aquí señor el resultado de tu amor y fidelidad.

Vanessa Vega López

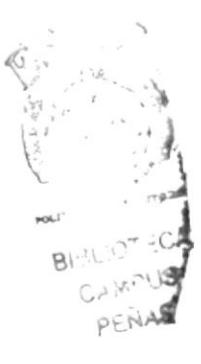

### **DEDICATORIA**

 $\lambda$ 

Dedico este tesis a mi padre Dios porque el me mostró su fortaleza, paciencia y perseverancia, haciéndome conocer a personas muy valiosas que aprecio mucho, que hicieron que esta tesis sea un hecho.

#### Tu hija

Vanessa Vega López

# **DECLARACIÓN EXPRESA**

"La responsabilidad por los hechos, ideas y doctrinas expuestas en esta Tesis de grado nos corresponden exclusivamente; y el patrimonio intelectual de la misma al PROTCOM(Programa de Tecnología en computación y Diseño Gráfico) de la Escuela Superior Politécnica del Litoral.

(Reglamentos de Exámenes y Títulos Profesionales de la ESPOL).

# DIRECTOR DE TESIS

Junne MAE. FAUSTO JÁCOME

**AUTORAS:** 

Jagmeston treras 6) MICHELLE CONTRERAS C.

Vanessa Vegalopez

**VANESSA VEGA LÓPEZ** 

#### TABLA DE CONTENIDO

#### CAPÍTULO 1.- MANUAL DE ORGANIZACIÓN

#### 1.1 LA ORGANIZACIÓN

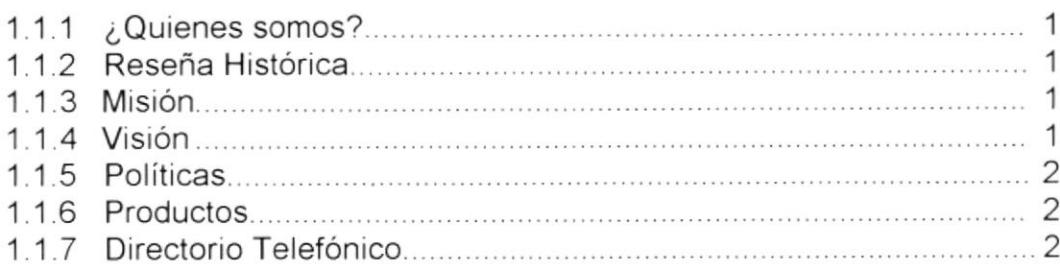

#### 1.2 ESTRUCTURA ORGANIZACIONAL

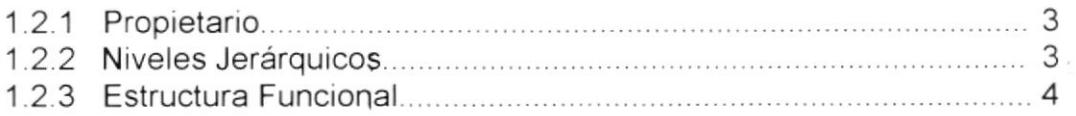

#### 1.3 RECURSOS HUMANOS

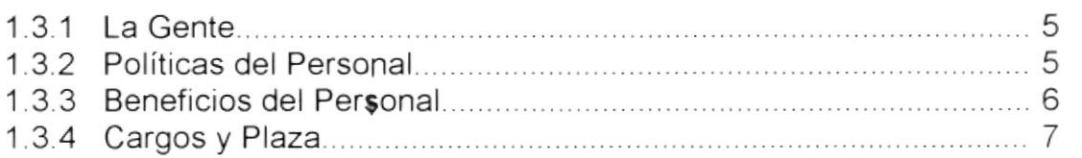

 $\frac{1}{2}$ , 'a

#### ,1.4 DESCRIPCIÓN DE FUNCIONES POR CARGO

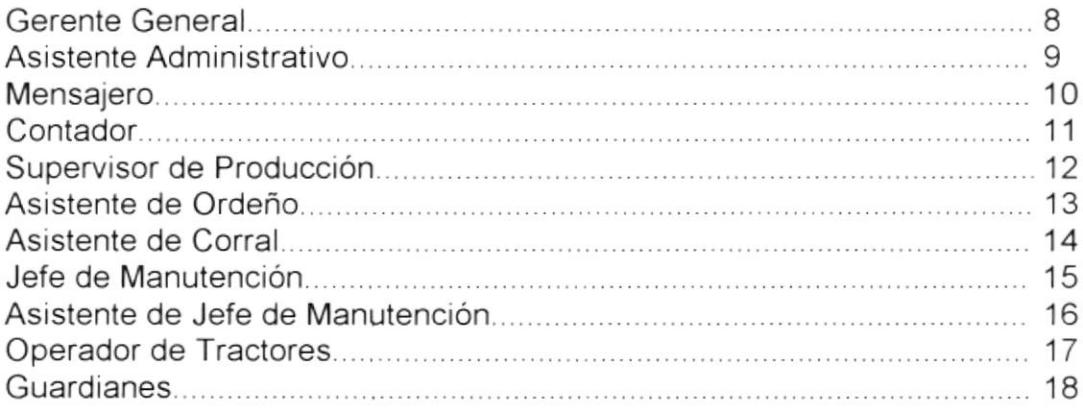

#### CAPÍTULO 2.. MANUAL DE PROCEOIMIENTOS

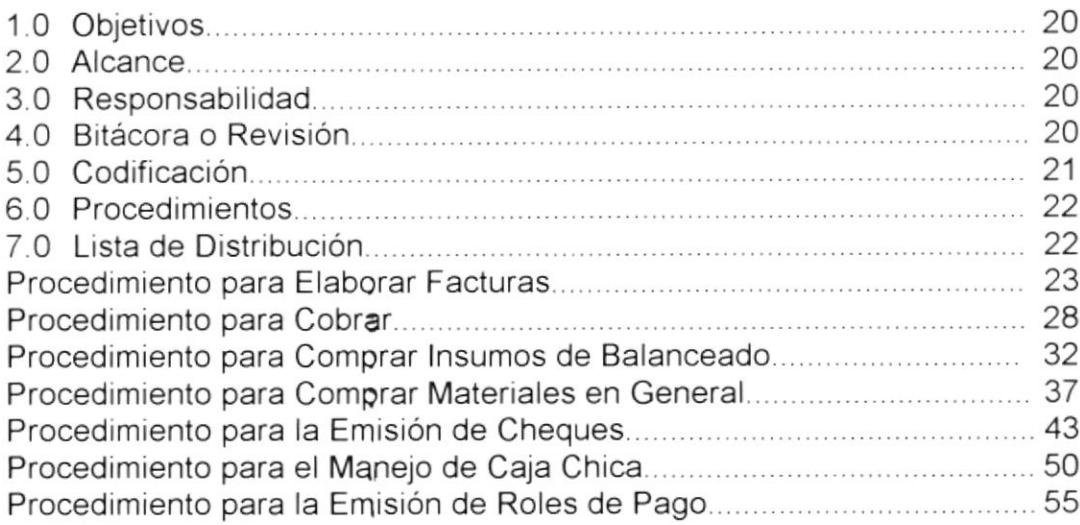

& . .'-¡¡

 $\sim$   $\sim$   $\sim$   $\sim$   $\sim$   $\sim$   $\sim$ 

 $\check{\gamma}_{\eta}$ 

#### CAPITULO 3.- MANUAL DE USUARIO

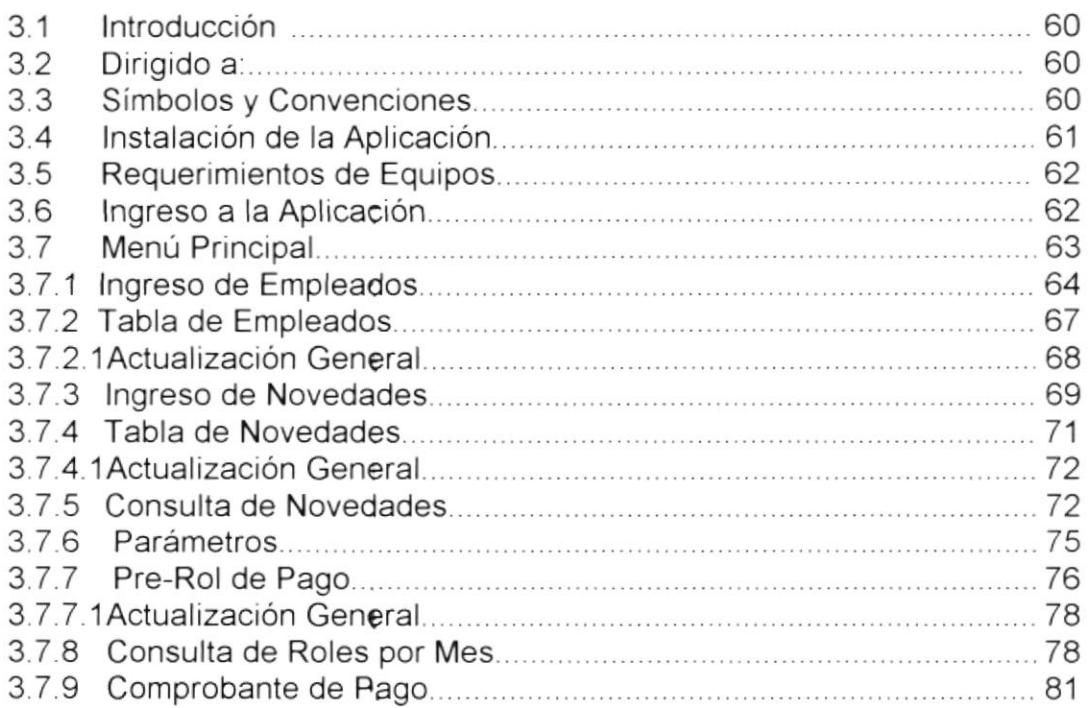

#### CONTENIDO DE FIGURAS

#### CAPITULO <sup>1</sup>

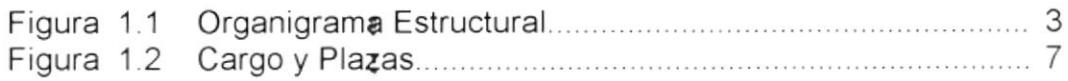

#### CAPITULO 3

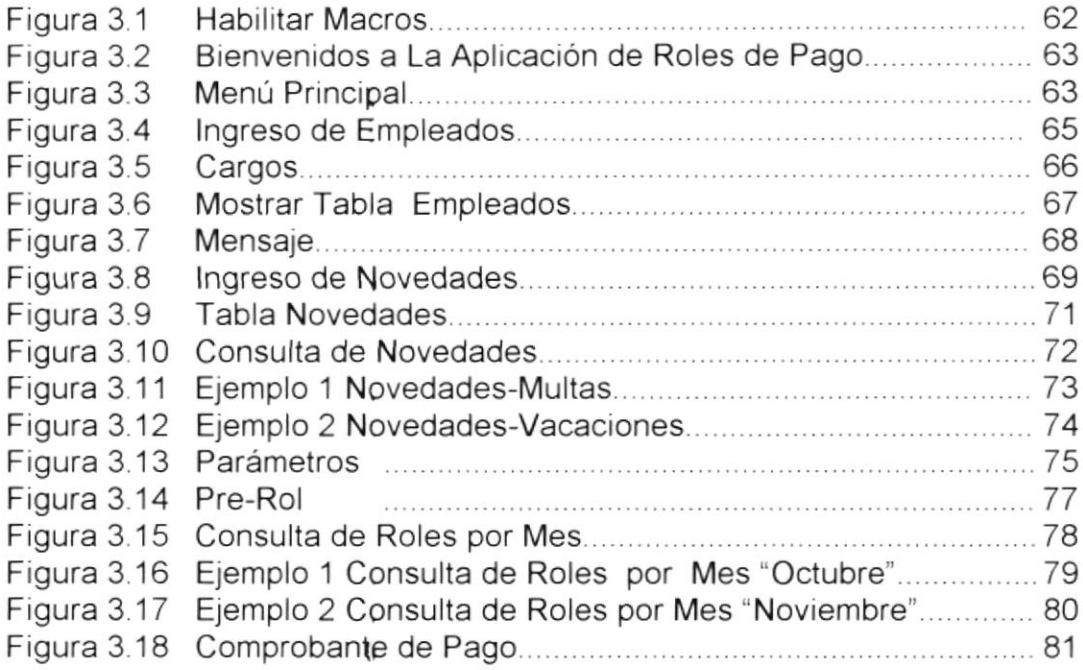

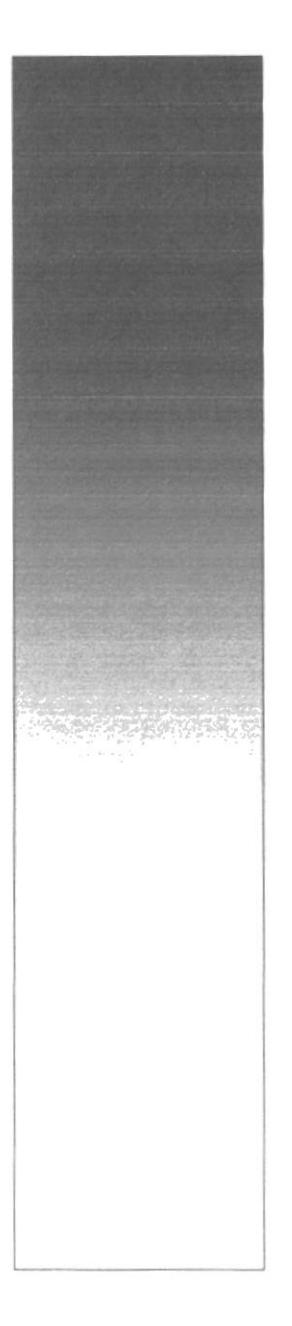

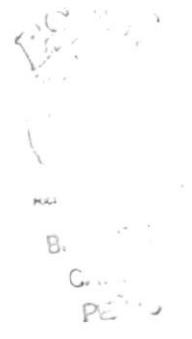

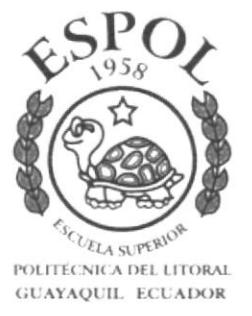

# CAPÍTULO 1

# MANUAL DE ORGANIZACIÓN

# 1.1 LA ORGANIZACIÓN

#### 1.1.1 ¿QUIENES SOMOS?

Somos una Hacienda con el único objetivo de producir Leche de excelente calidad para la alimentación general de los Ecuatorianos nuestro Slogan "Leche Nutriente, Nutrición Eficiente" preocupándose principalmente en el área de la salud, cuidando nuestro ganado con la mejor alimentación balanceada y natural que pueden encontrar nuestras instalaciones, por su ambiente forestal y fresco.

#### 1.1.2 RESEÑA HISTÓRICA

"Hacienda Pilar" nace el año 1970 como parte de un grupo de haciendas agrícolas cuyo propietario fue el señor Helge Olsen.

En 1985 por repartición de herencia, Hacienda Pilar queda completamente independiente a cargo del señor Paul Olsen, es donde se inicia una nueva etapa cuya meta sería la Producción de Ganadería Lechera. Pero para ello pasó por continuas luchas en contra de grupos que no dejaban en ese entonces, la crianza libre de ganado.

La Hacienda se inició con 50 reses, las cuales aumentaron paulatinamente así como su productividad, incrementando los pedidos como sus clientes.

Hacienda Pilar es socia en la actualidad de la Asocración de Ganaderos del Litoral.

#### 1.1.3 MISIÓN

La misión de la Hacienda Pilar es producir con eficiencia la mayor cantidad de leche por vaca a menor costo y brindar un excelente producto a toda la comunidad y el país, garantizando su calidad y productividad.

#### 1.1.4 VISIÓN

La visión de Hacienda Pilar es llegar ser una de las haclendas conocidas en la explotación lechera más productiva y rentable de la costa Ecuatoriana.

#### 1.1.5 POLÍTICAS

Las Políticas para todo el personal de la Hacienda Pilar son las siguientes:

- Ser responsable y puntual en los horarios de trabajos previamente establecidos
- Trabajar en grupo para llegar al objetivo establecido de la Hacienda.
- Entregar un litro de leche diario al personal
- El personal debe entregar la leche máximo hasta las 09H00 y solo a los clientes autorizados.
- Las ventas de leche y balanceado serán de contado

#### 1.I.6 PRODUCTOS

Hacienda Pilar maneja la producción de Leche y su principal cliente de adquirir este producto es la compañía de lndustrias Lácteas lndulac.

Otro servicio que ofrece es la fabricación de Balanceado y Venta de lnsumos para la elaboración del mismo.

#### 1.1.7 DIRECTORIO TELEFÓNICO

Si desean contactarse con Hacienda Pilar pueden comunicarse a los<br>
Teléfonos: 2800-888 Ext. 157 o al Telefax: 808098. Teléfonos: 2800-888 Ext. 157 o al Telefax: 808098. Email: vvega@corporación lanec.com. Dirección Hacienda: Km. 88 vía Triunfo-Bucay. Direcclón Oficina: Km. 4.5 vía Durán Tambo.

# 1.2 ESTRUCTURA ORGANIZACIONAL

#### 1.2.1 PROPIETARIO

Hacienda Pilar es una lnstitución Privada con fines de lucro siendo su único dueño el señor Paul Olsen Pons.

#### 1.2.2 NIVELES JERÁRQUICOS

La Hacienda Pilar está dividida en dos niveles:

- La Gerencia General.
- Los Departamentos.

La jerarquía de la hacienda se demuestra en el siguiente gráfico:

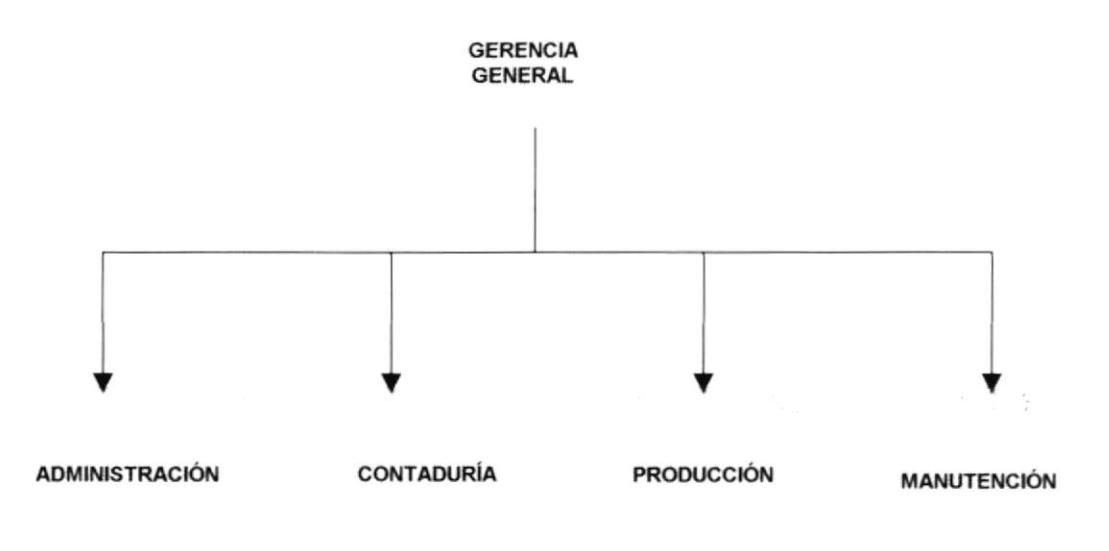

Figura 1. 1. Organigrama Estructural

#### 1.2.3 ESTRUCTURA FUNCIONAL

GERENCIA GENERAL: Administra, controla y auloriza todas las operaciones tanto Administrativas como de Producción

ADMINISTRACIÓN: Controla y elabora las operaciones administrativas como: Roles de Pago, Facturación, Cobranzas. Compras, Caja, Pagos de proveedores y labores secretariales.

CONTADURÍA: Vela que se cumplan los procesos financieros internos en forma oportuna, así como su contabilidad al dÍa.

PRODUCCIÓN: Supervisa e informa la producción diaria de leche como su despacho al cliente.

Controla el cuidado de terneros y su mantenimiento

MANUTENCIÓN: Cuida del mantenimiento general del ganado de ordeño y controla las labores de las áreas que implican a la sustentación de los mismos.

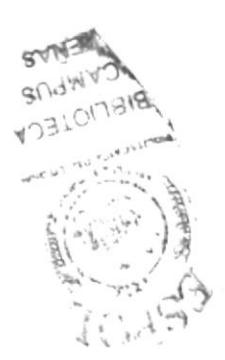

# 1.3 RECURSOS HUMANOS

#### 1.3.1 LA GENTE

El señor Paul Olsen espera que sus colaboradores sean responsables y que entreguen todo su esfuerzo para el bienestar común.

### 1.3.2 POLíTICAS DEL PERSONAL

#### HORARIOS

Los horarios de entrada y salida. tanto del Personal Administrativo y de la Hacienda son los siguientes.

#### PERSONAL ADMINISTRATIVO

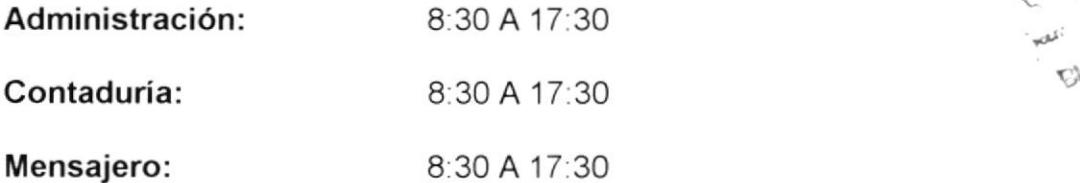

#### PERSONAL DE HACIENDA

#### PRODUCCIÓN

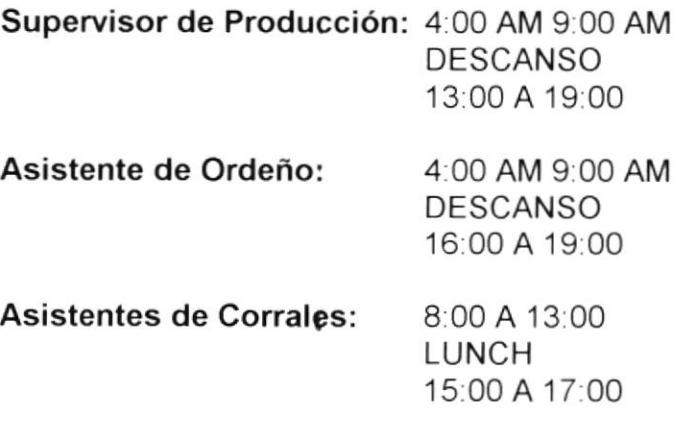

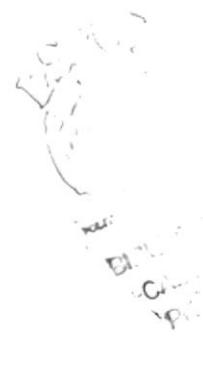

#### **MANUTENCIÓN**

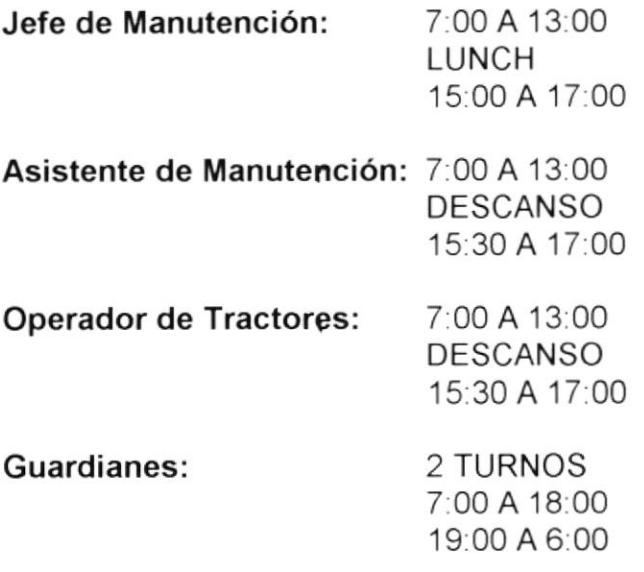

#### 1.3.3 BENEFICIOS DEL PERSONAL

El personal goza de los siguientes beneficios

- o Sueldo
- **•** Compensación Salarial
- . Décimo Cuarto Sueldo
- . Décimo Tercer Sueldo
- Vacaciones Quince Días
- . Bono de Producción
- . Vivienda con sus servicios básicos
- . Préstamos
- o Un litro de leche diario por empleado

#### 1,3,4 CARGOS Y PLAZAS

La Hacienda Pilar consta del siguiente personal para el desarrollo de sus actividades administrativas y producción.

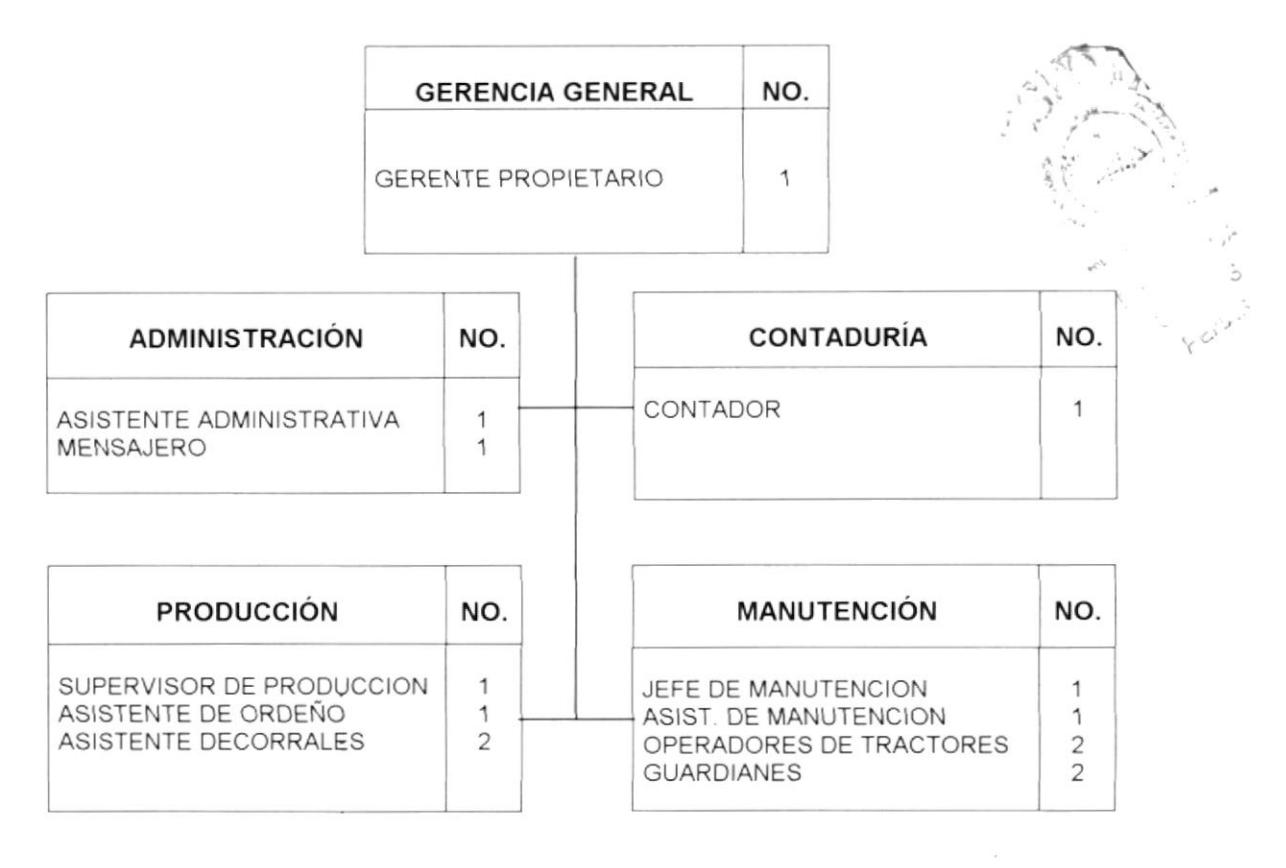

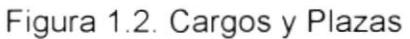

 $\begin{pmatrix} 0 & 1 \\ 0 & 1 \end{pmatrix}$ 

# 1.4 DESCRIPCIÓN DE FUNCIONES POR CARGO

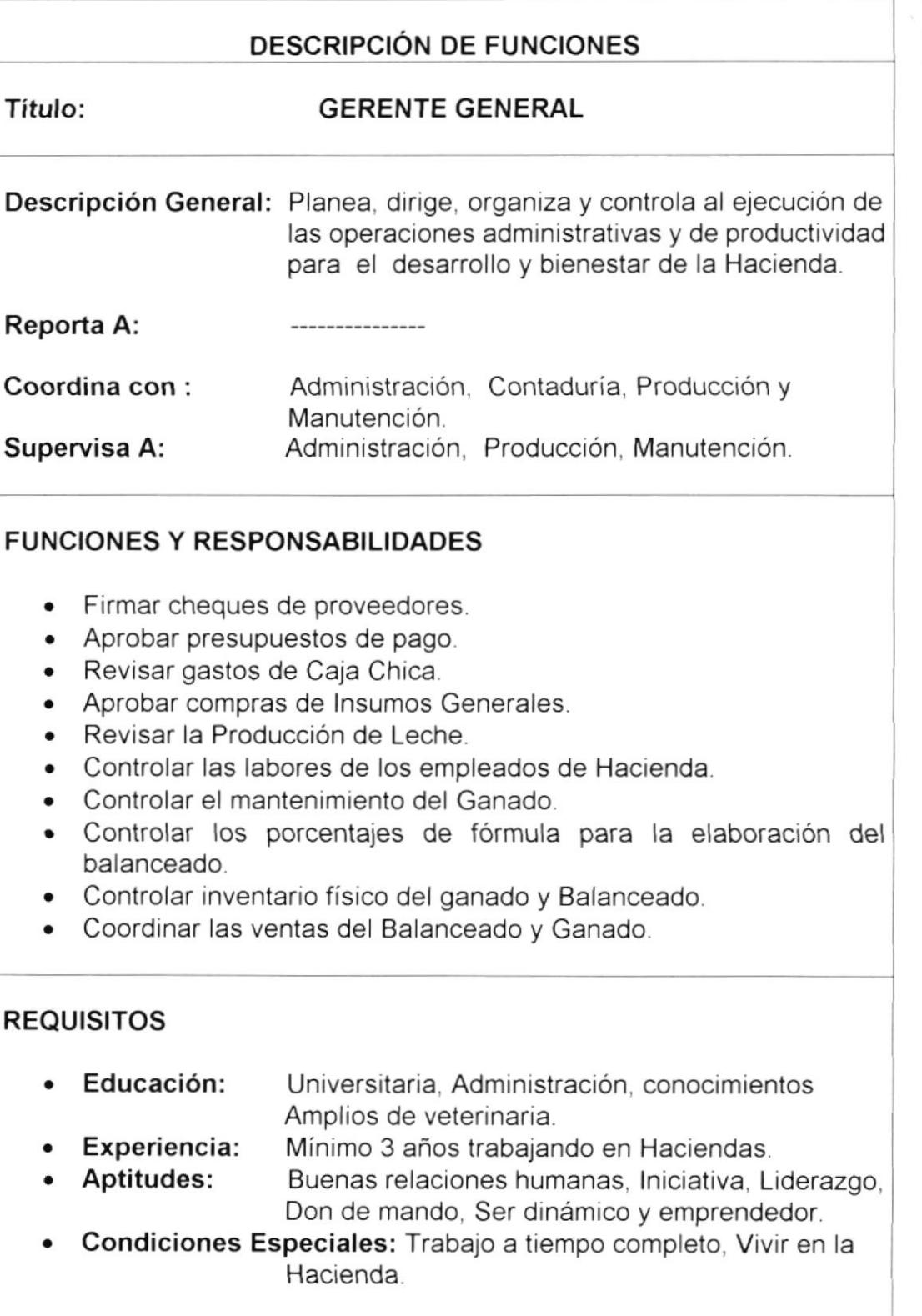

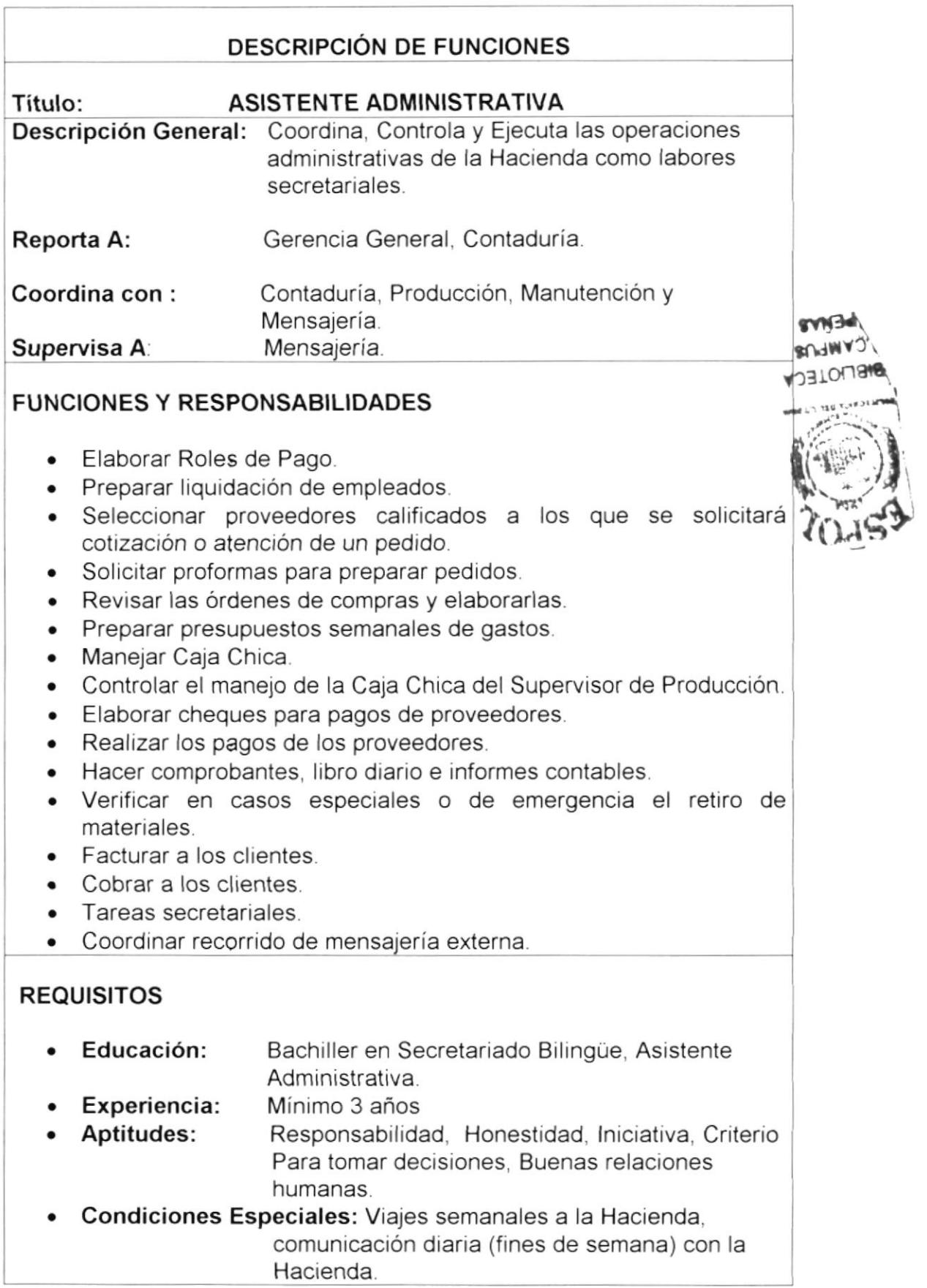

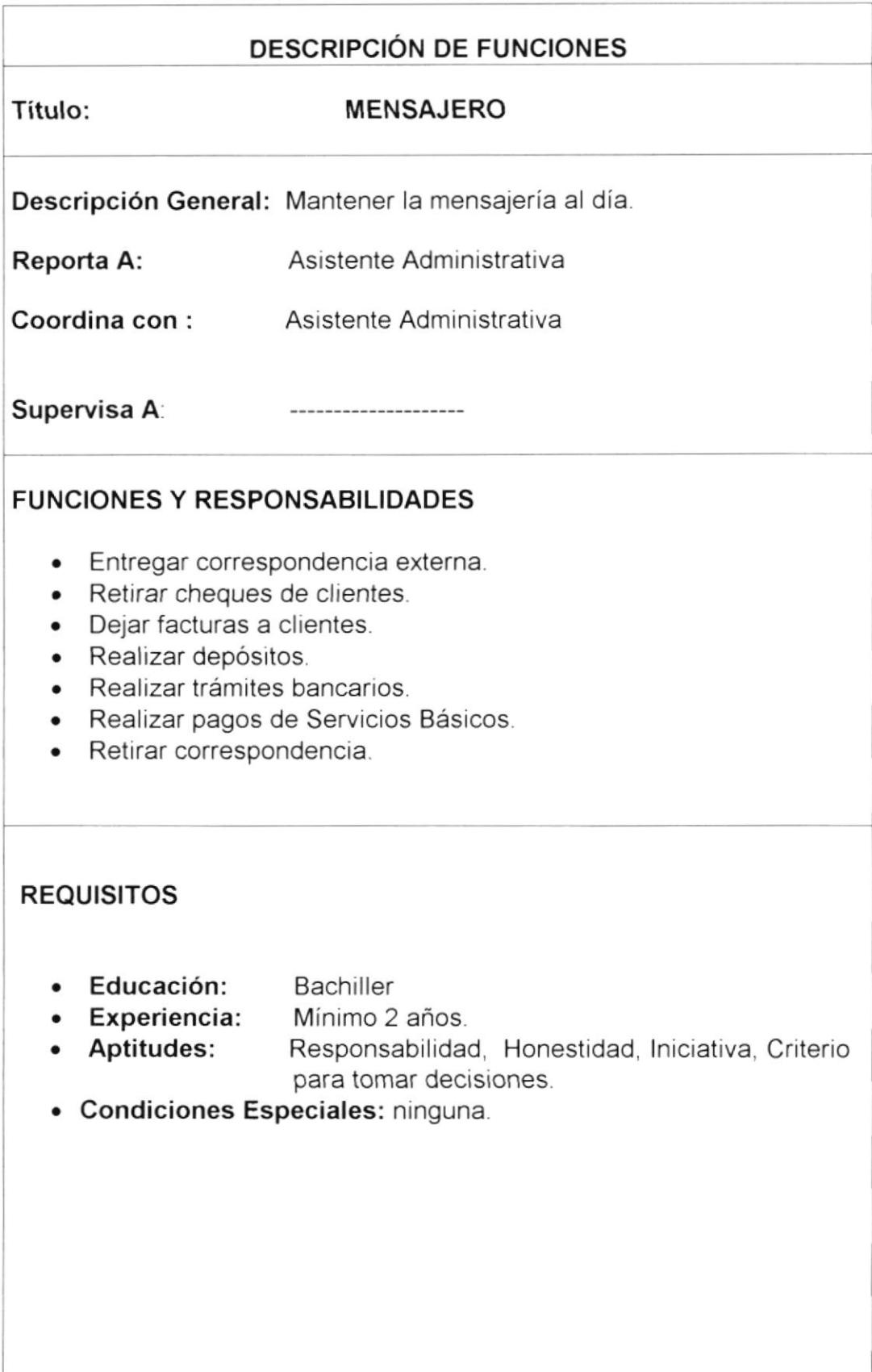

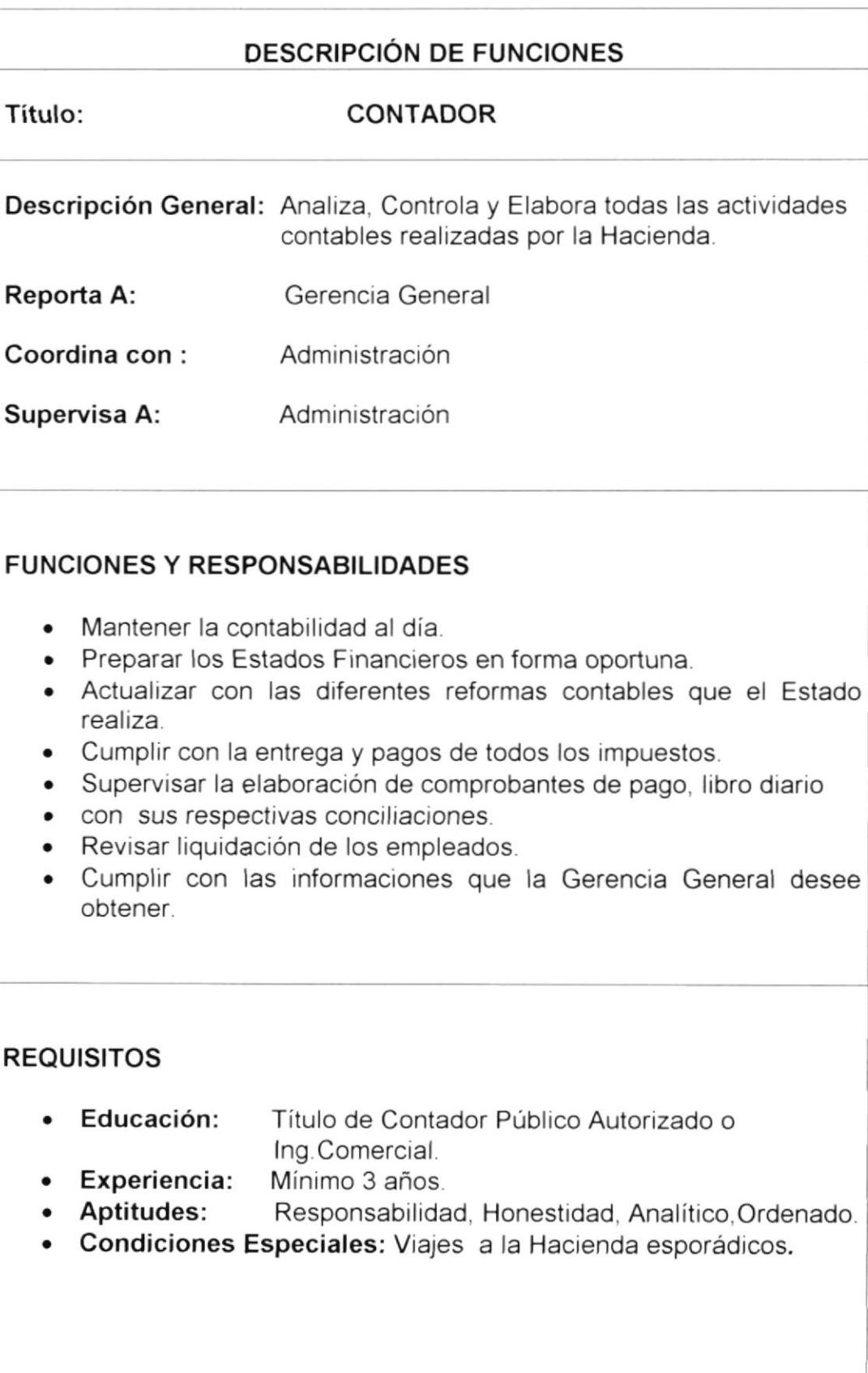

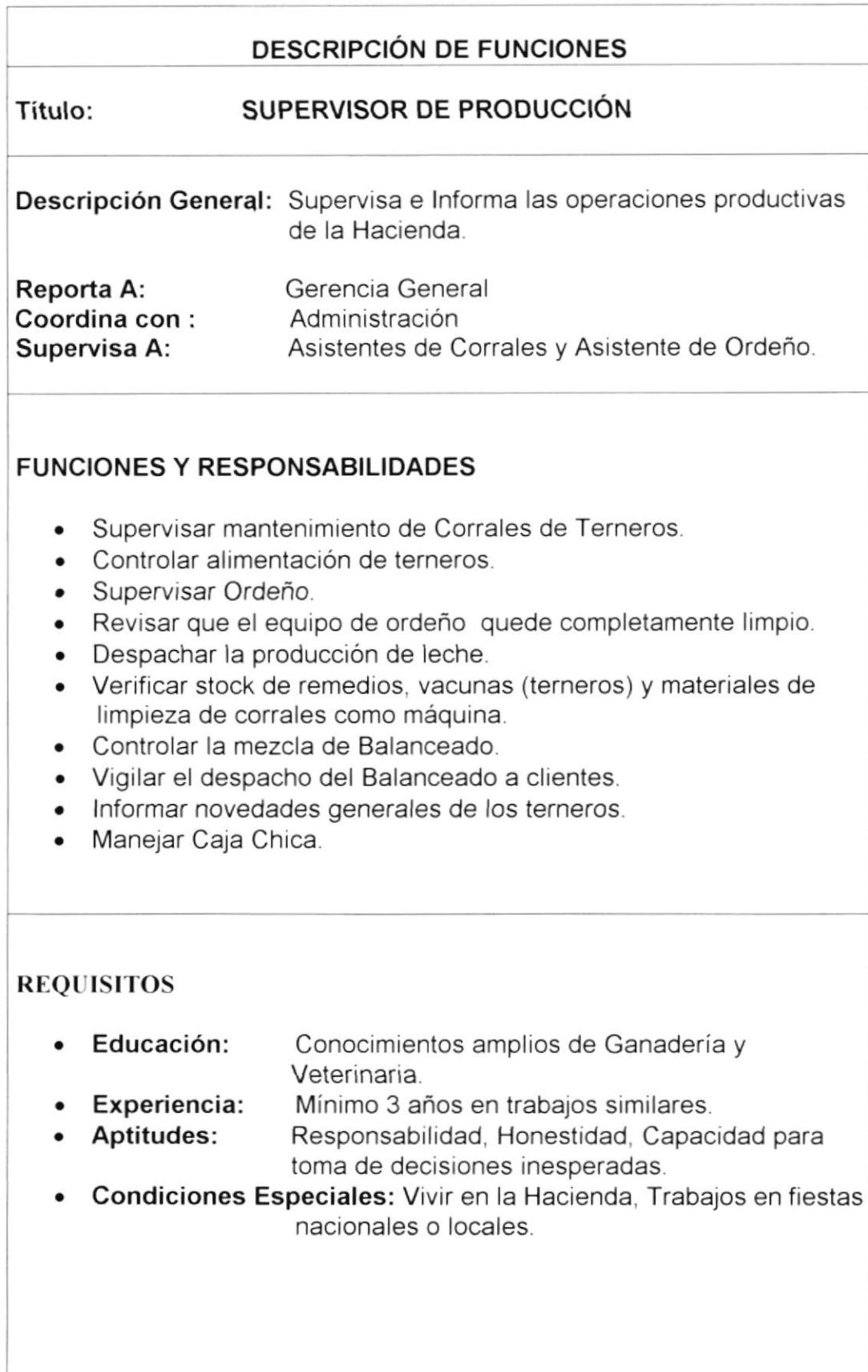

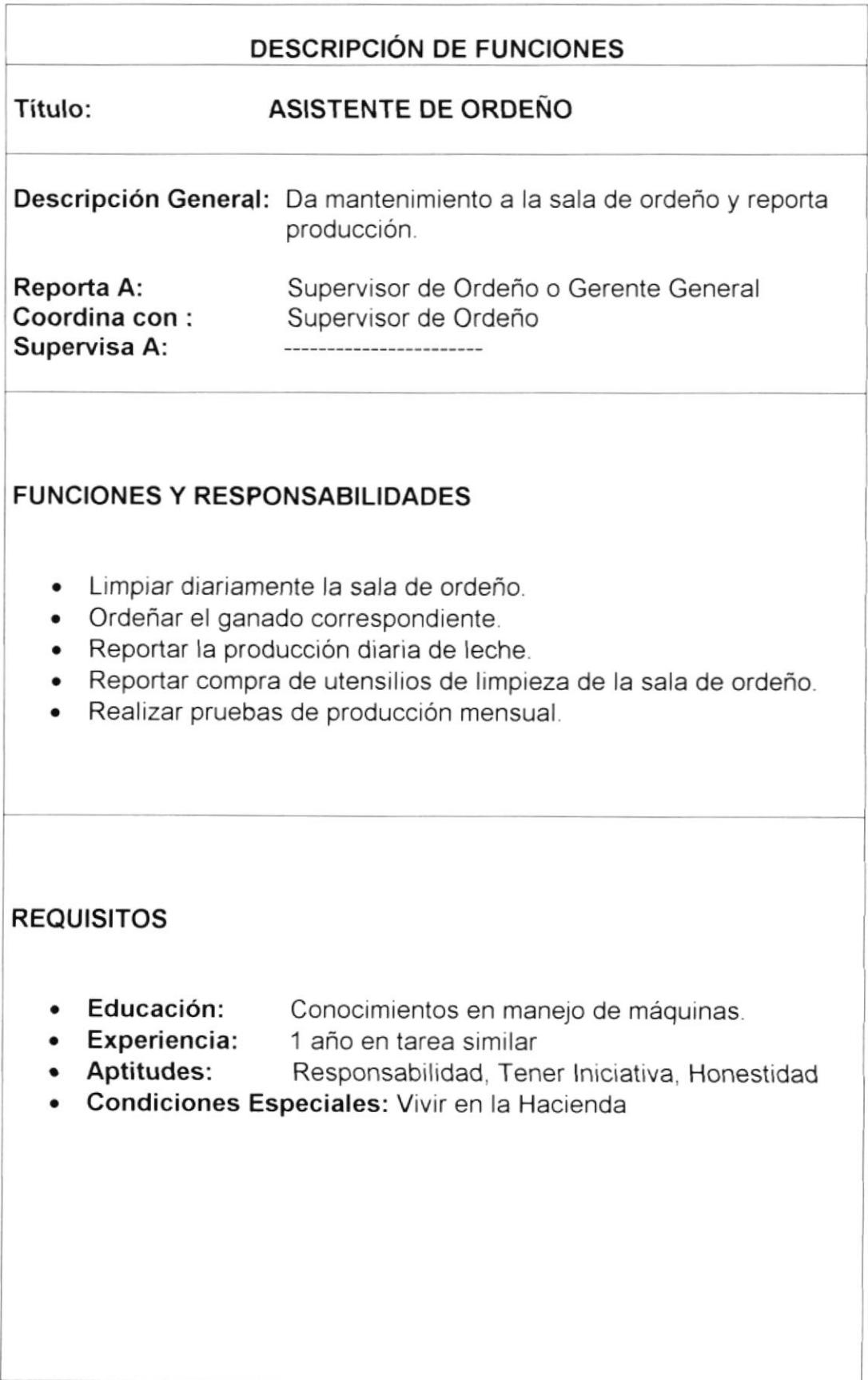

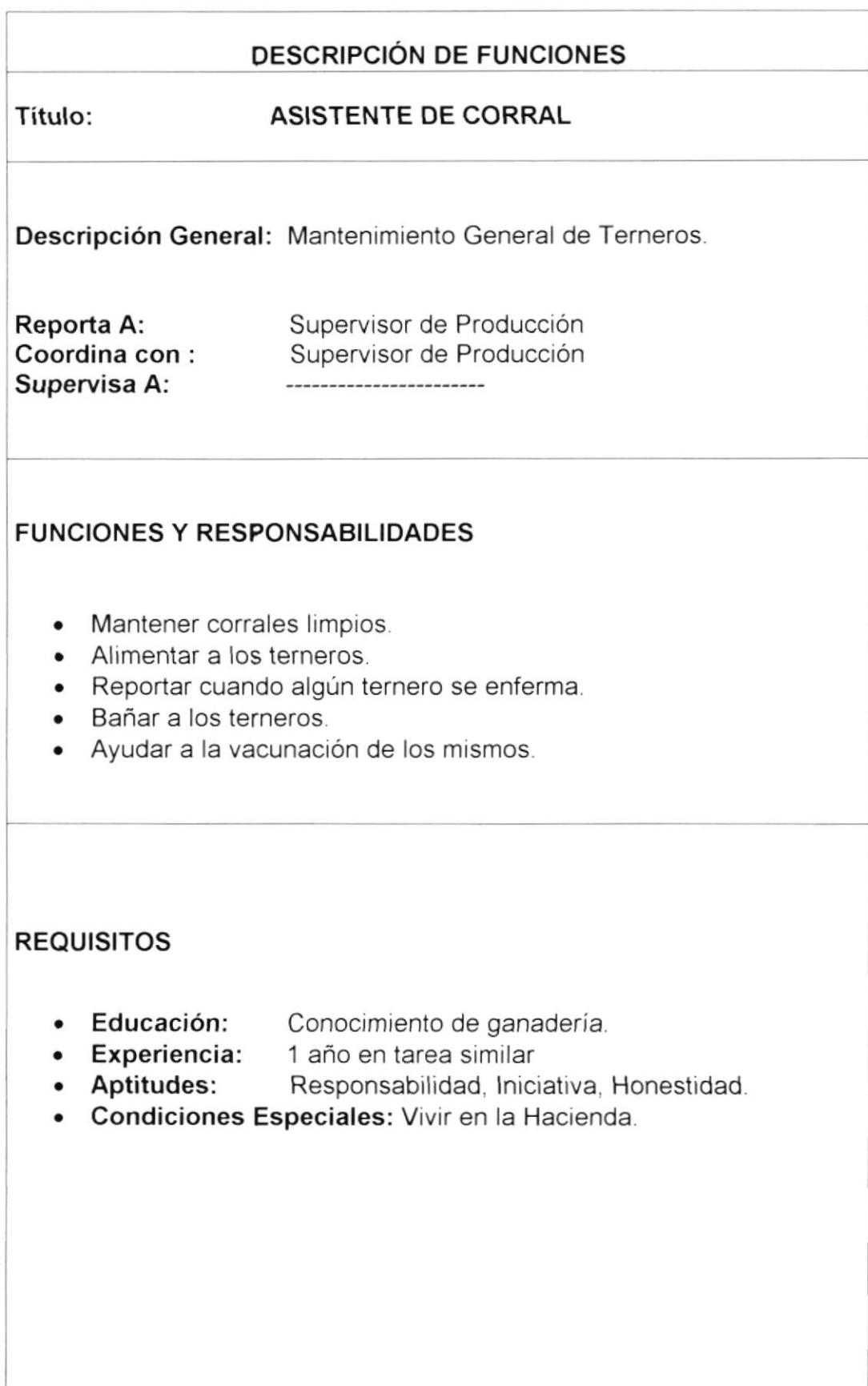

v.

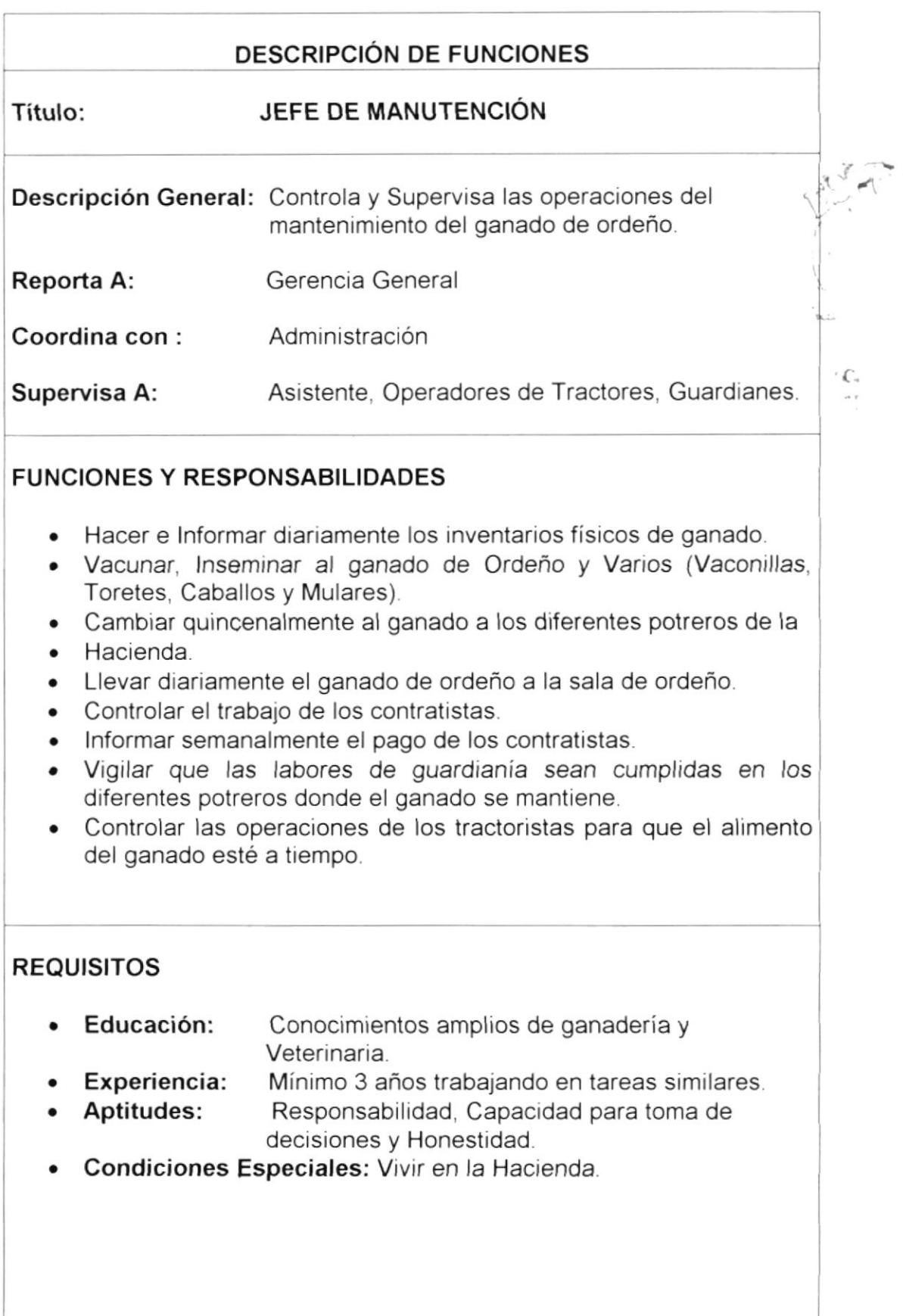

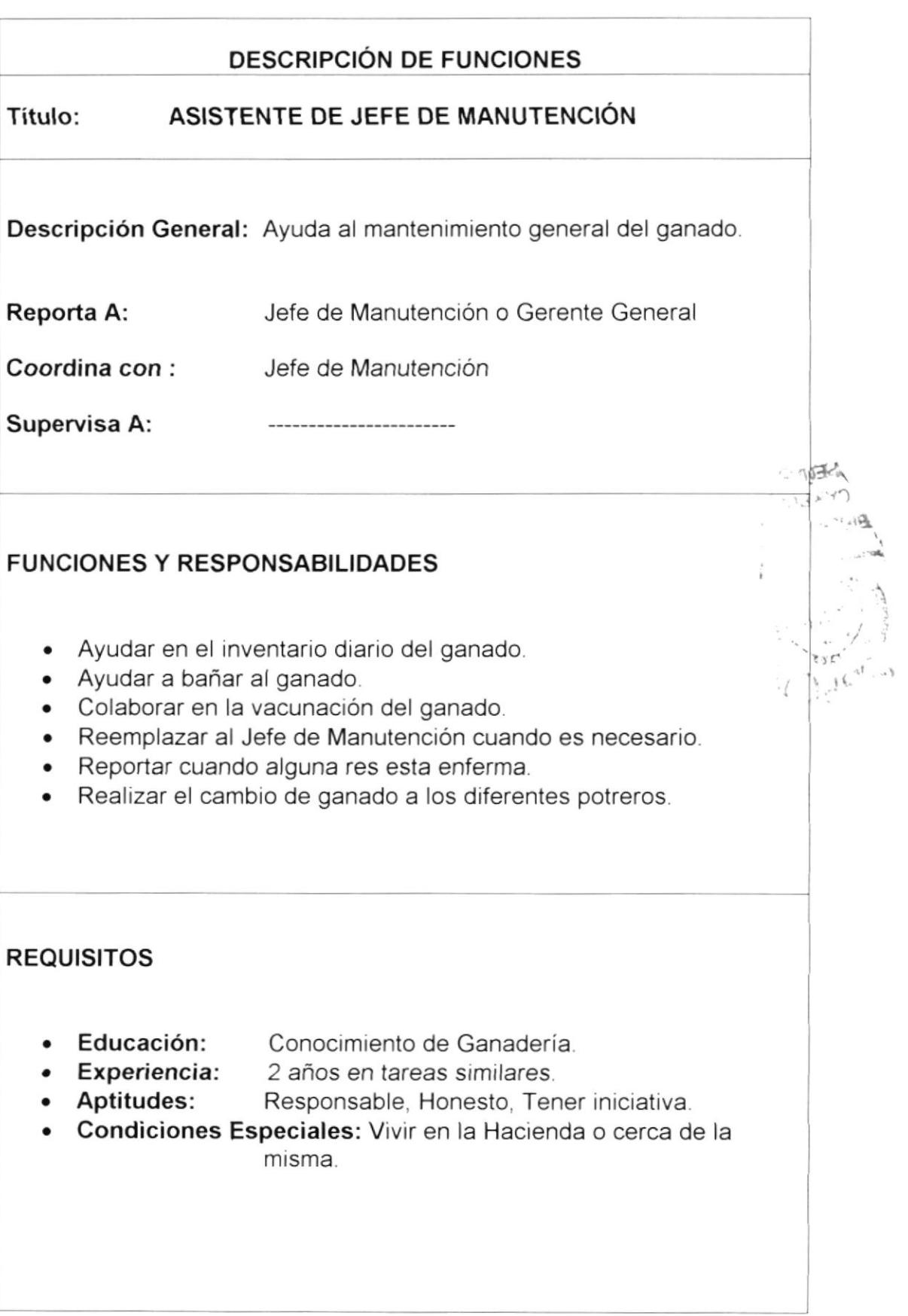

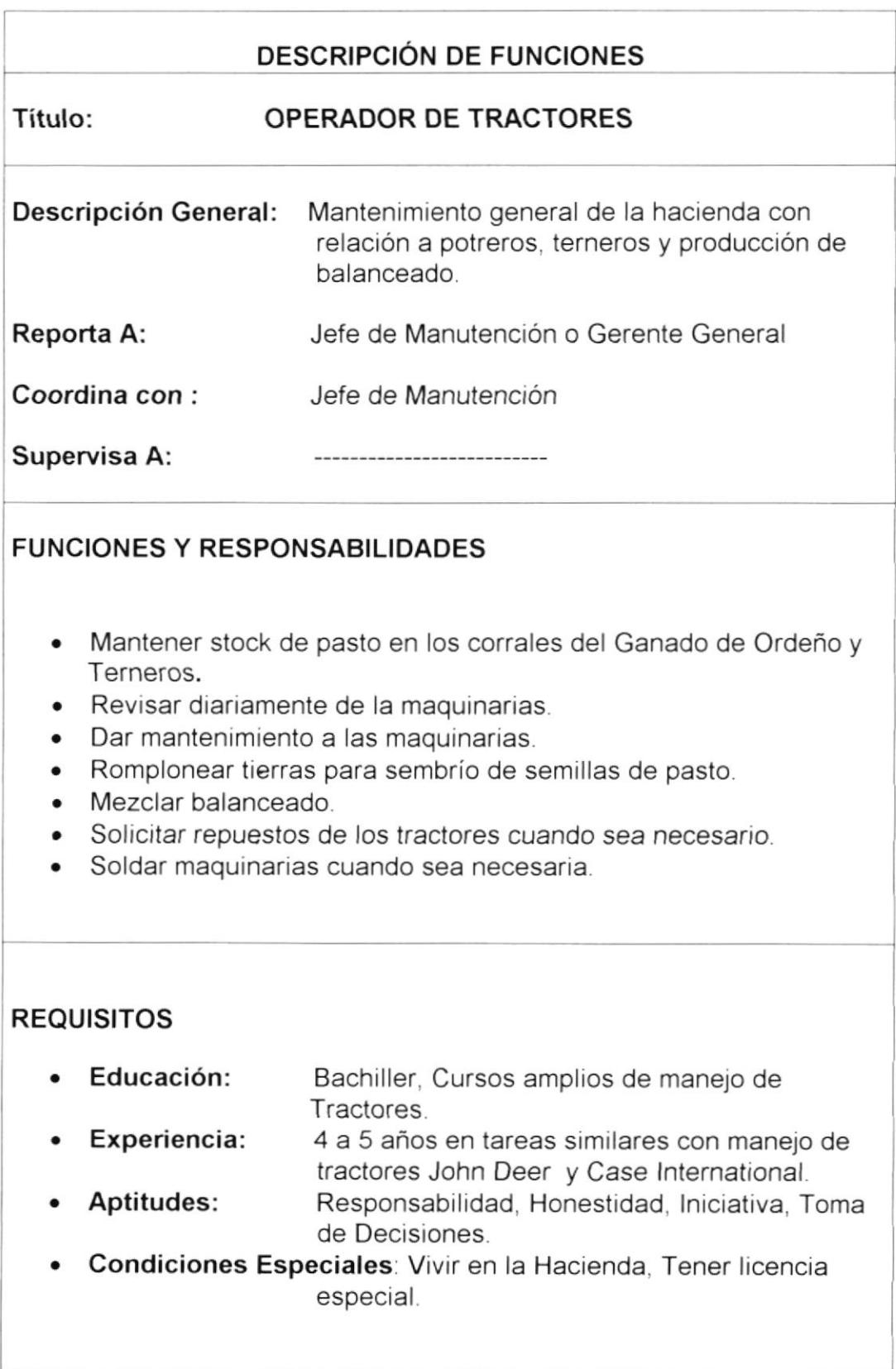

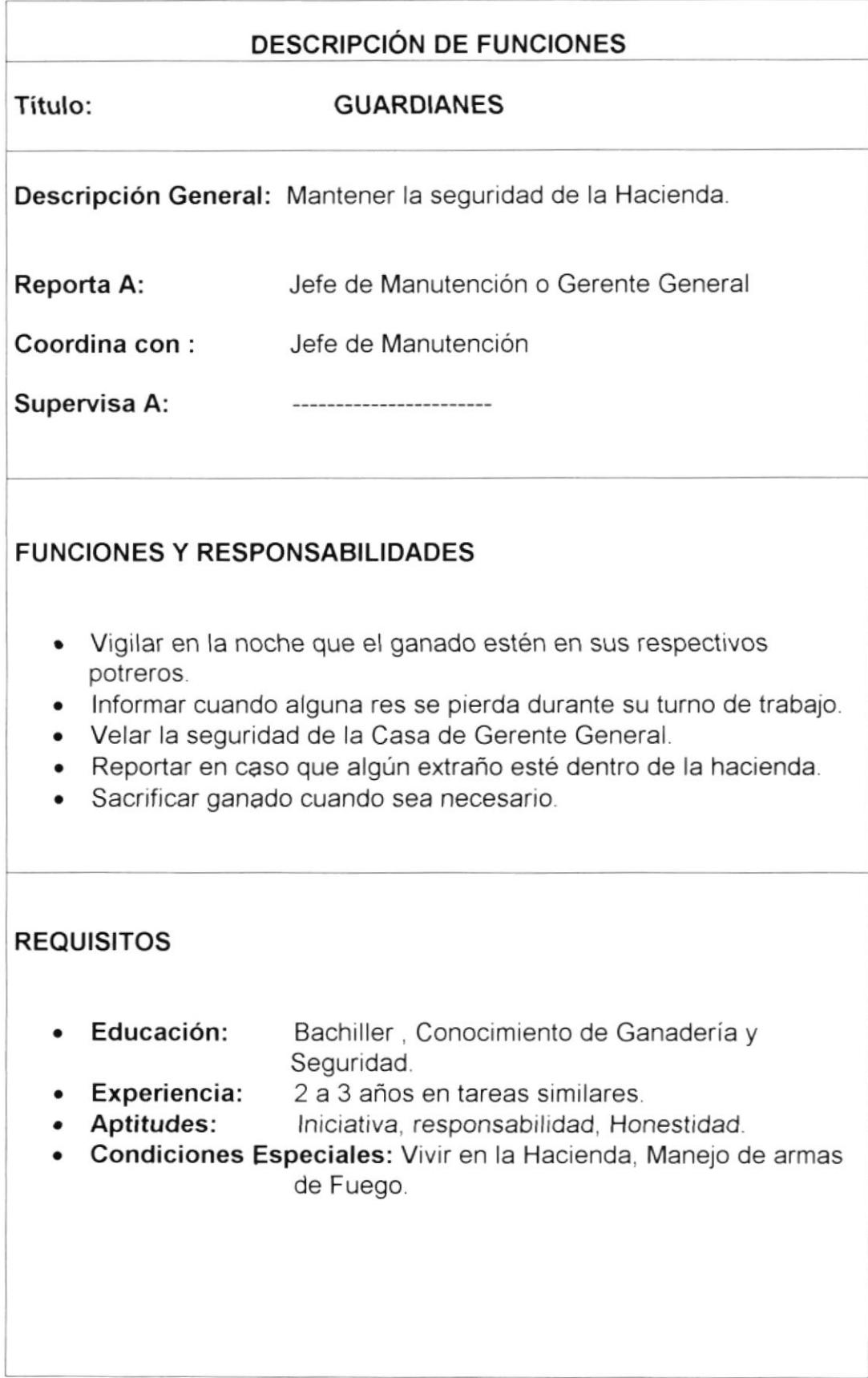

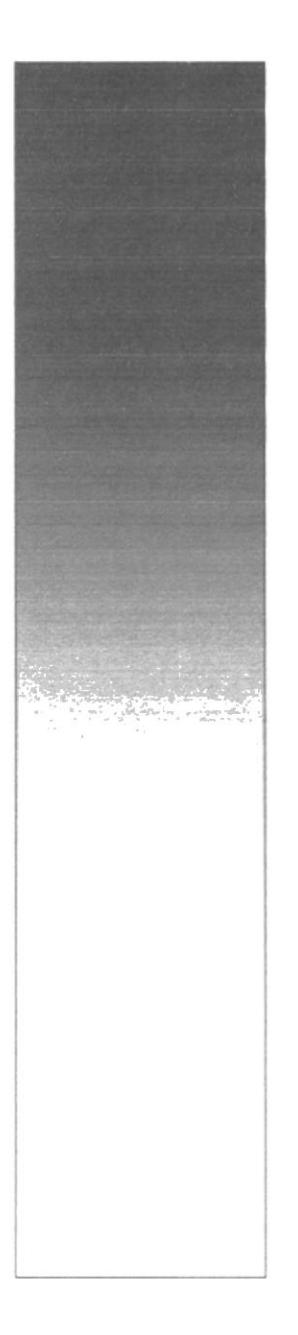

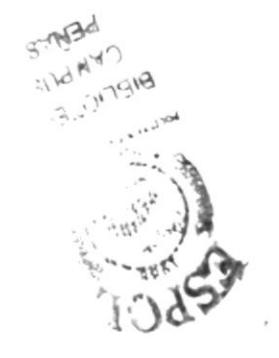

# CAPÍTULO 2

# **MANUAL DE PROCEDIMIENTO**

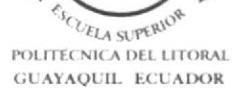

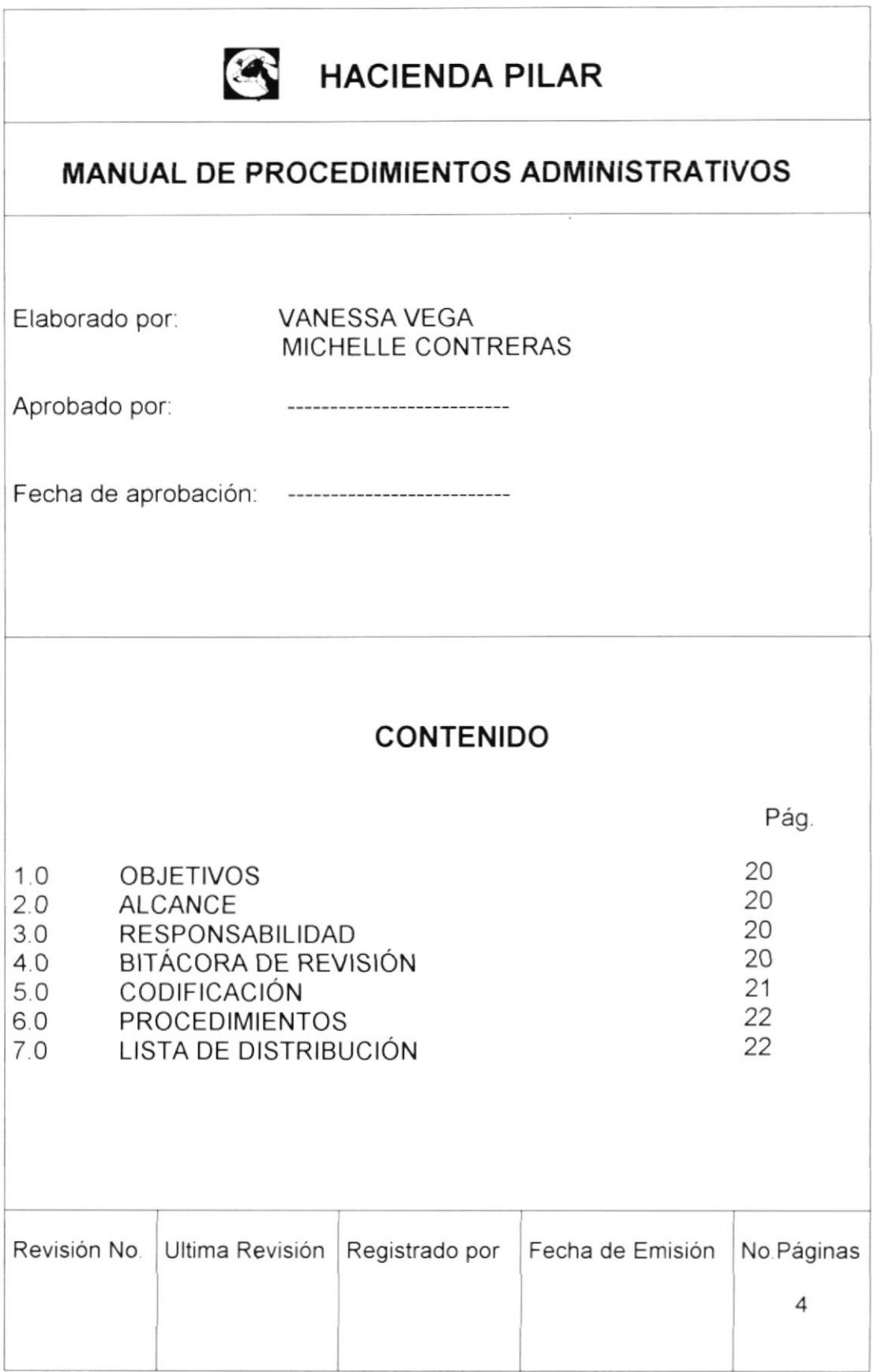

 $\overline{a}$ 

# 1.0 OBJETIVOS

El siguiente manual tiene como objetivo

- Establecer las guías de acción precisas en las gestiones Administrativas
- **Evitar duplicación de trabajo.**
- Tener un mejor control en las gestiones operativas en la adquisición de lnsumos en general.

## 2.0 ALCANCE

El siguiente manual está dirigido al Departamento Administrativo de Hacienda Pilar.

## 3.0 RESPONSAB!LIDAD

La Gerencia General: Es responsable de revisar, actualizar, autorizar y modificar los procedimientos que se detallarán en este manual.

La Administración: Se encargará de ayudar en las modificaciones de los procedimientos y actualizarlo después de su aprobación por la Gerencia General.

# 4.0 BITÁCORA O REVISIÓN

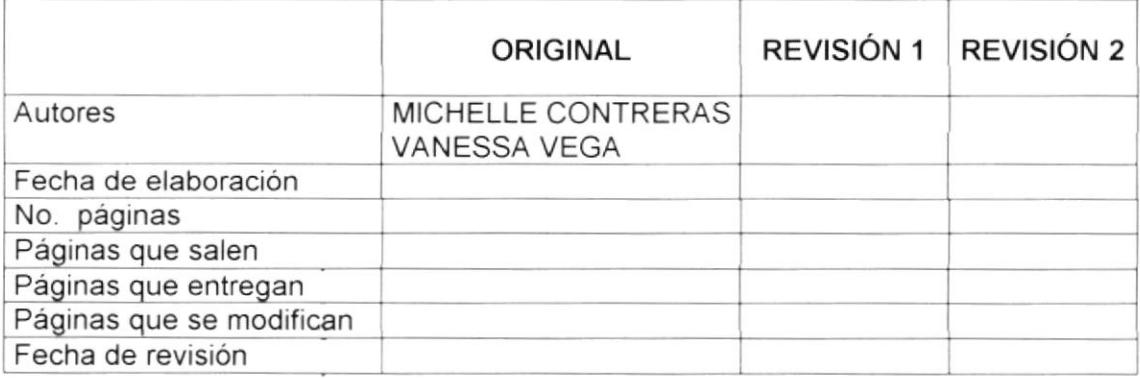

# 5.0 CODIFICACIÓN

Todos los documentos en este manual están identificados con un código estructurado de la siguiente forma:

#### xx-xx-99

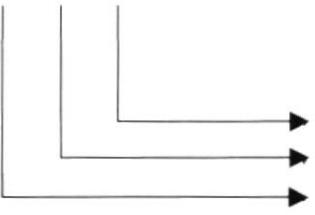

Tercer Nivel. Segundo Nivel. Áreas Primer Nivel: Secuencial Tipo de Documento

#### PRIMER NIVEL

Las dos primeras letras identifican el tipo de documento, que a continuación se detalla:

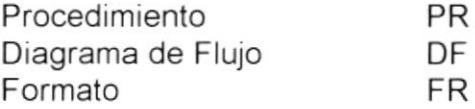

#### SEGUNDO NIVEL

Las dos letras del centro identifican las áreas, tales como:

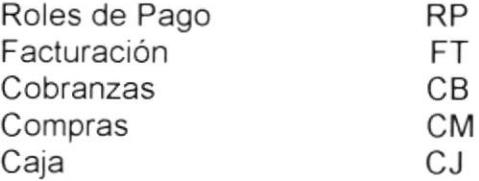

#### TERCER NIVEL

Los dos últimos dígitos indican la secuencia del procedimiento por cada área.

# 6.0 PROCEDIMIENTOS

En el presente manual encontrará los siguientes procedimientos

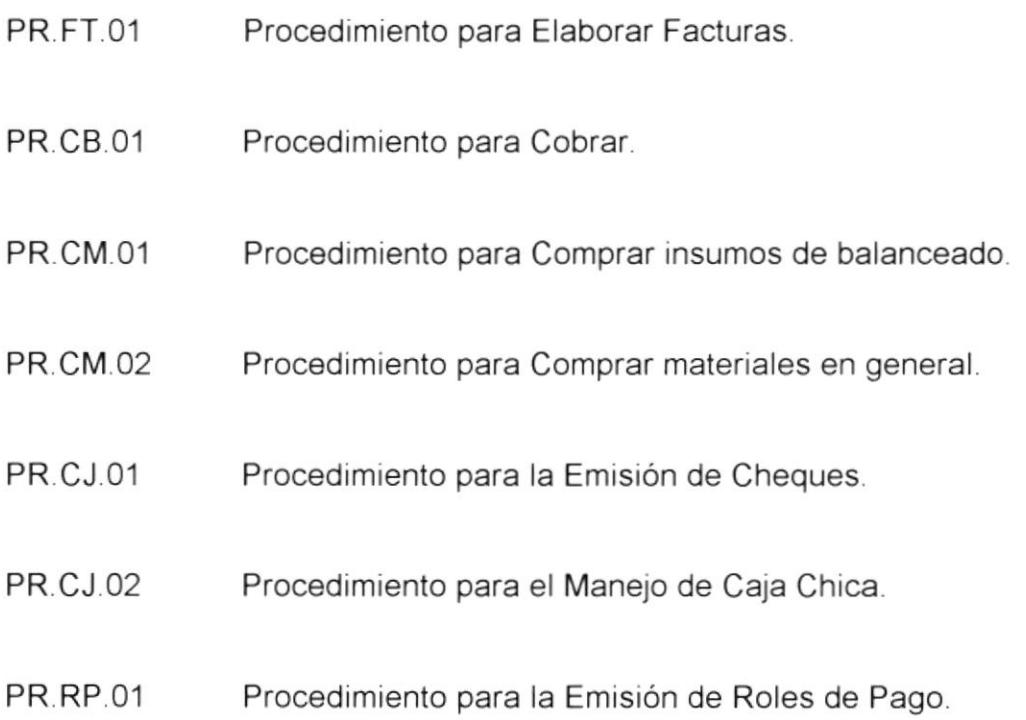

# 7.0 LISTA DE DISTRIBUCIÓN

A continuación se detallarán las áreas que recibirán original y copia del presente manual.

ADMINISTRACIÓN: Original

**GERENCIA GENERAL: Copia** 

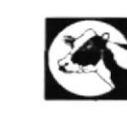

# HACIENDA PILAR

#### PROCEDIMIENTO PARA ELABORAR FACTURAS PR.FT.O1

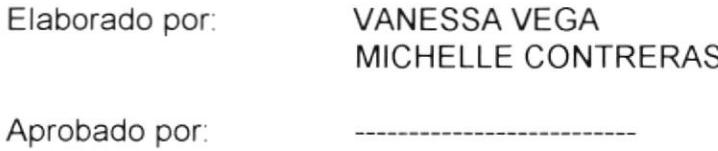

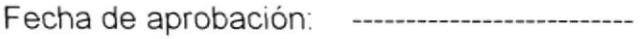

#### CONTENIDO

Pág

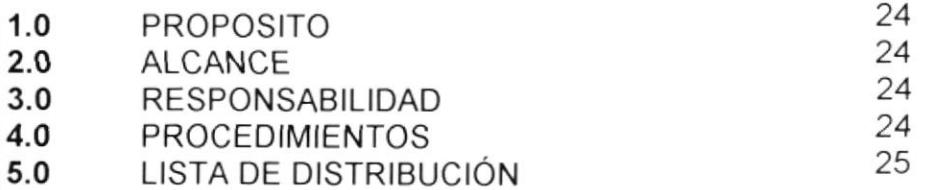

#### ANEXOS

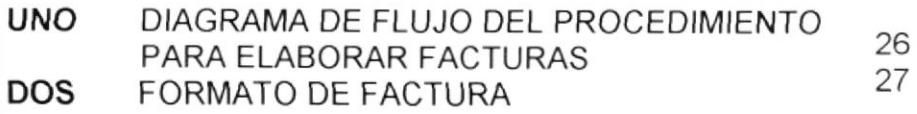

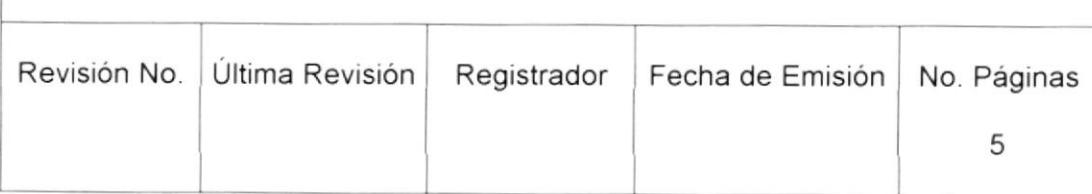
PROCEDIMIENTO PARA ELABORAR FACTURAS

PR.FT.O1

Páginas 2 de 5

### 1.0 PROPÓSITO

- Controlar eficientemente las cuentas por cobrar.
- Evitar continuos errores en la emisión de Facturas

### 2.0 ALCANCE

Este procedimiento guiará al departamento Administrativo a llevar un mejor manejo de Facturación.

### 3.0 RESPONSABILIDAD

La Administración se encargará de notificar semestralmente el rendimiento del procedimiento y en conjunto con la Gerencia General realizarán su debida modificación.

### 4.0 PROCED!MIENTO

### Gerencia General

1. Informa todos los Lunes a la administración las ventas realizadas durante la semana vía correo electrónico.

### **Administración**

- 2. Verificar datos del cliente para la emisión de la Factura.
- 3. La Administración emite la factura (ver anexo 2, pág. 27).
- 4. Registra los valores y número de factura en los reportes de Cuentas por Cobrar.
- 5. Envía con el mensaiero Factura original y su copia para la recepción de la misma.

PR.FT.Ol PROCEOIMIENTO PARA ELABORAR FACTURAS Páginas 3 de 5

### MENSAJERO

6. Entrega al cliente la Factura original y copia para su recibido

### CLIENTE

- 7. Recibe factura original.<br>8. Firma y Sella Copia de
- Firma y Sella Copia de Factura y se la da devuelta al mensajero.

#### MENSAJERO

9. Entrega copia de factura a la Administración.

### ADMINISTRACIÓN

10. Archiva copia de la factura cancelada y sellada por el cliente

FIN

### 5.0 LISTA DE DISTRIBUCIÓN

Este documento será destinado de la siguiente forma:

Administración: Original<br>Gerencia General: Copia Gerencia General: Copia<br>Mensajero: Copia

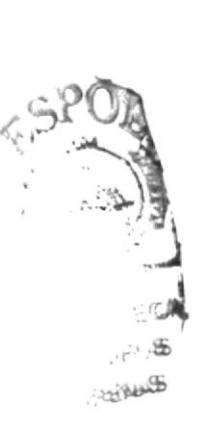

**PR.FT.01** 

### PROCEDIMIENTO PARA ELABORAR FACTURAS

PÁGINAS 4 DE 5

#### ANEXO UNO (DF.FT.01) DIAGRAMA DE FLUJO DEL PROCEDIMIENTO PARA ELABORAR **FACTURAS**

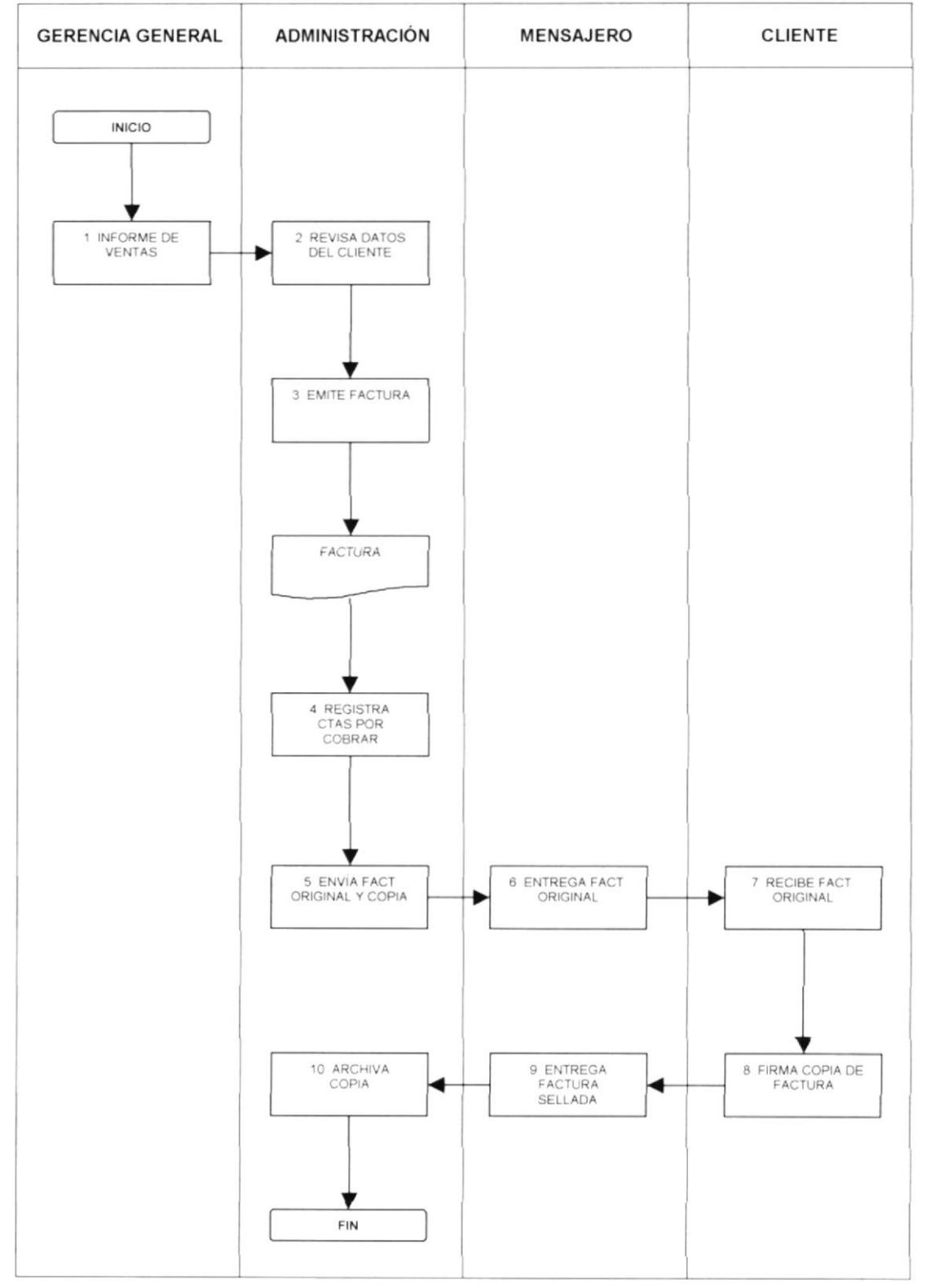

### PROCEDIMIENTO PARA ELABORAR FACTURAS

### **PR.FT.01**

### Páginas 5 de 5

### ANEXO DOS (FR.FT.01) FORMATO DE FACTURA

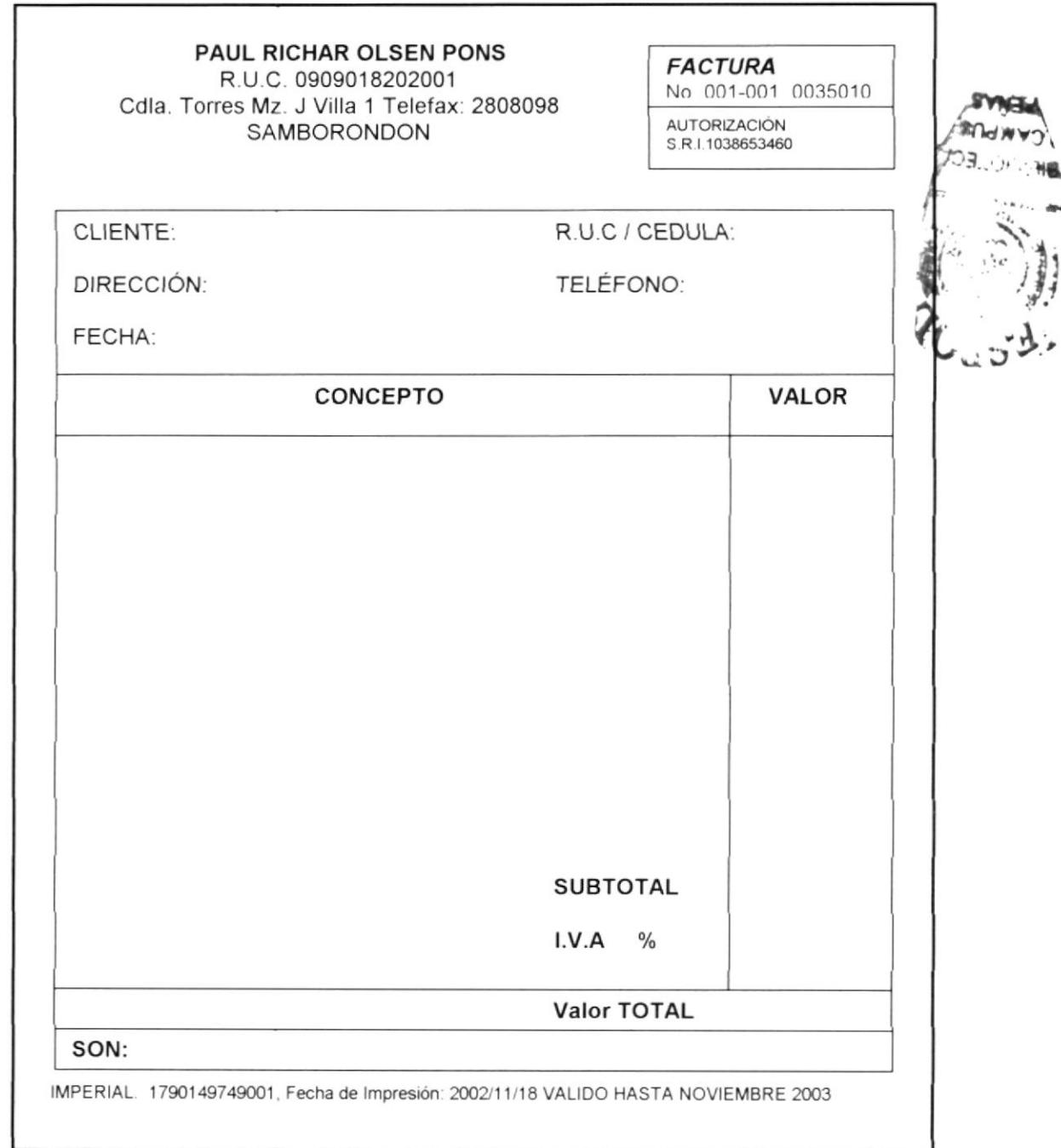

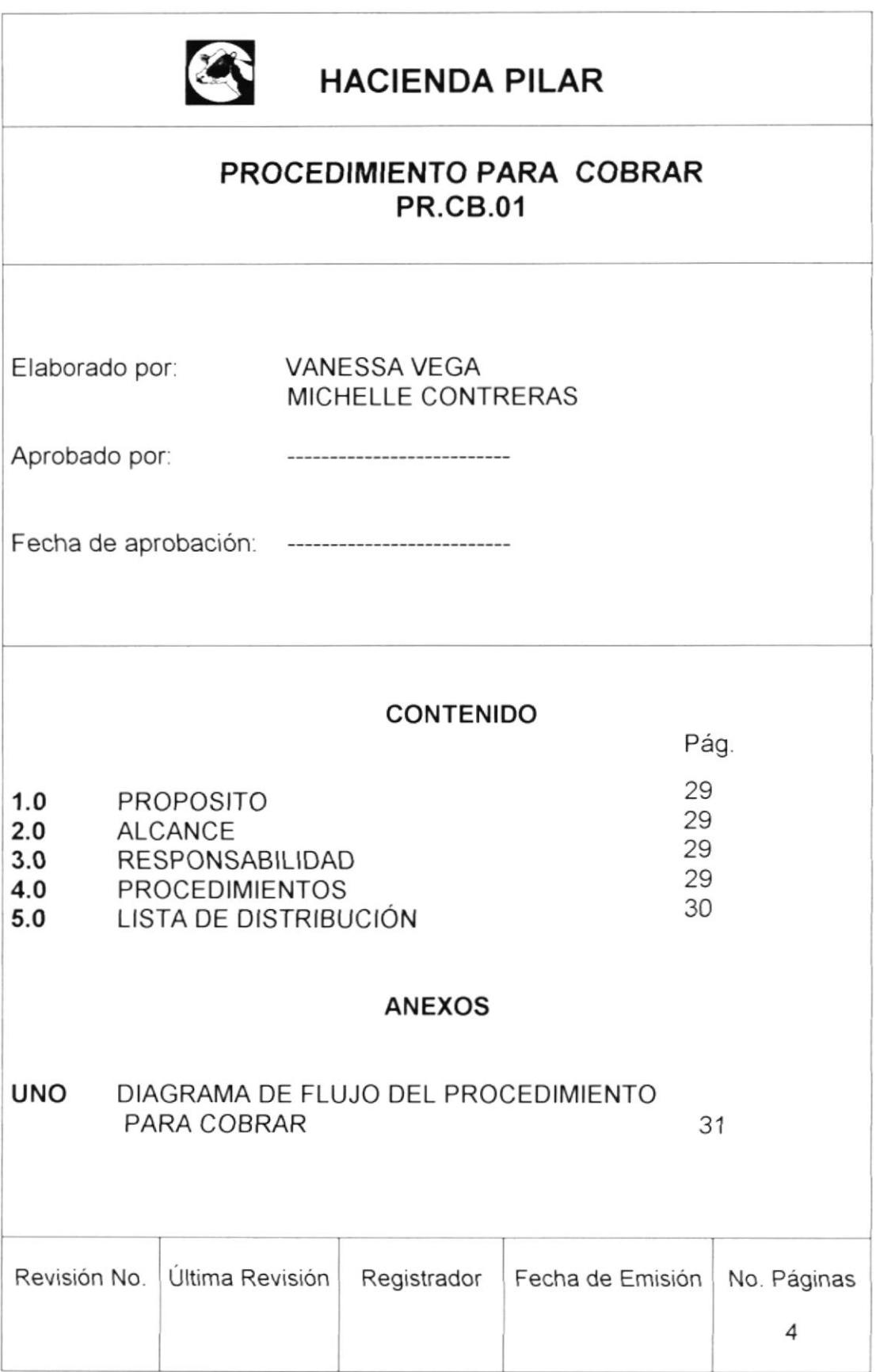

PROCEDIMIENTO PARA COBRAR PR.CB.01 Páginas 2 de 4

### 1.0 PROPOSITO

- Evitar el cobro duplicado al cliente
- Tener un control minucioso de los ingresos para su respectiva contabilización.

### 2.0 ALCANCE

Este procedimiento va orientado al departamento Administrativo

### 3.0 RESPONSABILIDAD

La Administración se encargará de notificar el rendimiento del procedimiento para que la Gerencia Qeneral de su aprobación.

### 4.0 PROCEDIMIENTO

### Administración

- 1. Clasifica las cuentas por cobrar vencidas o por vencer del cliente
- 2. Llama al cliente para verificar cancelación de la factura vencida.

### Cliente

- 3. Confirma el pago de la factura.
- 4. Si es negativa la cancelación de la factura, no se retirará el cheque y se regresa al paso 2.

### Administración

5. Si el cliente confirma su cancelación la Administración manda al mensajero a retirar el cheque de la factura vencida.

### PROCEDIMIENTO PARA COBRAR

PR.CB.01 Páginas 3 de 4

### Mensajero

- 6. Retira cheque del cliente por factura vencida.
- 7. Deposita valor en cuenta bancaria de la Hacienda
- 8. Entrega papeleta de depósito a la Administración.

### **Administración**

- 9. Recibe papeleta de depósito por factura cancelada.
- 10. Verifica valores correctos.
- <sup>1</sup>1. Si los valores cancelados no están correctos, no se contabilizará y se regresa al paso 2.
- 12. Si los valores están bien, se adjunta papeleta de depósito con la copia de la Factura cancelada por el cliente.
- 13. Contabiliza valores cancelados.
- 14. Archiva Factura con papeleta adjunta.

#### FIN

### 5.0 LISTA DE DISTRIBUCIÓN

Este documento será destinado de la siguiente forma

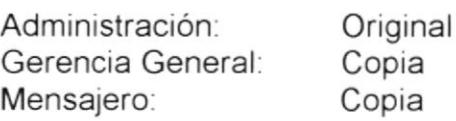

### **PR.CB.01**

### PROCEDIMIENTO PARA COBRAR

PÁGINAS 4 DE 4

### ANEXO UNO (DF.CB.01) DIAGRAMA DE FLUJO DEL PROCEDIMIENTO PARA COBRAR **ADMINISTRACIÓN CLIENTE MENSAJERO INICIO** 6 RETIRA CHEQUE ♥ 1 CLASIFICA CTA<br>VENCIDAS ♥ 7 DEPOSITA<br>VALOR  $\overline{2}$ v 3 CONFIRMA<br>PAGO 2 VERIFICA PAGO<br>CON EL CLIENTE ۷ **B ENTREGA**<br>PAPELETA 5 MANDA A<br>RETIRAR CHEQUE<br>VENTAS **CONFIRMA** SI **NO** v 4 NO<br>CANCELA  $\overline{2}$ 9 RECIBE<br>PAPELETA ▼ 10 VERIFICA<br>VALORES ▼ SI CORRECTO  $\blacktriangledown$  NO 11 NO SE<br>CONTABILIZA  $\overline{2}$ E 12 ADJUNTA<br>PAPELETA A FACT 13 CONTABILIZA ▼ 14 ARCHIVA ▼

FIN

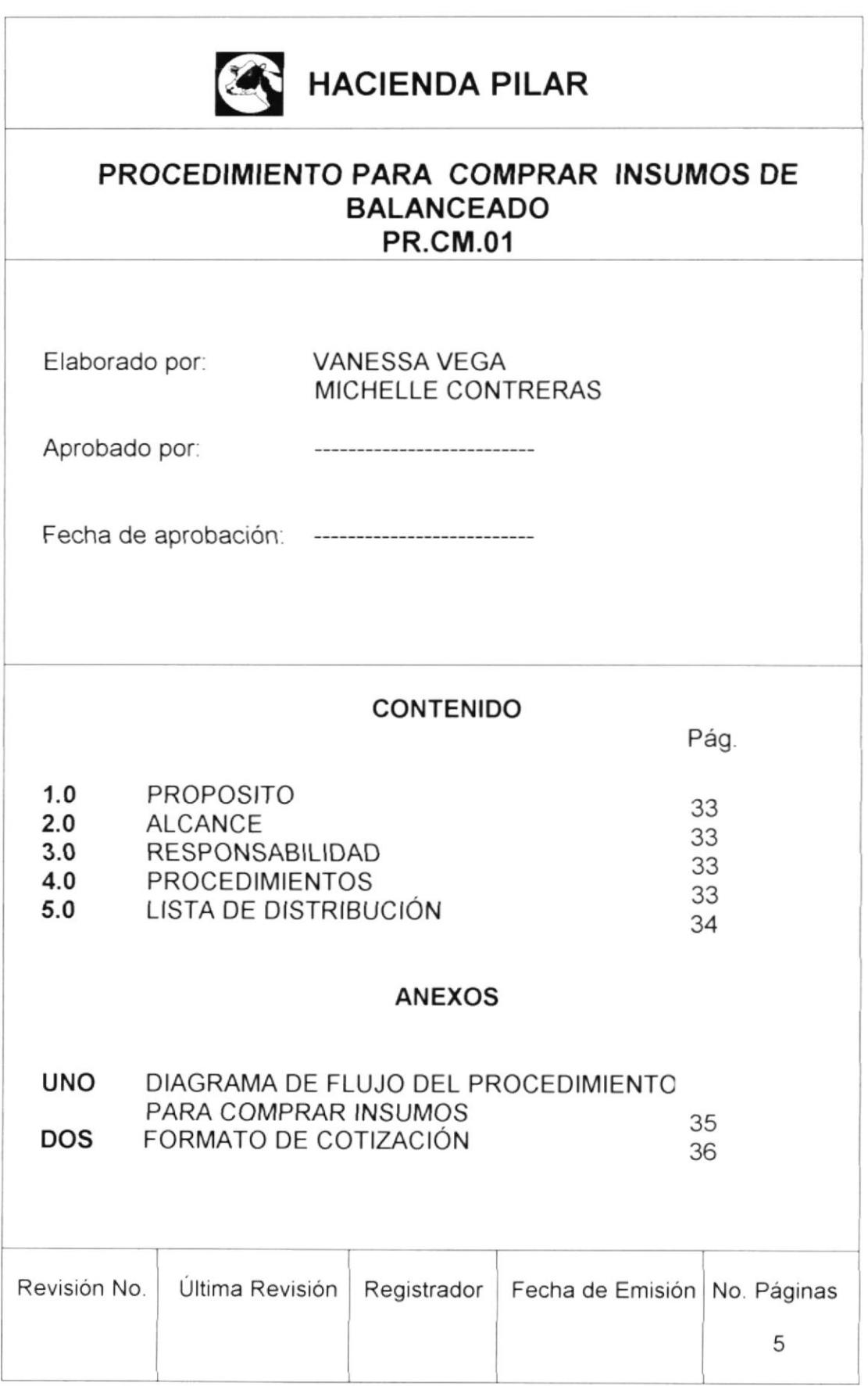

 $t'_{ij}$ 

PROCEDIMIENTO PARA COMPRAR INSUMOS DE BALANCEADO PR.CM.01 Páginas 2 de 5

### 1.0 PROPO§IrO

- · Tener un control minucioso en la adquisición de insumos.
- Agilitar la compra del insumo.

# 2.0 ALCANCE  $\begin{bmatrix} 2.0 & \frac{1}{2} \end{bmatrix}$

Este procedimiento indicará al departamento Administrativo el manejo de las compras de insumos para balanceado.

### 3.0 RESPONSABIL!DAD

Estarán a cargo de los cambios y modificaciones que se realicen en este procedimiento la Administración y Gerencia General.

### 4.0 PROCEDIMIENTO

### Producción

1 Reporta stock a Gerencia General del los insumos que están necesitando.

### Gerencia General

2. Ordena a la Administración la cotización del producto pedido

### Administración

3. Solicita cotización del producto requerido a los diferentes proveedores.

### Proveedor/Transportista

4. Cotiza vía fax a la Administración los valores del producto a solicitado (ver anexo 2, pág. 36).

### Administración

5. Revisa cotización e informa a Gerencia General los valores dados

### PROCEDIMIENTO PARA COMPRAR INSUMOS DE BALANCEADO PR.CM.01 Páginas 3 de 5

### Gerencia General

6. Decide y ordena compra de insumos

#### Administración

- 7. Coordina con el Proveedor y Transportista el despacho del producto pedido
- 8. Emite y envía Orden de Compra al Proveedor.

#### Proveedor/Transportista

- 9. Recibe Orden de Compra enviada por el proveedor.
- 10. Despacha pedido y coordina con el transportista.
- 11. El Transportista lleva a la hacienda el producto despachado.

#### Producción

- 12. Recibe el insumo solicitado.
- 13. lnforma a la Administración del producto recibido
- 14. Envía factura a la Administración.

#### Administración

- '15. Recibe factura de la compra del insumo.
- 16. Registra factura por compra de insumo a Cuentas por Pagar.

#### FIN

### 5.0 LISTA DE DISTRIBUCION

Este documento será destinado de la siguiente forma

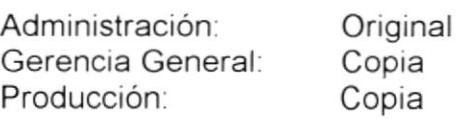

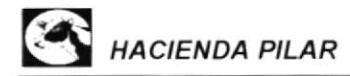

PROCEDIMIENTO PARA COMPRAR INSUMOS DE BALANCEADO PÁGINAS 4 de 5 **PR.CM.01** 

#### ANEXO UNO(DF.CM.01) DIAGRAMA DE FLUJO DEL PROCEDIMIENTO PARA COMPRAR **INSUMOS DE BALANCEADO**

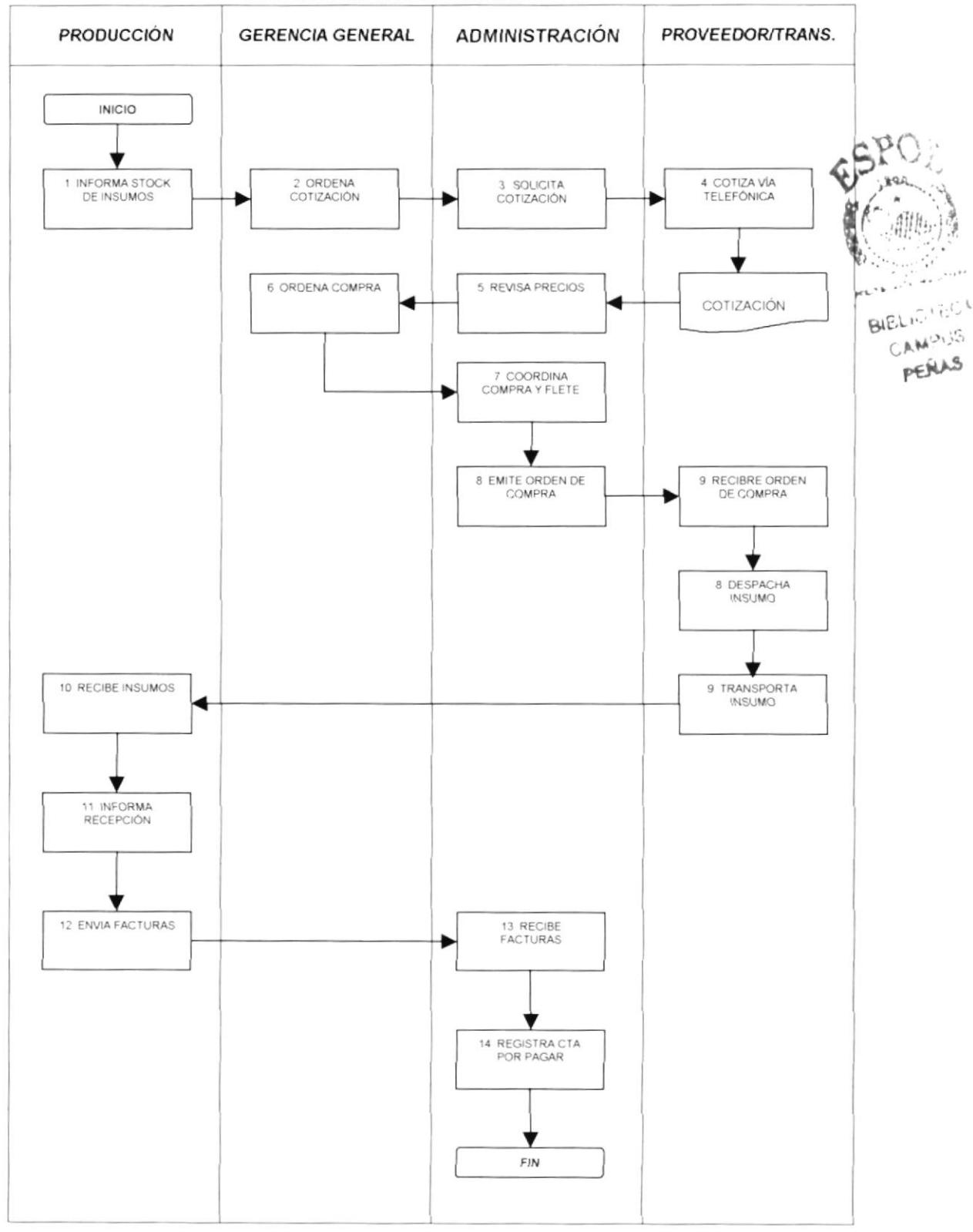

## PROCEDIMIENTO PARA COMPRAR INSUMOS DE BALANCEADO<br>Páginas 5 de 5

### ANEXO DOS (FR.CM.o1) FORMATO COTIZACIÓN

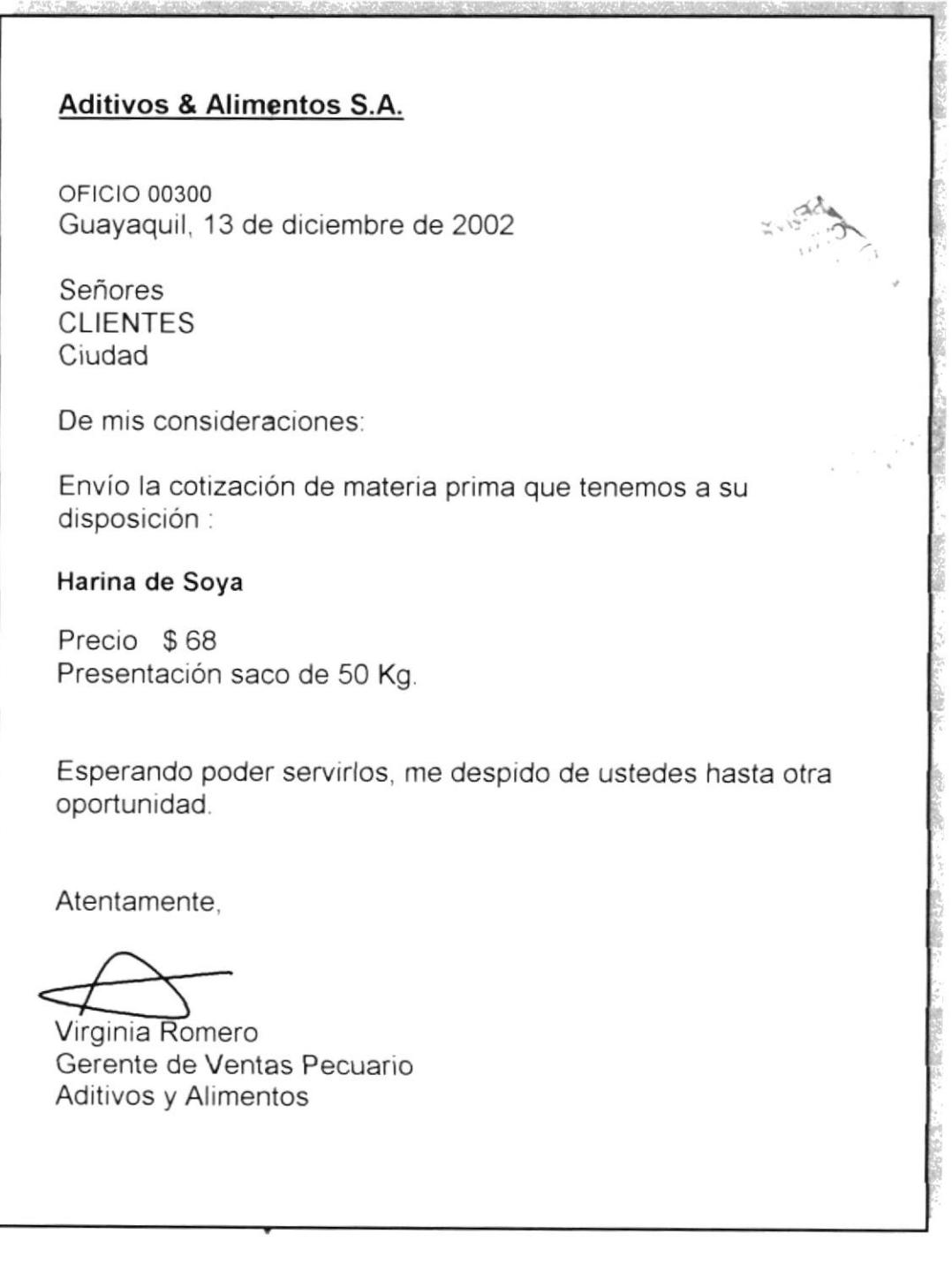

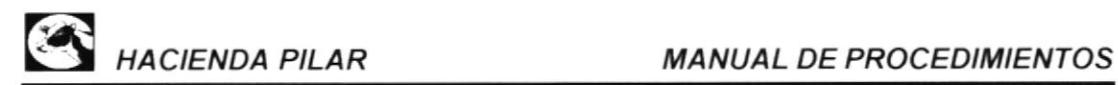

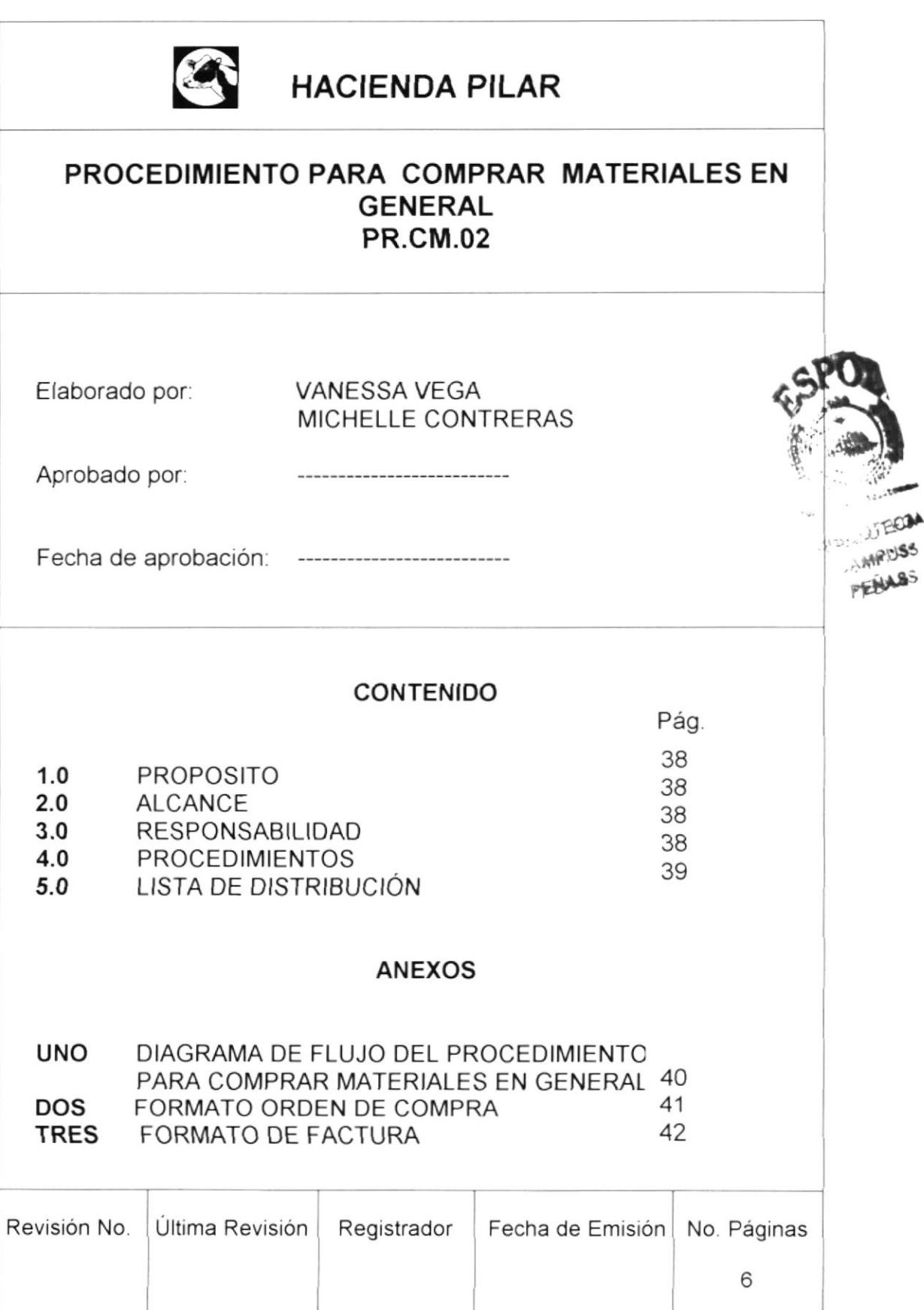

## PROCEOIMIENTO PARA COMPRAR MATERIALES EN GENERAL PR.CM.02 Páginas 2 de <sup>6</sup>

### I.O PROPÓSITO

Ayuda a controlar las compras para evitar adguisiciones innecesarias

### 2.0 ALCANCE

Este procedimiento será destinado al departamento Administrativo para la adquisición de Materiales en General para la hacienda.

### 3.0 RESPONSABILIDAD

La Administración con la Gerencia General se responsabilizarán de los cambios que se deberán realizar en este procedimiento.

### 4.0 PROCEDIMIENTO

### Producción

1. lnforma el stock de materiales y remedios a la Administración

### Administración

2. Cotiza materiales solicitados por Producción.

### Proveedor

3. Envía información de precios vía fax a la Administración.

### Administración

- 4. Revisa valores de las distintas cotizaciones.
- 5. Selecciona la mejor cotización según sus precios.
- 6. Emite orden de compra (ver anexo dos, pág. 41).
- 7. Envía Orden de Cqmpra al proveedor vía fax.

## PROCEDIMIENTO PARA COMPRAR MATERIALES EN GENERAL<br>Páginas 3 de 6

### Proveedor

- 
- 8. Recibe orden de compra aprobada por la Administración.<br>9. Prepara y entrega despacho de materiales según orden de compra.

#### Gerencia General

- 10. Retira materiales y factura del proveedor
- 11. Lleva materiales y factura a Producción.

#### Producción

- 12. Recibe materiales y factura de la Gerencia General
- 13. Envía factura de la compra a la Administración.

### **Administración**

- 14. Recibe factura de los materiales comprados (ver anexo tres, pág. 42).
- 15. Registra valores de Io comprado a Cuentas por Pagar.

### FIN

### 5.0 LISTA DE DISTRIBUCIÓN

Este documento será destinado de la siguiente forma

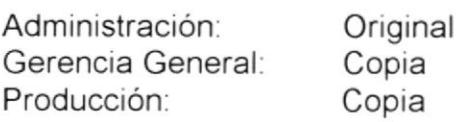

#### PROCEDIMIENTO PARA COMPRAR MATERIALES EN GENERAL **PR.CM.02** PÁGINAS 4 de 6

#### **ANEXO UNO (DF.CM.02)** DIAGRAMA DE FLUJO DEL PROCEDIMIENTO PARA COMPRAR **MATERIALES EN GENERAL**

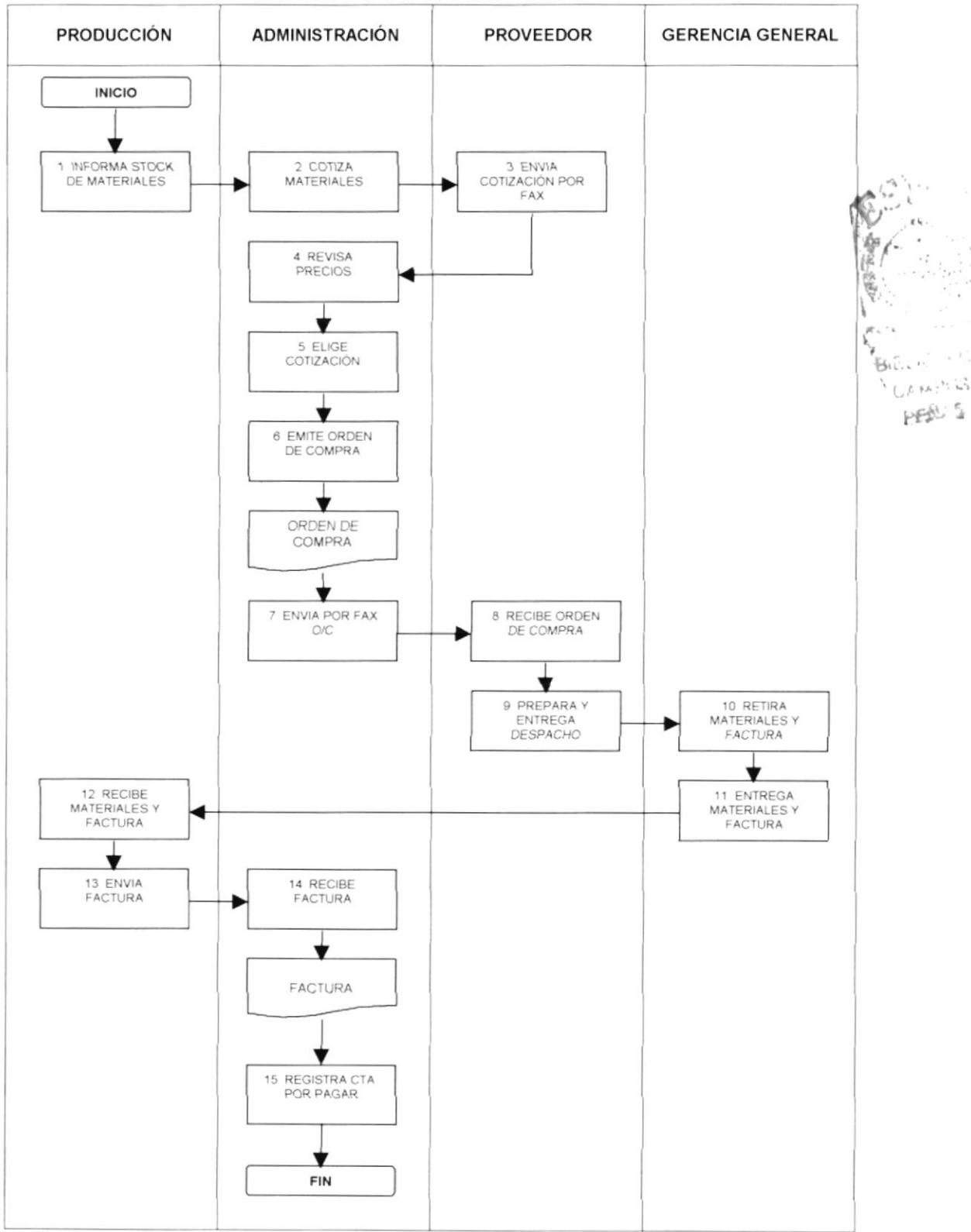

#### PROCEDIMIENTO PARA COMPRAR MATERIALES EN GENERAL **PR.CM.02** Páginas 5 de 6

### ANEXO DOS (FR.CM.02) FORMATO DE ORDEN DE COMPRA

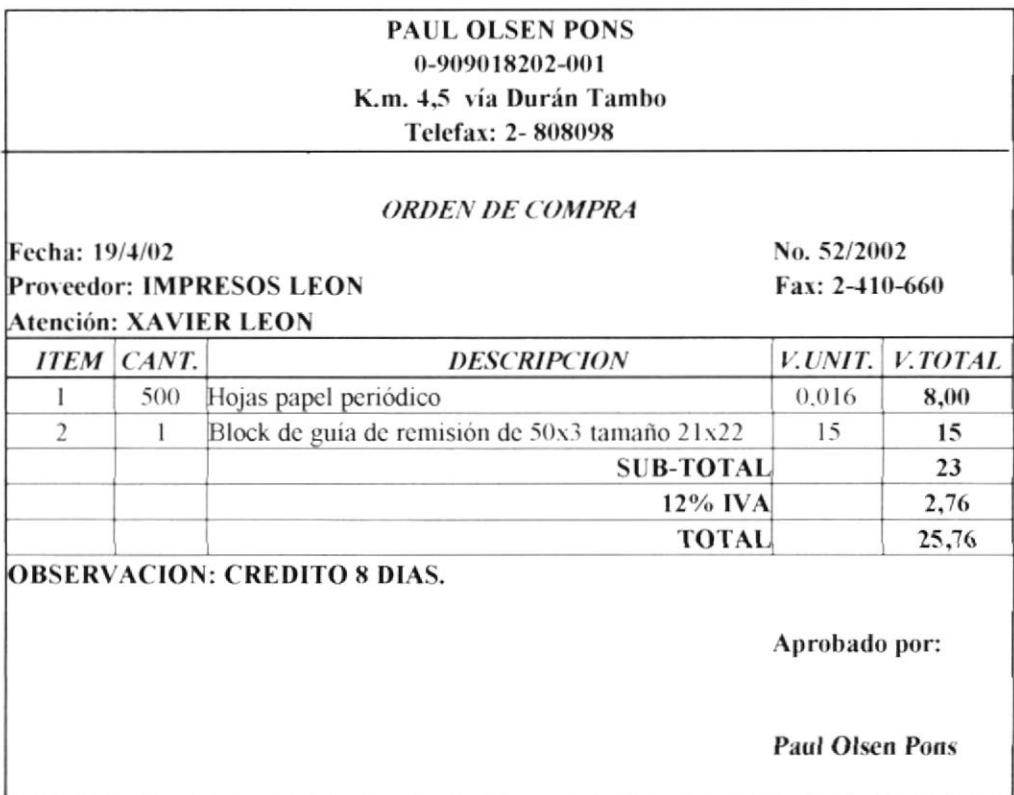

#### PROCEDIMIENTO PARA COMPRAR MATERIALES EN GENERAL **PR.CM.02** Páginas 6 de 6

### ANEXO TRES (FR.CM.02) **FORMATO DE FACTURA**

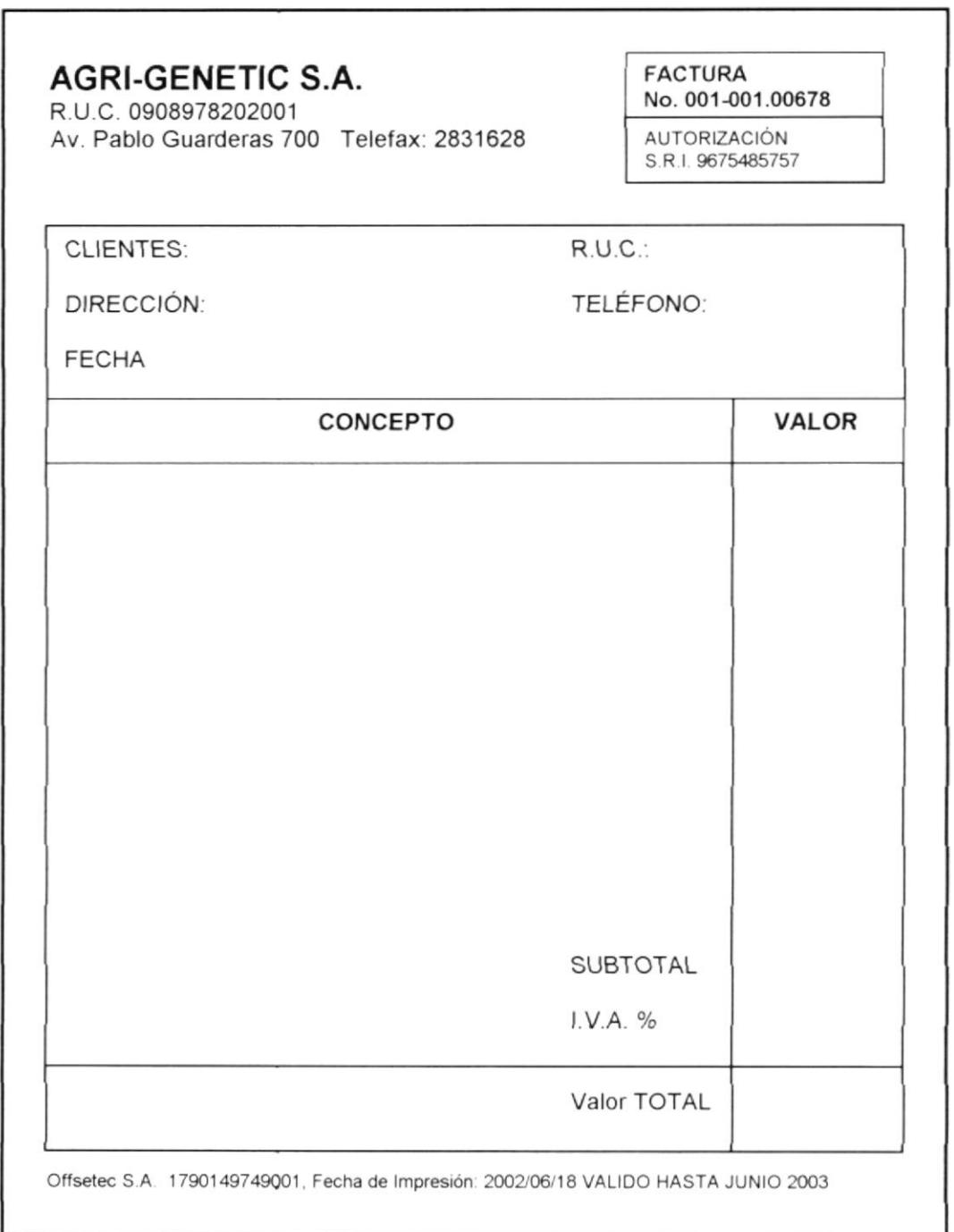

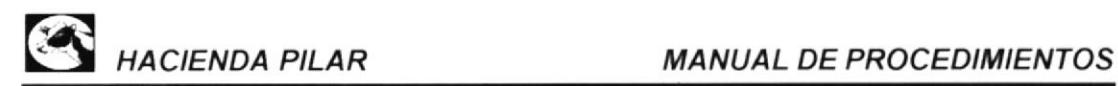

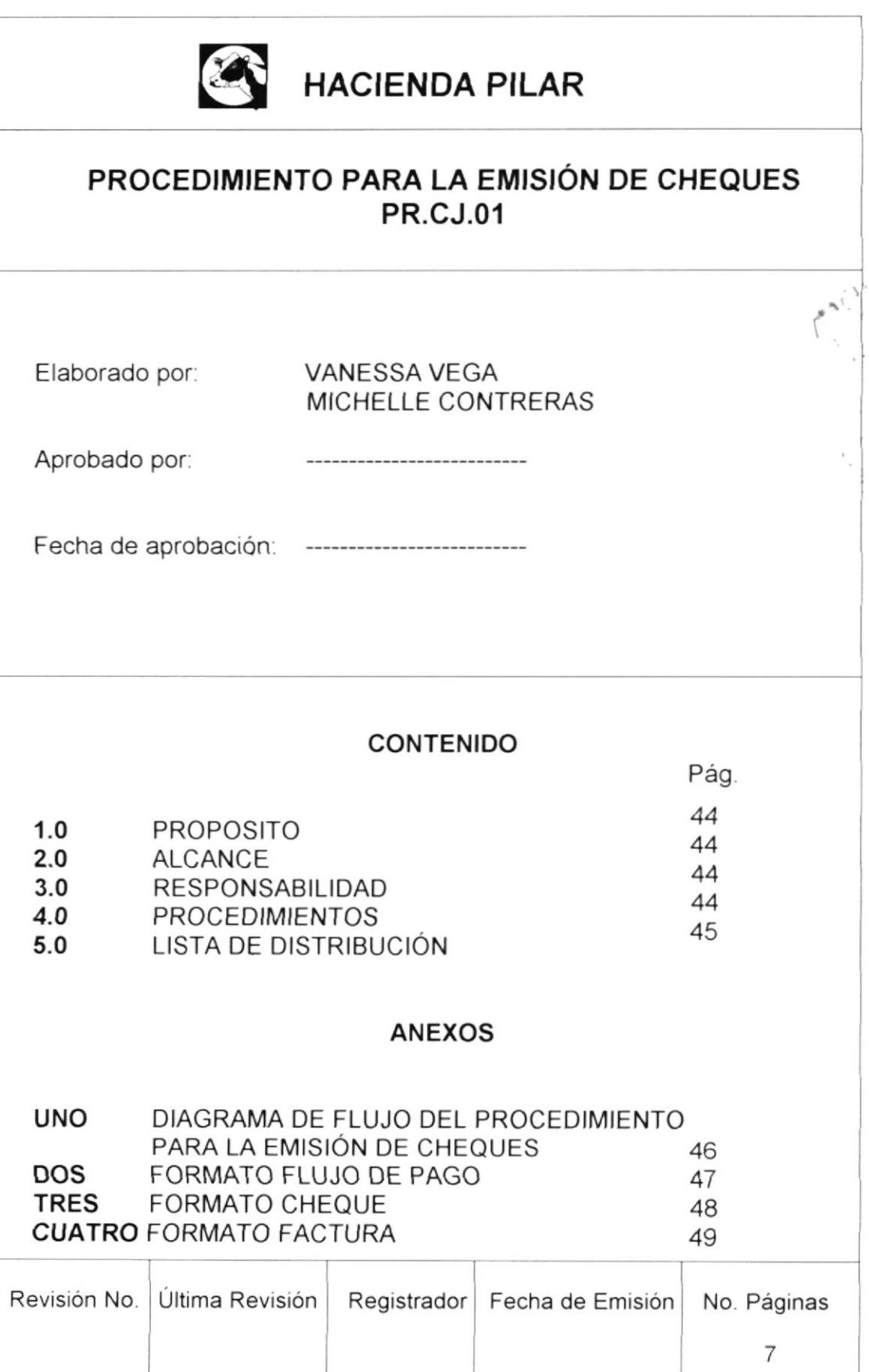

PROCEDIMIENTO PARA LA EMISIÓN CHEQUES

PR.CJ.01 Páginas 2 de 7

### 1.0 PROPOSTTO

- $\bullet$  Evitar errores continuos en la emisión de cheques.
- . Tener mejor control de los pagos a proveedores.
- e Agilitar la em¡sión de cheques.

### 2.0 ALCANQE

Este procedimiento está orientado al departamento Administrativo para la emisión de cheques.

### 3.0 RESPONSABILIDAD

El siguiente procedimiento será modificado por la Administración conjuntamente con la Gerencia General.

### 4.0 PROCEDIMIENTO

### Administración

- 1. Elabora flujo semanal de pagos para que la Gerencia General lo revise (ver anexo dos, pág. 47).
- 2. Entrega flujo de pagos a Gerencia General.

### Gerencia General

- 3. Revisa y aprueba flujo de pagos.
- 4. Si no aprueba el pago de los proveedores, quedarán dichas facturas para ser canceladas la siguiente semana.

### Administración

- 5. Emite los cheques de acuerdo al flujo aprobado por Gerencia General.<br>6. Envía cheques de los proveedores a Gerencia General.
- 

### Gerencia General

- 7. Recibe cheques para su firma.
- 8. Firma Cheques de proveedores según flujo de pago.
- 9. Entrega cheques de proveedores firmados a la Administración.

#### PR.CJ.Ol PROCEDIMIENTO PARA LA EMISIÓN DE CHEQUES Páginas 3 de 7

### Administración

- 10. Recibe cheques firmados por la Gerencia General.
- 11. Entrega cheques con su factura para que el proveedor selle su cancelación.

#### Proveedor

12. Retira cheques por facturas vencidas y sella las mismas canceladas (ver anexo tres y cuatro, pág. 48 y 49).

#### **Administración**

- 13. Contabiliza el valor cancelado por proveedor
- 14. Archiva Facturas canceladas.

FIN

### 5.0 LISTA DE DISTRIBUCIÓN

Este documento será destinado de la siguiente forma

Administración: Original<br>Gerencia General: Copia Gerencia General:

PROCEDIMIENTO PARA LA EMISIÓN DE CHEQUES **PR.CJ.01** 

PÁGINAS 4 de 7

#### ANEXO UNO (DF.CJ.01) DIAGRAMA DE FLUJO DEL PROCEDIMIENTO PARA LA EMISIÓN DE **CHEQUES**

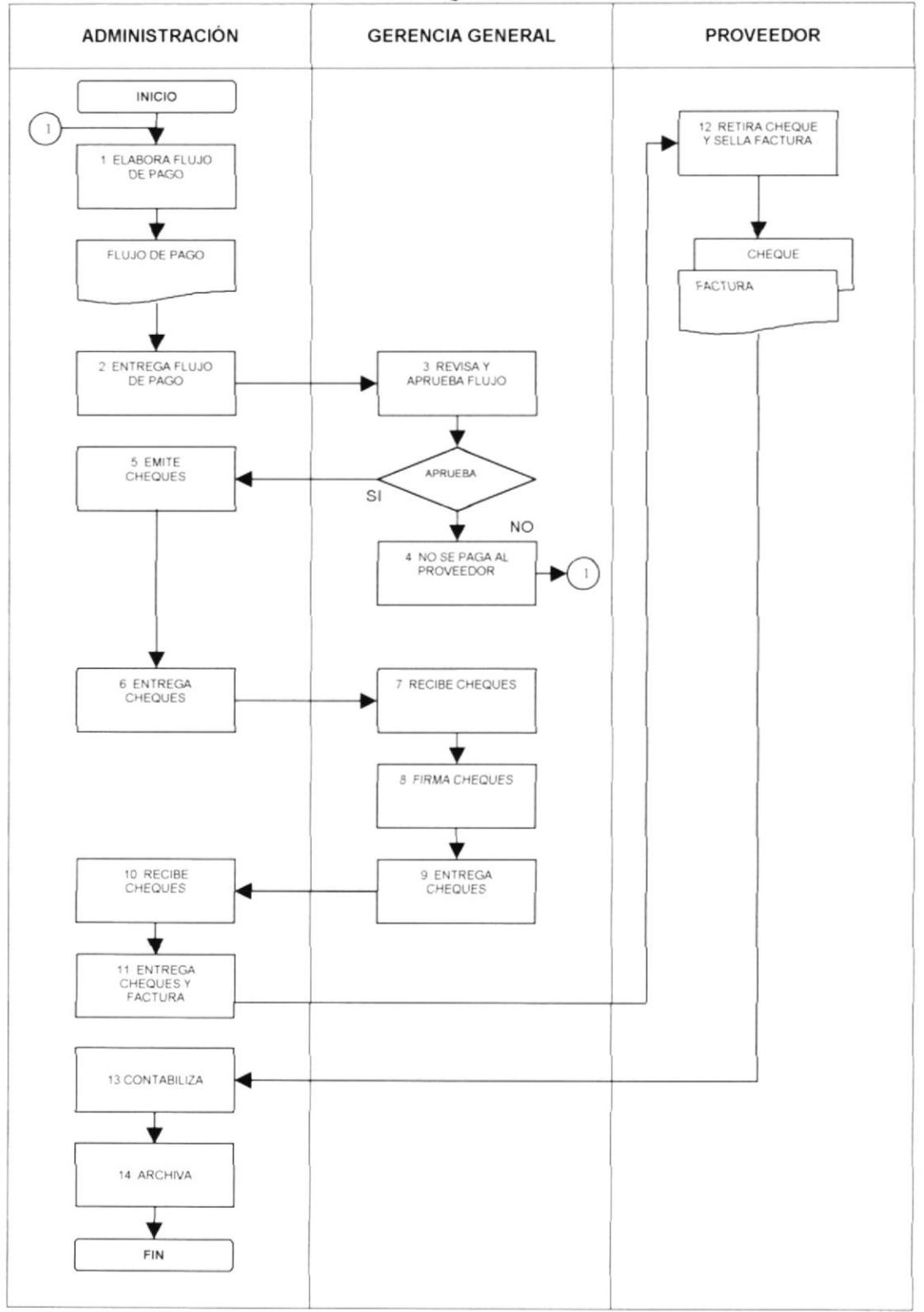

PROCEDIMIENTO PARA LA EMISIÓN DE CHEQUES

### **PR.CJ.01**

### Páginas 5 de 7

### ANEXO DOS (FR.CJ.01) FORMATO DE FLUJO DE PAGO

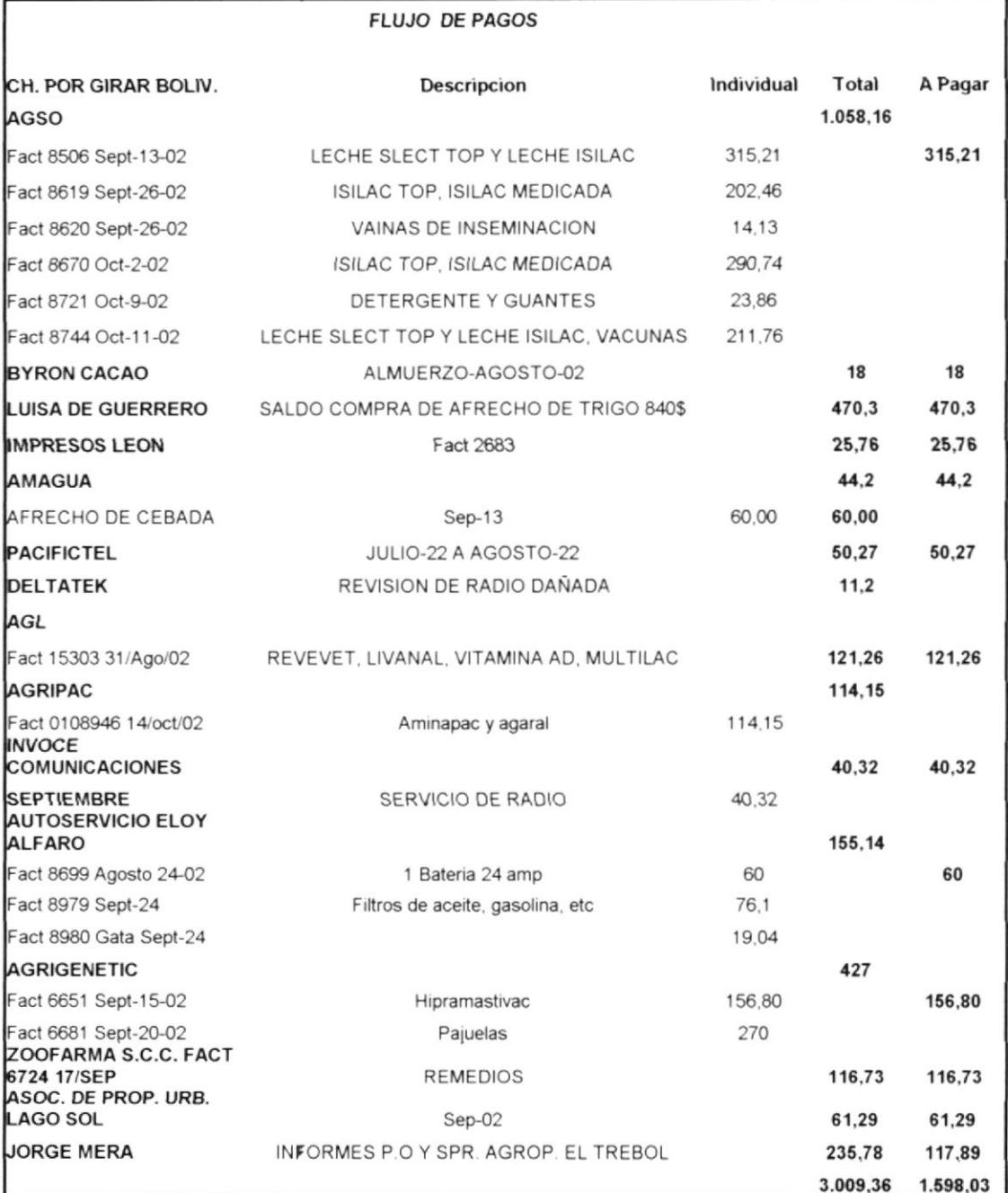

#### PR.CJ.OI PROCEDIMIENTO PARA LA EMISIÓN DE CHEQUES Páginas 6 de 7

### ANEXO TRES (FR.CJ.01) FORMATO DE CHEQUE

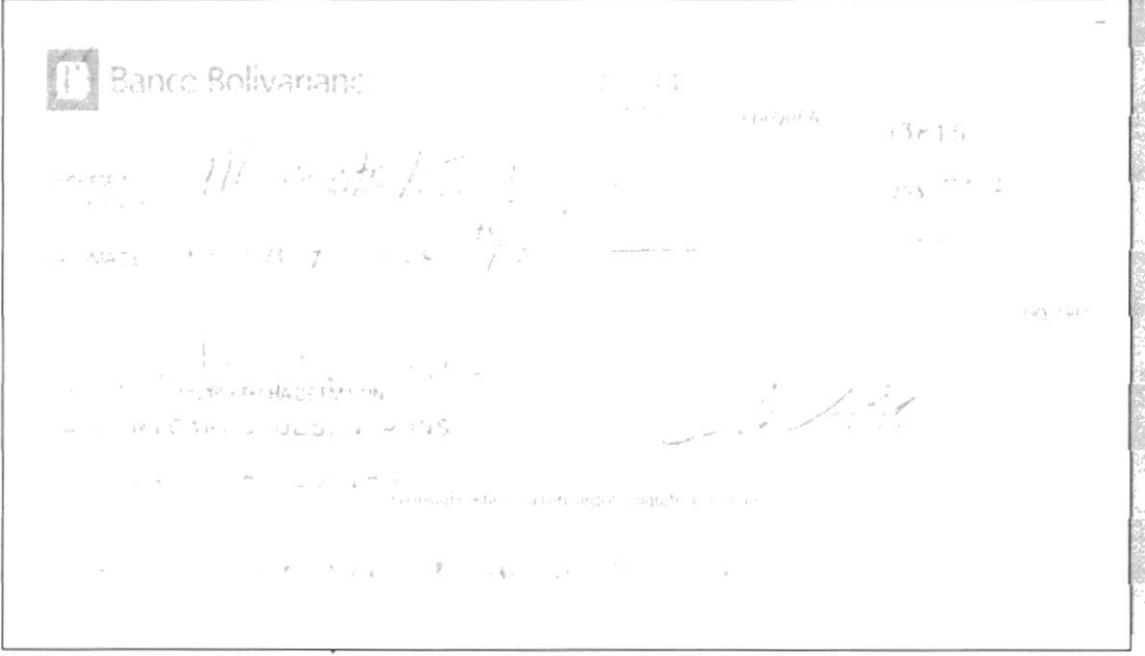

### PROCEDIMIENTO PARA LA EMISIÓN DE CHEQUES

### **PR.CJ.01**

Páginas 7 de 7

### **ANEXO CUATRO (FR.CJ.01) FORMATO DE FACTURA**

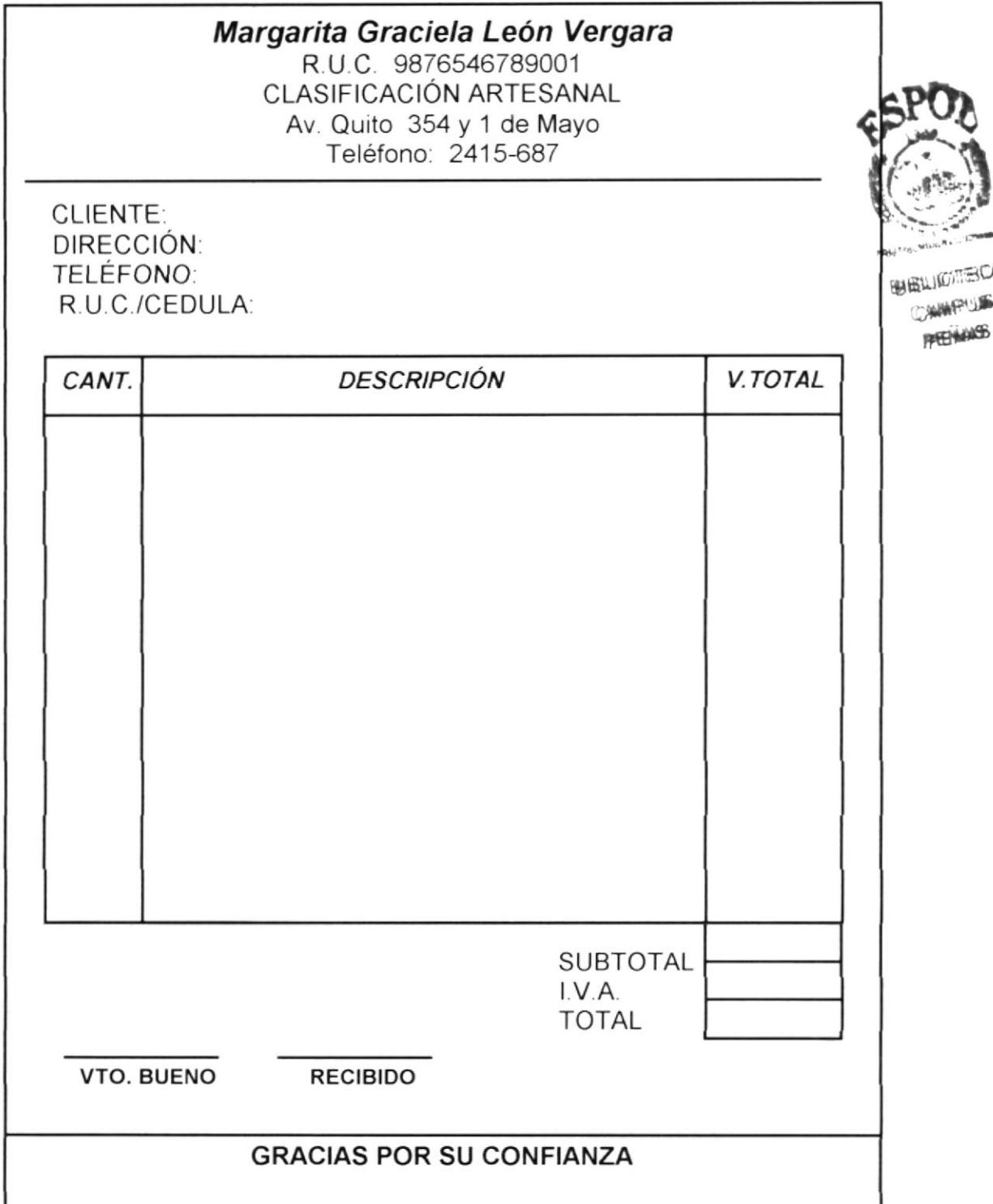

Pág

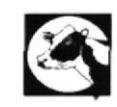

### HACIENDA PILAR

### PROCEDIMIENTO PARA EL MANEJO DE CAJA CHICA PR,CJ.O2

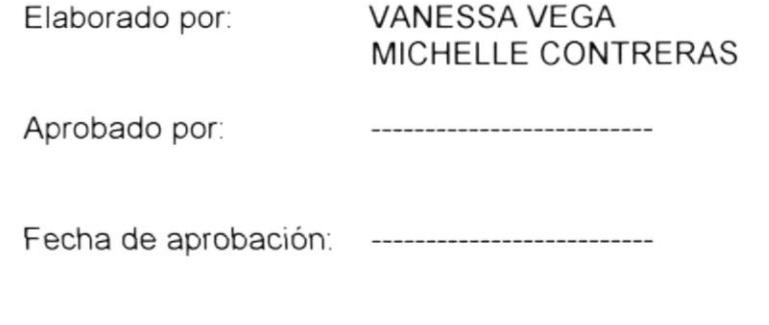

### CONTENIDO

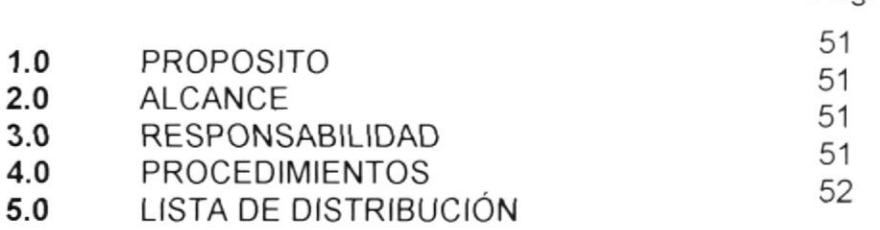

### ANEXOS

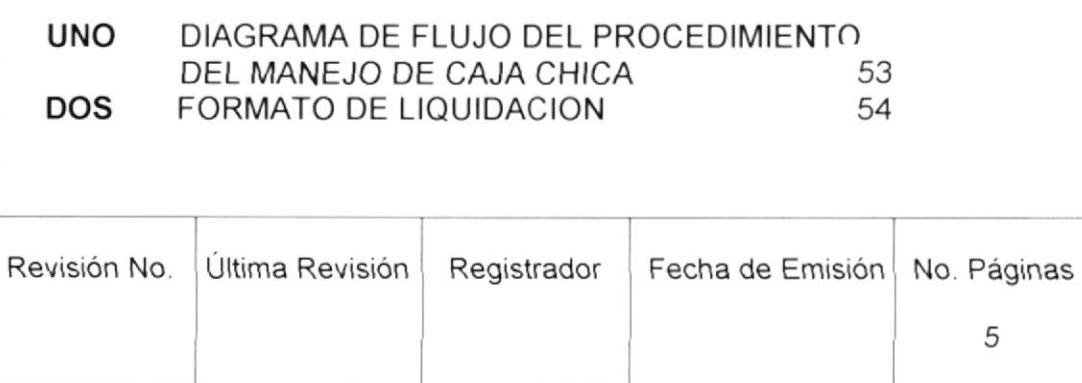

PROCEDIMIENTO PARA EL MANEJO DE CAJA CHICA PR.CJ.02 Páginas 2 de 5

### 5.0 PROPÓSITO

- . Tener un buen mane¡o de ca¡a chica.
- . Evitar confusión de errores en los desembolsos

### 6.0 ALCANCE

Este procedimiento guiará al departamento Administrativo el cierre de caja ch ica

### 7.0 RESPONSABILIDAD

La Administración es responsable de revisar. actualizar y modificar este procedimiento con la autorización de la Gerencia General.

### 8.0 PROCEDIMIENTO

### Gerencia General

1. Entrega cheque de caja chica a la Administración.

### Administración

- 2. Recibe cheque de caja chica.<br>3. Cambia cheque.
- 
- 4. Entrega efectivo a Producción.

### Producción

- 5. Recibe el dinero en efectivo.<br>6. Realiza los gastos necesario
- Realiza los gastos necesarios en la Hacienda.
- 7. Presenta a la Administración liquidación de gastos (ver anexo dos, pág. 54).

### **Administración**

- 8. Cuadra la liquidación de los gastos realizados por Producción.
- 9. Si hubiese un faltante. este se le descontará al Jefe de Producción.
- 10. Si hubiese un sobrante. este se añadirá a la siguiente caja chica.
- <sup>1</sup>1. Entrega liquidación ya cuadrada para revisión de Gerencia General

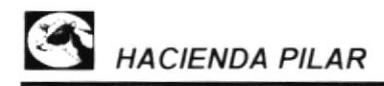

I

## PROCEDIMIENTO PARA EL MANEJO DE CAJA CHICA<br>Páginas 3 de 5

### Gerencia General

- 12. Recibe liquidación para su revisión.
- 13. Revisa y aprueba liquidación de caja chica.
- 14. Entrega liquidación aprobada a la Administración.

#### Administración

- 15. Recibe liquidación con el visto bueno de la Gerencia General.
- 16. Contabiliza valores gastados por la Producción.
- 17. Archiva.

### FIN

### 5.0 LISTA DE DISTRIBUCIÓN

Este documento será destinado de la siguiente forma

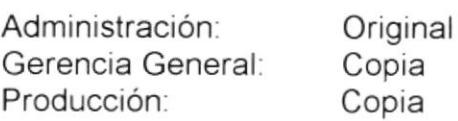

#### PROCEDIMIENTO PARA EL MANEJO DE CAJA CHICA **PR.CJ.02**

PÁGINAS 4 de 5

#### ANEXO UNO (DF.CJ.02) DIAGRAMA DE FLUJO DEL PROCEDIMIENTO PARA EL MANEJO DE **CAJA CHICA**

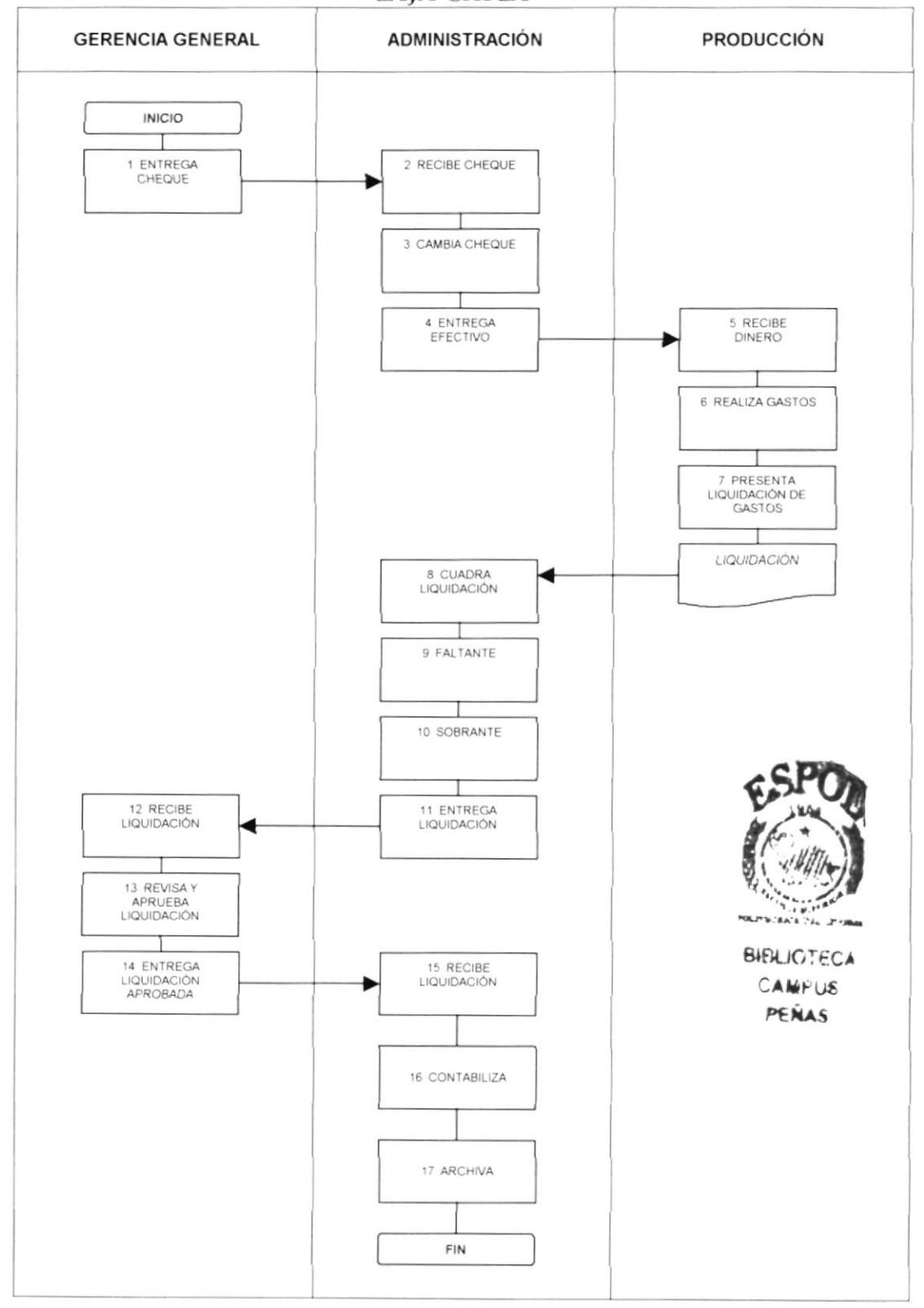

### PROCEDIMIENTO PARA EL MANEJO DE CAJA CHICA PR.CJ.02 Páginas 5 de 5

### ANEXO DOS (FR.CJ.02) FORMATO DE LIQUIDACIÓN DE CAJA CHICA

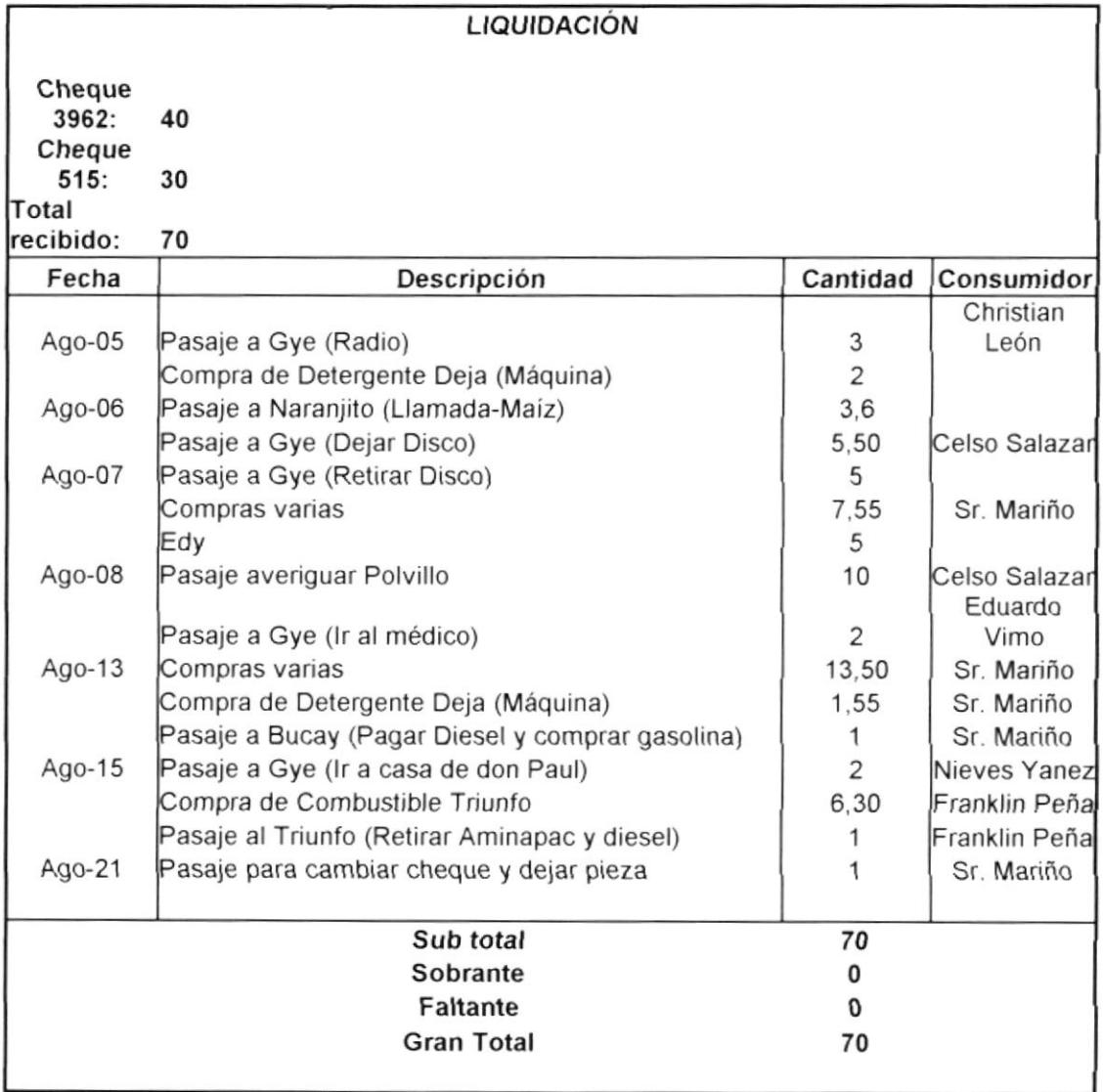

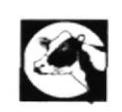

### HACIENDA PILAR

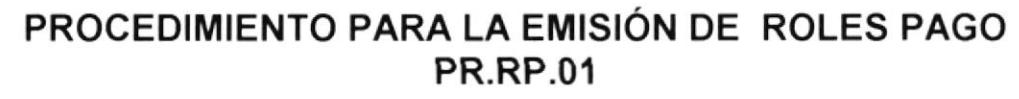

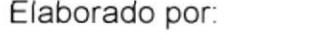

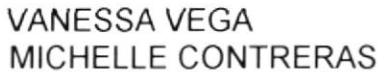

----------------------------

Aprobado por

Fecha de aprobación: --------------------------

### **CONTENIDO**

Pág

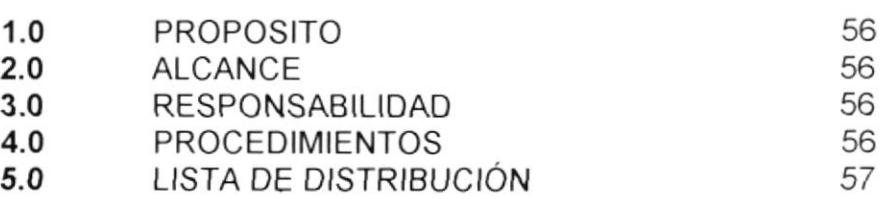

#### ANEXOS

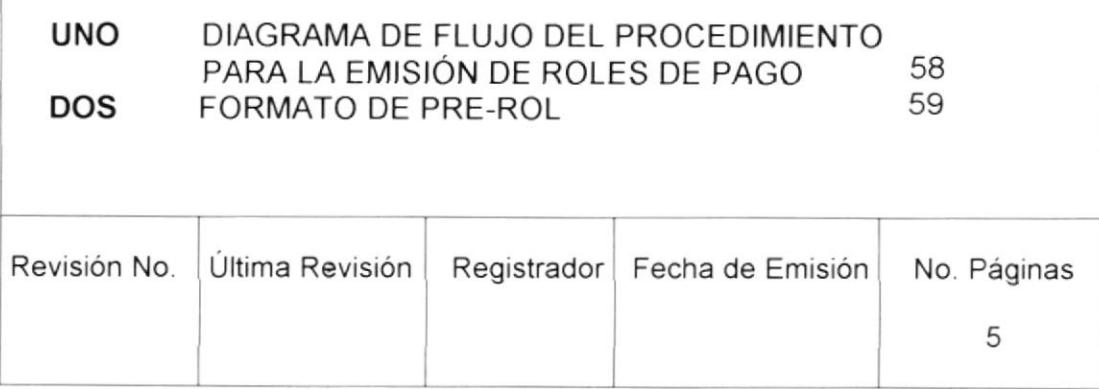

PROCEDIMIENTO PARA LA EMISIÓN DE ROLES DE PAGO PR.RP.01 Páginas 2 de 5

### I.O PROPOSITO

- o Ahorrar tiempo en la elaboración de los Roles de Pago
- Tener exactitud en los valores a pagar.
- . Controlar las transacciones realizadas por cada empleado (préstamos, descuentos. etc)

### 2.0 ALCANCE

Este procedimiento será manejado por el departamento Administrativo quien se encargará de emitir los Roles de Pago de los empleados de Hacienda Pilar.

### 3.0 RESPONSABILIDAD

La Administración y la Gerencia General se encargarán de realizar cambios en procedimiento si este lo requiere.

### 4.0 PROCEDIMIENTO

### Administración

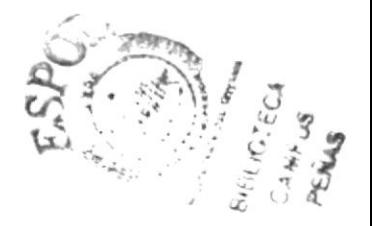

- 1. Colecta las diferentes novedades de cada empleado para elaborar un pre-rol.
- 
- 2. Elabora un pre-rol para entregárselo a la Gerencia General.<br>3. Entrega pre-rol para que Gerencia General lo revise (ver anexo dos, pág. 59).

### Gerencia General

- 
- 4. Revisa el pre-rol para su aprobación.<br>5. Si no está conforme, deberá ser corregido por la Administración y se regresará al paso <sup>1</sup>.

### Administración

6. Ya aprobado por la Gerencia General, se emitirá el comprobante del rol definitivo

## PROCEDIMIENTO PARA LA EMISIÓN DE ROLES DE PAGO PR.RP.O1 Páginas 3 de <sup>5</sup>

<sup>7</sup>. Emite y entrega cheque a la Gerencia General para pagar a los empleados.

#### Gerencia General

- 8. Recibe y firma cheque.
- 9. Entrega cheque firmado a la Administración.

#### Administración

- 10. Recibe cheque firmado por Gerencia General para el pago de la quincena.
- 11. Envía roles de pago y cheque a Producción.

#### Producción

- 12. Recibe Rol de pago y Cheque.
- 13. Cambia cheque para pagar a los empleados.
- 14. Paga en efectivo el sueldo a cada uno de los empleados y hace firmar el rol como constancia de haber recibido el dinero.
- 15. Envía Roles firmados a la Administración

#### **Administración**

- 16. Recibe rol firmado, para su contabilización
- 17. Contabiliza transacción de roles.
- 18. Archiva cada rol en las carpetas personales de los empleados

#### FIN

### 5.0 LISTA DE DISTRIBUCIÓN

Este documento será destinado de la siguiente forma:

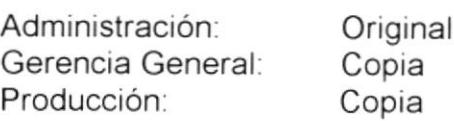

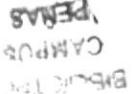

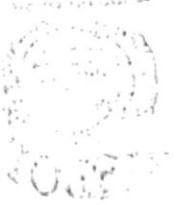

#### PROCEDIMIENTO PARA LA EMISIÓN DE ROLES DE PAGO **PR.RP.01** PAGINAS 4 de 6

#### ANEXO UNO (DF.RP.01) DIAGRAMA DE FLUJO DEL PROCEDIMIENTO PARA LA EMISIÓN DE **ROLES DE PAGO**

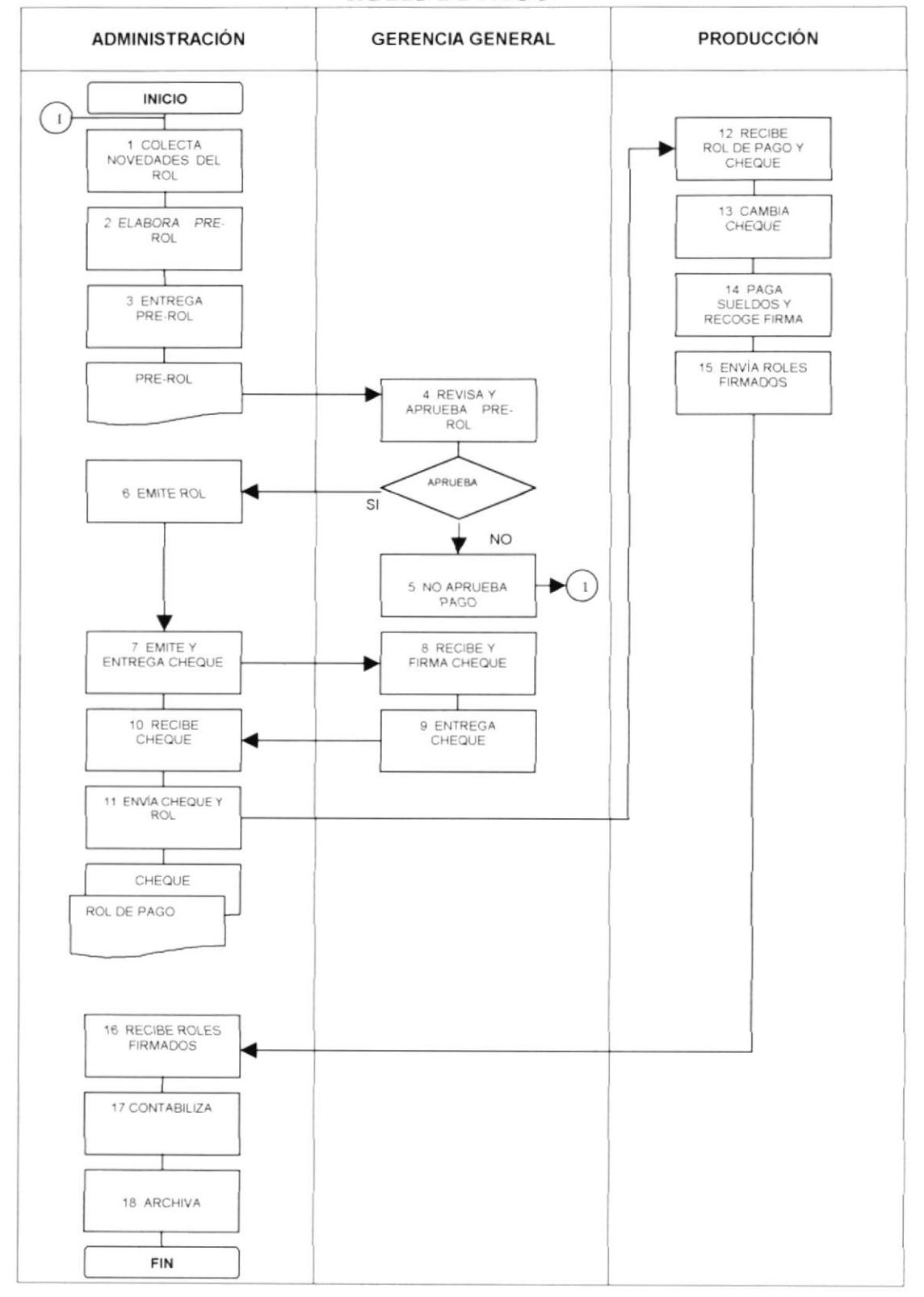

#### PROCEDIMIENTO PARA LA EMISIÓN DE ROLES DE PAGO **PR.RP.01** Páginas 5 de 5

### ANEXO DOS (FR.RP.01) FORMATO PRE-ROL

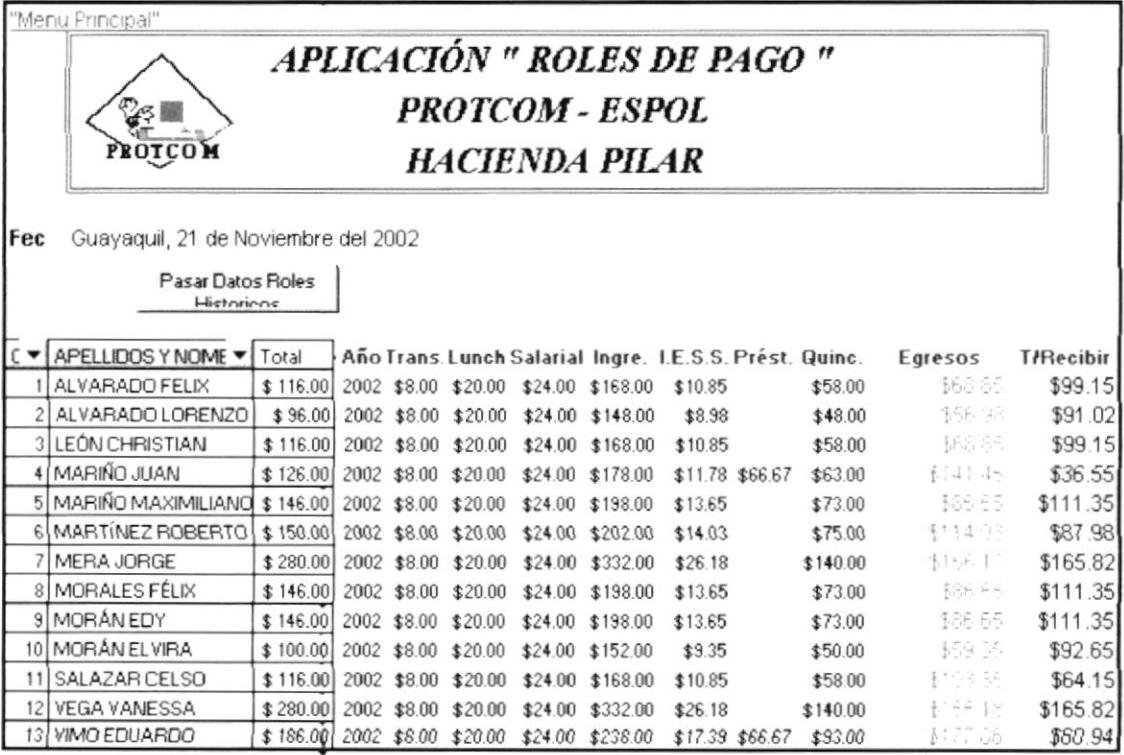

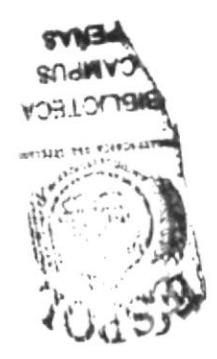
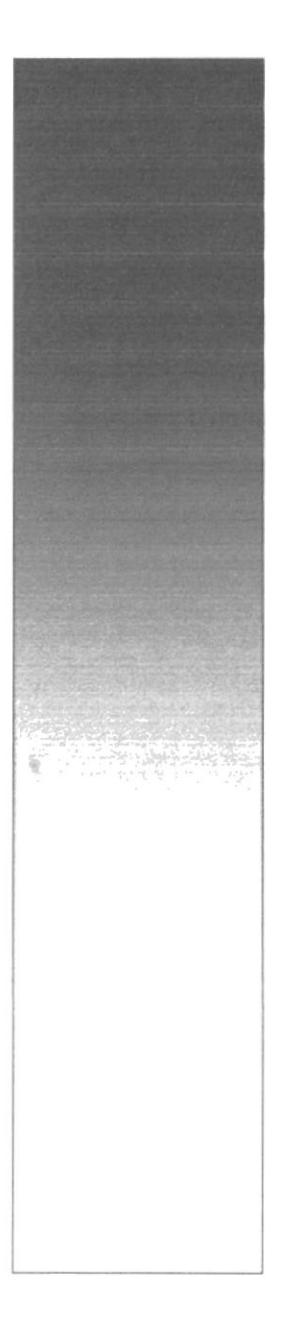

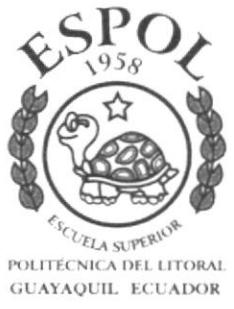

# CAPÍTULO 3

# **MANUAL DE USUARIO**

# 3.1 INTRODUCCION

El presente manual tiene como objetivo explicar paso a paso el manejo de la "Aplicación de Roles de Pago" realizado en Microsoft Excel, para llevar un eficiente control en la elaboración de Roles de Pago, permitiendo obtener información actualizada y confiable.

## 3.2 DIRIGIDO A:

Este manual está dirigido al personal administrativo de la "Hacienda Pilar", y este debe tener conocimientos básicos en el manejo de Roles de Pago y conocimientos básicos de Windows y Microsoft Excel.

# 3.3 SÍMBOLOS Y CONVENCIONES

Para poder utilizar la "Aplicación de Roles de Pago", es necesario conocer las siguientes convenciones tipográficas:

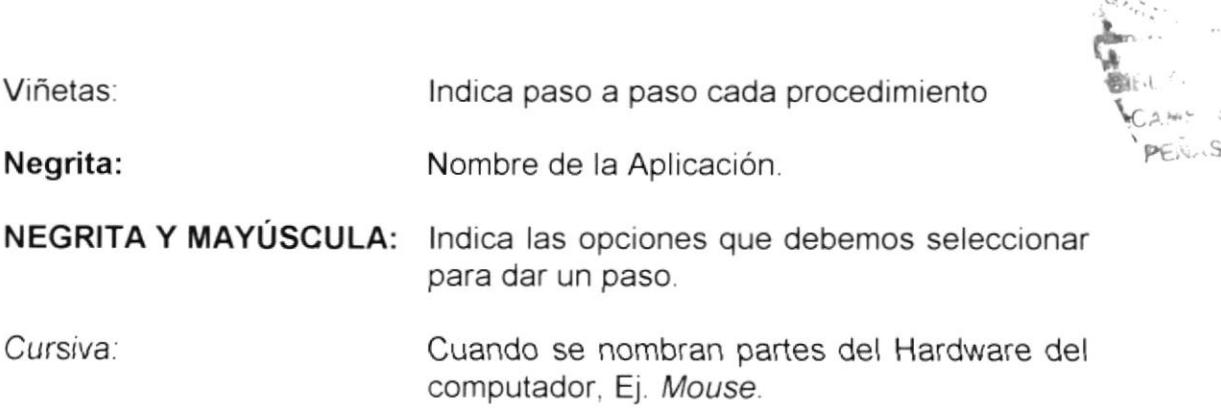

:

# 3.4 INSTALACIÓN DE LA APLICACIÓN

Para realizar la instalación de la "Aplicación de Roles de Pago", deberá seguir los siguientes pasos:

- 1. Colocamos el diskette en el C.P U.
- 2. Damos clic en el botón **INICIO**.
- 3. Seleccionamos el menú PROGRAMAS.
- 4. Damos clic en EXPLORADOR DE WINDOWS.
- 5. En el Disco 3 % damos doble clic.
- 6. Aparece el archivo de "Aplicación de Roles de Pago.xls".
- 7. Seleccionamos el archivo de "Aplicación de Roles de Pago.xls".
- 8. Damos clic en el botón derecho del mouse.
- 9. Seleccionamos la opción COPIAR.
- 10. Seleccionamos el disco [C:].
- 11. Damos clic en el botón derecho del mouse.
- 12. Seleccionamos la opción PEGAR.
- 13. ¡Listo se ha grabado en el Disco [C:].

## 3.5 REQUERIMIENTO DE EQUIPOS

El usuario deberá contar con los siguientes equipos para la instalar la "Aplicación de Roles de Pagos", los cuales se detallan:

## **HARDWARE**

• Pentium I o Mayor.

## **SOFTWARE**

- · Sistema Operativo Windows 98 o Mayor.
- Memoria Ram, Mínimo 64 o Mayor.
- Paquete de Office 1997 o Mayor.

#### INGRESO A LA APLICACIÓN  $3.6$

Para ingresar a la "Aplicación de Roles de Pago", debemos hacer losiguiente:

- · Damos doble clic en el disco C:
- · Seleccionamos el archivo "Aplicación de Roles de Pago.xls" y damos doble clic.
- · Aparece una ventana que nos permitirá habilitar las Macros y damos un clic en dicho botón.

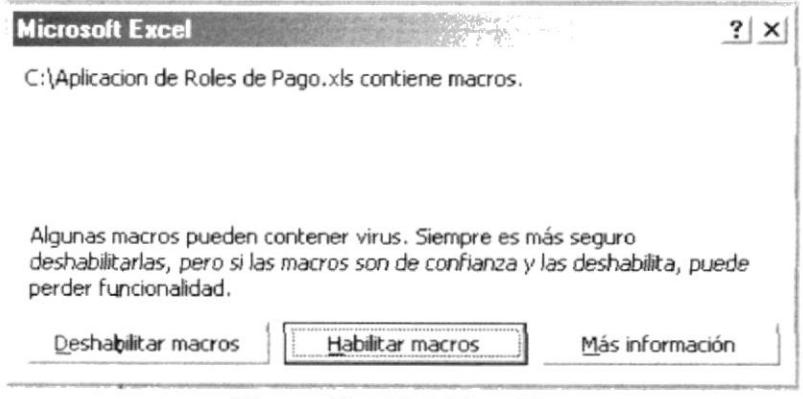

Figura 3.1 Habilitar Macros

Finalmente aparece la pantalla de "Bienvenidos a La Aplicación de Roles de Pago"

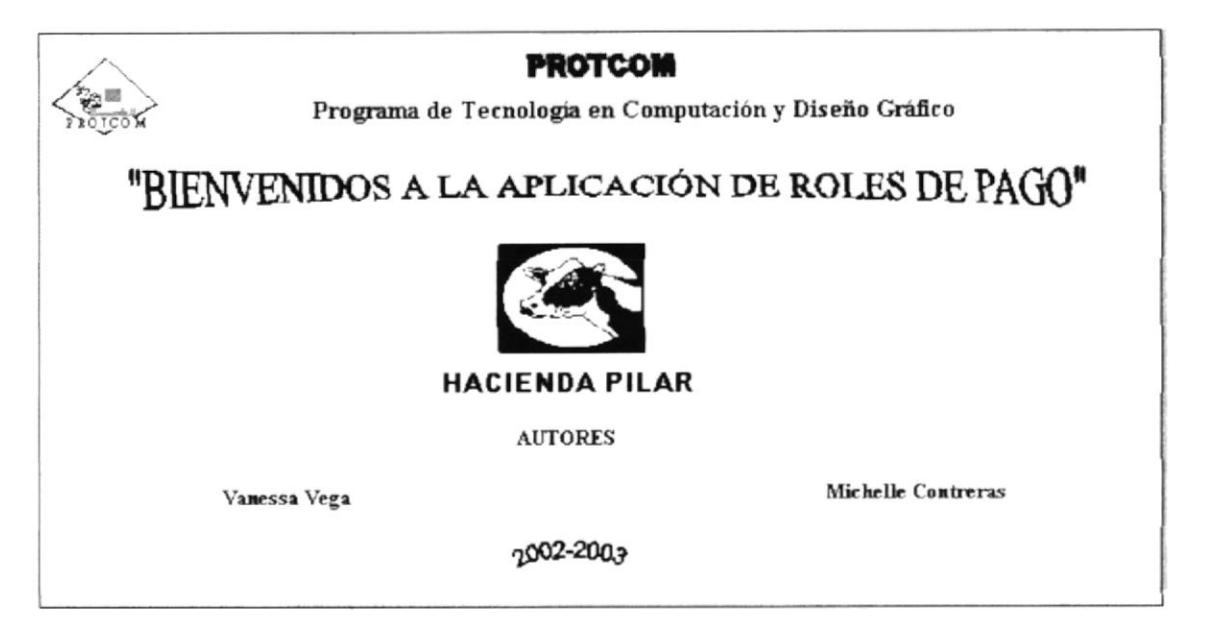

Figura 3.2 Bienvenidos a La Aplicación de Roles de Pago

#### **MENU PRINCIPAL**  $3.7$

En esta página nos permite ver e ingresar a las diferentes opciones que nos brinda la "Aplicación de Roles de Pago", que a continuación presentamos:

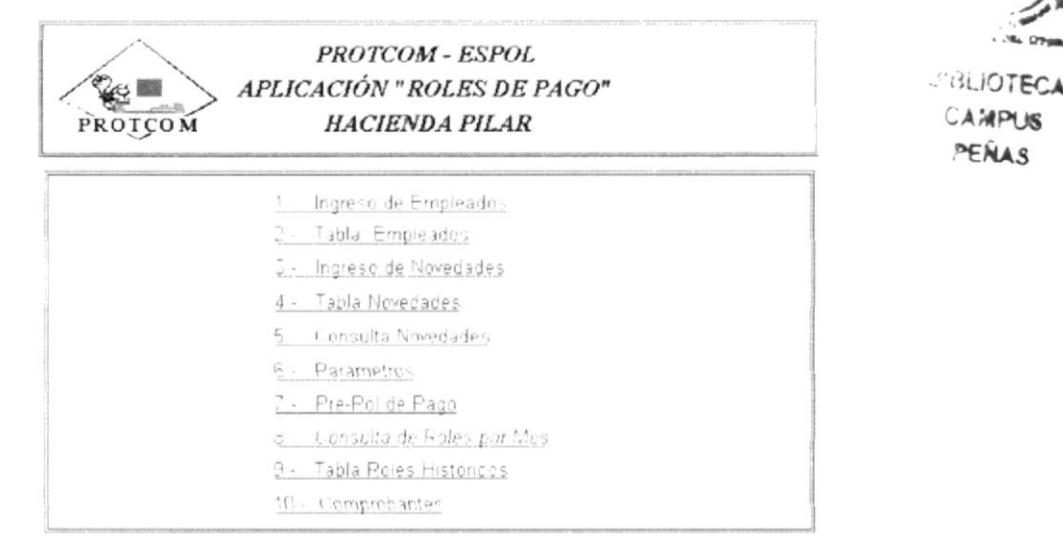

Figura 3.3 Menú Principal

- Ingreso de Empleados: Permite el ingreso de un empleado. (ver sección 7.1, pág, 64 - 66).
- Tabla Empleados: Registra todos los datos personales ingresados del empleado. (ver sección 7.2, pág. 67).
- Ingreso de Novedades: Permite el ingreso de información adicional  $\bullet$ por cada empleado. (ver sección 7.3, pág. 69-70).
- Tabla Novedades: Registra todas las novedades del colaborador. (ver sección 7.4, pág. 71).
- Consulta Novedades: Permite hacer consultas generales de eventos de los empleados. (ver sección 7.5, pág. 72-73).
- Parámetros: Datos que ayudan a elaborar el rol. (ver sección 7.6, pág. 74).
- **Pre-Rol de Pago**: Cuadro que permite ver los ingresos y egresos del mes en curso. (ver sección 7.7, pág. 75 -76).
- Consulta de Roles por Mes: Registra todos los ingresos y egresos del empleado. (ver sección 7.8, pág. 77-79).
- Tabla Roles Históricos: Permite hacer consultas generales de los } roles pagados en el año en curso y pasados. (ver sección 7.8, pá9. 7e)
- Comprobante. Permite imprimir el comprobante de pago. (ver sección 7.9, pág. 80).

## 3.7.1 INGRESO DE EMPLEADOS

## OBJETIVO

Nos permite ingresar un nuevo empleado con el detalle de sus datos personales y estos datos pasan directamente a la Tabla de Empleados.

## ¿COMO LLEGAR AQU¡?

Desde el Menú Principal (Figura 3.3) damos clic en 1-. Ingreso de Empleados y automáticamente nos dirige a esta pantalla.

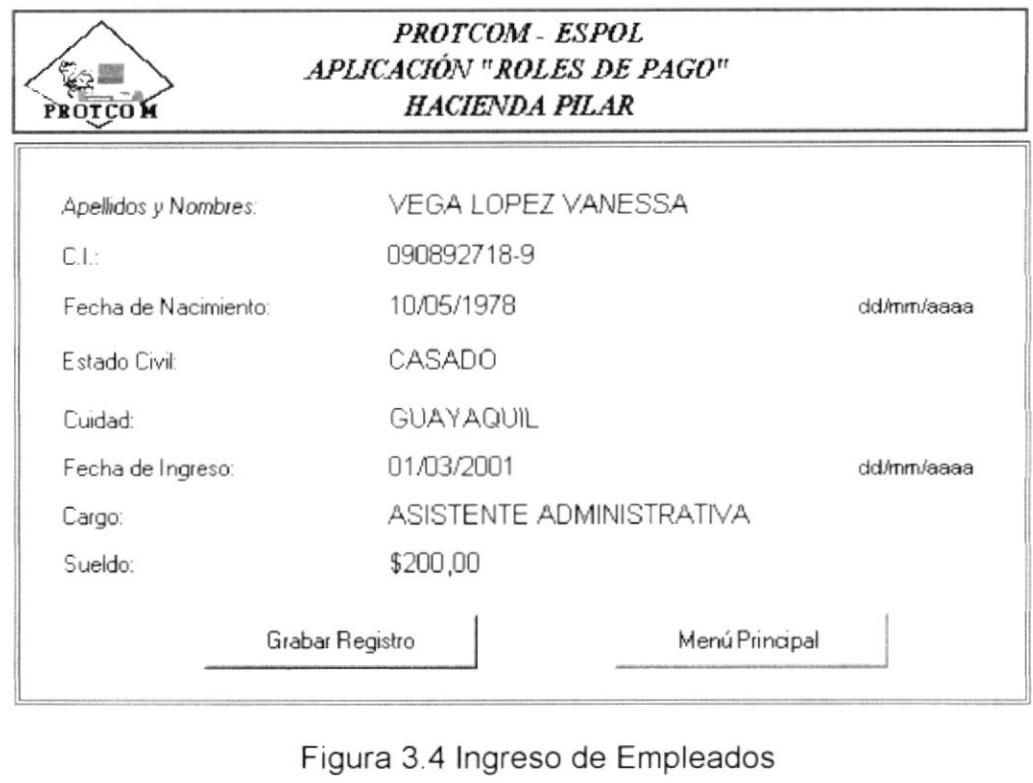

Figura 3.4 lngreso de Empleados

Para registrar un nuevo empleado ingrese los siguientes datos:

- Apellidos y Nombres: Tenemos que ingresar primero el apellido y después el nombre, pueden escribirse en letras mayúsculas o minúsculas que no afectará el formato en la Tabla de Empleados.
- Cédula de Identidad (C.I.): Debemos ingresar los 10 dígitos de la C.I. del individuo, y automáticamente se dará el formato de C.l.
- Fecha de Nacimiento: Ingresamos la fecha de nacimiento (dd/mm/aaaa) día, mes y año en cualquier formato ya que el sistema automáticamente lo restaurará al formato indicado.

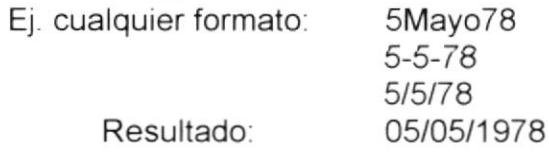

- Estado Civil: Damos clic <u>►</u> , y se despliega una lista de opciones en la cual podemos escoger el estado civil del individuo.
- Ciudad: Ingresamos manualmente el nombre de la ciudad en cualquier formato mayúscula o minúscula el cual no afectará en la Tabla de Empleados.

a Fecha de Ingreso: Ingresamos la fecha de nacimiento (dd/mm/aaaa) día, mes y año en cualquier formato ya que el sistema automáticamente lo restaurará al formato indicado.

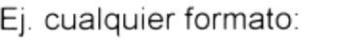

5Mayo78 5-5-78 5/5/78 Resultado. 05/05/1978

**Cargo:** Se debe dar clic  $\leq$ , y se despliega una lista de opciones en la cual podemos escoger el cargo del empleado que vaya a asumir

Nota: Para ingresar un nuevo cargo a esta lista, debemos dirigirnos a la columna "L" (está oculta, debe mostrarla). e ingresaremos el nuevo cargo en la antepenúltima fila de los cargos porque sino no se actualizará en el listado.

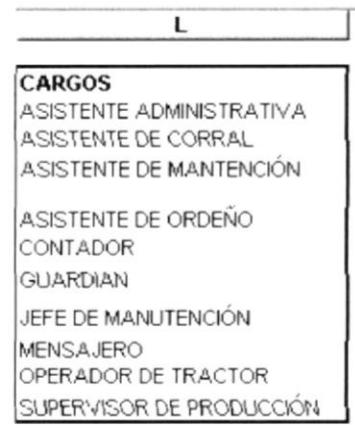

Fígura 3 5 Cargos

Sueldo: Ingresamos el valor del sueldo y deberá darse ENTER para que automáticamente se formatee el valor.

Ej \$200

<sup>G</sup>r6bar B ¿g§tfo .' Permite guardar los datos que se han tipiado <sup>y</sup> automáticamente hace un nuevo ingreso a la Tabla de Empleados.

Menú Principal

Permite regresar al Menú principal.

#### **TABLA DE EMPLEADOS**  $3.7.2$

## **OBJETIVO**

Nos permite observar, modificar y eliminar datos de cada empleado de Hacienda Pilar.

## ¿COMO LLEGAR AQUÍ?

Desde el Menú Principal (Figura 3.3) damos clic en 2 - Tabla Empleados y automáticamente nos dirige a esta pantalla.

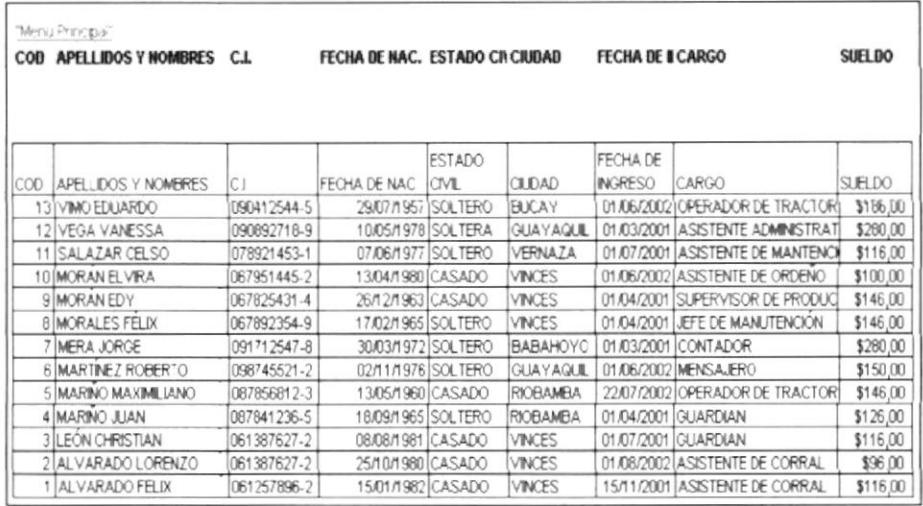

Figura 3.6 Tabla Empleados

"Menú Principal" : Si desea regresar al Menú Principal, damos clic en esta opción y automáticamente se retornará.

#### Esta hoja no deberá ocultarse ni protegerse para que se puedan ejecutar las macros.

#### **ACTUALIZACIÓN GENERAL**  $3.7.2.1$

Una vez hecho el ingreso o alguna modificación de un empleado, debemos actualizar la página de Pre-rol de Pago.

- Seleccionamos la página Pre-Rol de Pago.
- Colocamos el cursor en la columna de Nombres y Apellidos.
- Seleccionamos la opción ver, **BARRA DE HERRAMIENTAS** y la opción **DATOS EXTERNOS.**
- Damos clic en la **BARRA DE TABLA DINAMICA**.
- Damos clic en y se actualizarán los datos.
- Saldrá un mensaje que indicará que la tabla sufrirá cambios, damos clic  $\bullet$ en ACEPTAR (Fig. 3.7).

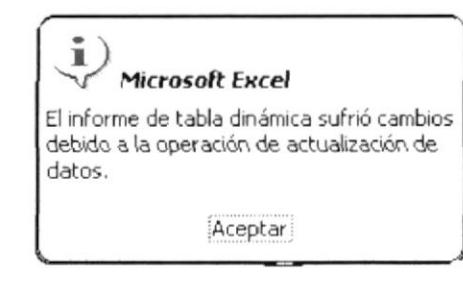

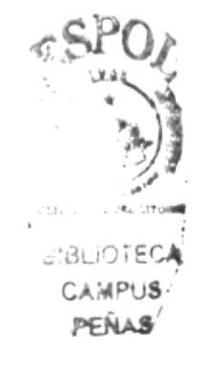

Figura 3.7 Mensaje

#### **INGRESO DE NOVEDADES**  $3.7.3$

### **OBJETIVO**

Nos permite ingresar las novedades (Multas, Préstamos, Vacaciones, Enfermedad) de cada empleado de la Hacienda Pilar.

## ¿CÓMO LLEGAR AQUÍ?

Desde el Menú Principal (Figura 3.3) damos clic en 3-. Ingreso de Novedades y automáticamente nos dirige a esta página.

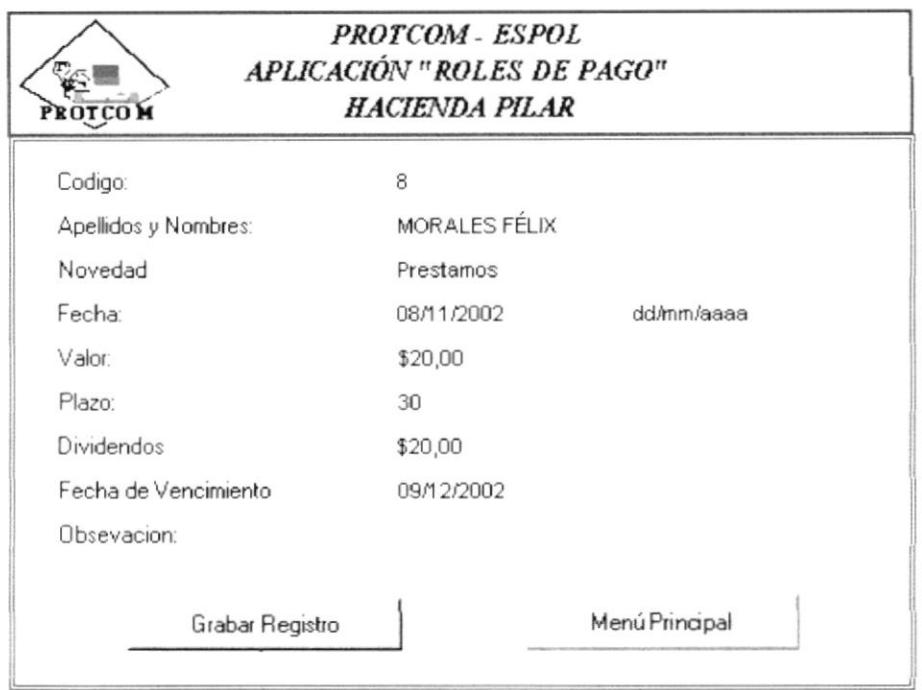

Figura 3.8 Ingreso de Novedades

Para registrar una novedad ingresamos los siguientes datos:

- Código: Damos el código del empleado del que ingresará la novedad, damos ENTER y aparecerá el nombre del colaborador.
- Apellidos y Nombres: Aparecerá automáticamente una vez realizado el paso No. 1 Ingreso de Código.
- Novedades: Damos clic en Σ, y se despliega una lista de opciones en la cual podemos escoger la novedad que se vaya a ingresar del indjviduo.
	- . Multas: Llenamos las celdas de. Fecha, Valor y Observación.
	- Préstamos. Llenamos las celdas de Fecha, Valor. Plazo (Debe indicarse solo este plazo de 30, 60 y 90 días, sino no grabará dicho pfazo), Dividendo (automáticamente se calcula el valor mensual que se le descontará en los días de plazo).
	- Fecha de Vencimiento. (se calcula automáticamente) <sup>y</sup> Observación.
	- Vacaciongs. Llenamos las celdas de Fecha y Observación
	- Enfermedad. Llenamos las celdas de Fecha y Observación
- Grabar Registro .' Perm¡te guardar los datos que se han tipiado <sup>y</sup> automáticamente hace un registro a la Tabla de Novedades
- Menú Principal

; permite regresar al Menú principal

#### **TABLA NOVEDADES**  $3.7.4$

## **OBJETIVO**

Nos permite observar, modificar y eliminar datos de la novedades efectuadas por los empleados.

## ¿COMO LLEGAR AQUÍ?

Desde el Menú Principal (Figura 3.3) damos clic en 4.- Tabla Novedades y automáticamente nos dirige a esta pantalla.

|            | "Menu Principal"               |                   |                                |                       |             |    |                       |                     |                               |
|------------|--------------------------------|-------------------|--------------------------------|-----------------------|-------------|----|-----------------------|---------------------|-------------------------------|
|            | COD APELLIDOS Y NOMBRE NOVEDAD |                   | <b>FECHA INGRESMES</b>         |                       |             |    | VALOR PLAZO BIVIDENDO |                     | <b>FECHA VENC OBSERVACION</b> |
| <b>COD</b> | APELLIDOS Y<br><b>NOMBRES</b>  | <b>NOVEDAD</b>    | <b>FECHA</b><br><b>INGRESO</b> | <b>MES</b>            | VALOR PLAZO |    | <b>DIVIDENDO</b>      | FECHA<br>VENCIMIENT | OBSERVACIO                    |
|            | MORALES FELIX                  | <b>MULTAS</b>     |                                | 14/11/2002 NOVIEMBRE  | \$10,00     | 60 | \$50,00               | 13/01/2003 NINGUNA  |                               |
| 13         | VIMO EDUARDO                   | <b>PRESTAMOS</b>  |                                | 04/11/2002 NOVIEMBRE  | \$200,00    | 90 | \$66,67               | 02/02/2003 NINGUNA  |                               |
|            | MERA JORGE                     | <b>MULTAS</b>     |                                | 04/11/2002 NOVIEMBRE  | \$20,00     | 60 | \$100,00              | 03/01/2003 NINGUNA  |                               |
| 14         | MARINO JUAN                    | <b>PRESTAMOS</b>  | 10/09/2002 OCTUBRE             |                       | \$200,00    | 90 | \$66,67               | 09/12/2002 NINGUNA  |                               |
| 19         | MORÁN EDY                      | <b>PRESTAMOS</b>  | 14/03/2002 MARZO               |                       | \$200,00    | 90 | \$66,67               | 12/06/2002 NINGUNA  |                               |
| 15         | MARINO MAXIMILIANO             | ENFERMEDAD        |                                | 16/09/2002 SEPTIEMBRE |             |    |                       |                     | NINGUNA                       |
| 12         | VEGA VANESSA                   | <b>VACACIONES</b> | 11/11/2002 JULIO               |                       | \$500,00    |    |                       |                     | NINGUNA                       |
|            | LEÓN CHRISTIAN                 | <b>PRESTAMOS</b>  | 15/07/2002 JULIO               |                       | \$200,00    | 90 | \$66,67               | 13/10/2002          | <b>NINGUNA</b>                |
| 10         | MORAN ELVIRA                   | ENFERMED AD       | 24/02/2002 FEBRERO             |                       |             |    |                       |                     | <b>NINGUNA</b>                |
| 14         | <b>CUMBICOS JOHNNY</b>         | <b>ENFERMEDAD</b> | 29/10/2002 OCTUBRE             |                       |             |    |                       |                     | <b>NINGUNA</b>                |
| 18         | <b>MORALES FELIX</b>           | <b>MULTAS</b>     | 29/10/2002 OCTUBRE             |                       | \$10,00     |    |                       |                     | <b>NINGUNA</b>                |
| 16         | MARTINEZ ROBERTO               | <b>MULTAS</b>     | 04/11/2002 OCTUBRE             |                       | \$15,00     |    |                       |                     | <b>NINGUNA</b>                |
|            | MARINO MAXIMILIANO             | <b>PRESTAMOS</b>  | 29/10/2002 OCTUBRE             |                       | \$200,00    | 90 | \$66,67               | 27/01/2003          | <b>NINGUNA</b>                |
|            | MARTINEZ ROBERTO               | <b>MULTAS</b>     |                                | 04/11/2002 NOVIEMBRE  | \$10,00     |    |                       |                     | <b>NINGUNA</b>                |

Figura 3.9 Tabla Novedades

"Menú Principal" : Si desea regresar al Menú Principal, damos clic en esta opción y automáticamente se retornará.

#### Esta hoja no deberá ocultarse ni protegerse para que se puedan ejecutar las macros.

## 3.7.4.1 ACTUALIZACION GENERAL

Una vez realizado el ingreso o modificación de una nueva novedad. debemos actualizar primero la página de Consulta de Novedades y Pre-Rol de Pago

- . Seleccionamos la página Consulta de Novedades.
- . Colocamos el cursor en la columna de Nombres y Apellidos
- . Seleccionamos en la opción ver. BARRA DE HERRAMIENTAS y la opción DATOS EXTERNOS
- Damos clic en la BARRA DE TABLA DINAMICA.
- Damos clic en y se actualizarán los datos.
- · Saldrá un mensaje que indicará que la tabla sufrirá cambios, damos clic en ACEPTAR (Fig 3.7).
- Una vez terminado el procedimiento con la esta página continuamos con la página de Pre-Rol de Pago

## 3.7.5 CONSULTA DE NOVEDADES

## OBJETIVO

Nos permite hacer consultas por novedad y mes de cada empleado de Hacienda Pilar.

#### ¿COMO LLEGAR AQUí?

Desde el Menú Principal (Figura 3.3) damos clic en 5 - Consulta Novedades y automáticamente nos dirige a esta página.

| <b>NOVEDAD</b>             | PRESTAMOS<br>$\mathbf{v}$ |                |           |          |                      |
|----------------------------|---------------------------|----------------|-----------|----------|----------------------|
| VALOR                      | <b>MES</b>                |                |           |          |                      |
| <b>APELLIDOS Y NOMBRES</b> | <b>JULIO</b>              | <b>OCTUBRE</b> | NOVIEMBRE | MARZO    | <b>Total general</b> |
| LEON CHRISTIAN             | \$200,00                  |                |           |          | \$200,00             |
| MARINO MAXIMILIANO         |                           | \$20,00        |           |          | \$20,00              |
| MARTINEZ ROBERTO           |                           |                | \$20,00   |          | \$20,00              |
| <b>VEGA VANESSA</b>        |                           |                | \$50,00   |          | \$50,00              |
| MORAN EDY                  |                           |                |           | \$500.00 | \$500,00             |
| MARINO JUAN                |                           | \$200.00       |           |          | \$200.00             |
| VIMO EDUARDO               |                           |                | \$200,00  |          | \$200,00             |
| MERA JORGE                 |                           |                | \$200,00  |          | \$200,00             |
| <b>MORA JESSENIA</b>       |                           |                | \$10,00   |          | \$10,00              |
| Total general              | \$200.00                  | \$220.00       | \$30,00   | \$500,00 | 51,400,00            |

Figura 3.10 Consulta de Novedades

Esta hoja no deberá ocultarse ni protegerse gara que se puedan eiecutar las macros.

Para visualizar las opciones:

- Novedad: Damos clic en el botón  $\leq y$  despliega una lista de las novedades que desee visualizar.
- Mes: Damos clic en el botón  $\leq y$  se despliega una lista de los meses que desee visualizar.
- Apellidos y Nombres: Damos clic en el botón  $\leq y$  se despliega la lista de los empleados que usted desee chequear.

## Este procedimiento se aplicará en todas las novedades

Ejemplo 1: Para poder realizar una consulta de Multas debemos hacer los siguientes pasos:

- En Novedad damos clic en  $\leq y$  seleccionamos Multas.
- En Mes escogemos el que deseamos ver, en este caso Noviembre.
- En Apellidos y Nombres, elegimos a los empleados que necesitamos ver sus multas.
- · Automáticamente aparecerá la siguiente consulta:

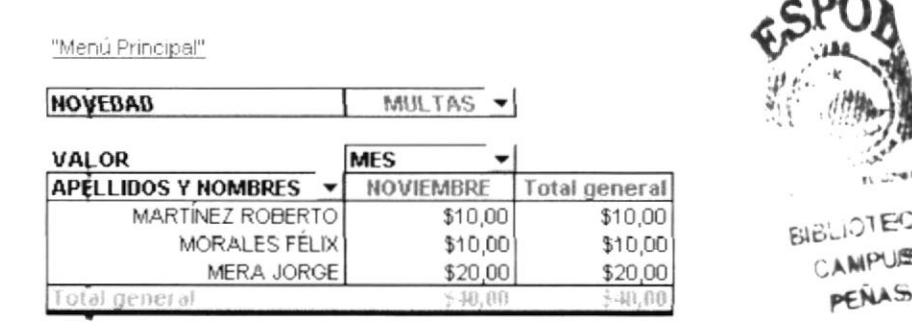

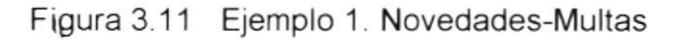

Ejemplo 2: Para poder realizar una consulta de Vacaciones debemos hacer los siguientes pasos

- En Novedad damos clic en  $⊐$  y seleccionamos Vacaciones.
- **En Mes escogemos el que deseamos ver, en este caso Julio.**
- . En Apellidos y Nombres, elegrmos a los empleados que necesitamos ver la fecha que cogió su vacación y escogimos a Vanessa Vega.
- **·** Automáticamente aparecerá la siguiente consulta:

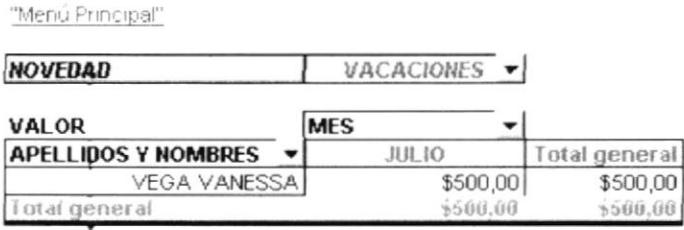

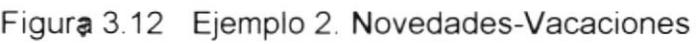

Si desea regresar al Menú Principal damos clic en la opción "Menú Principal" automáticamente se relornará v

## 3.7.6 PARAMETROS

### **OBJETIVO**

Forman parte para el cálculo del rol. Estos parámetros están sujetos a cambio de acuerdo a las modificaciones que realice el gobierno vigente.

## COMO LLEGAR AQUÍ?

Desde el Menú Principal (Figura 3.3) damos clic en 6-. Parámetros y automáticamente nos dirige a esta pantalla.

A continuación encontraremos:

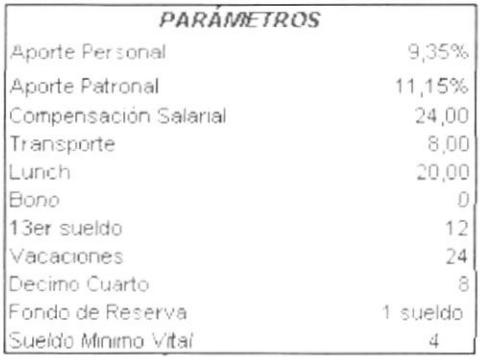

**Meses Dic-Nov** Quincenas Dos sueldo mínimos vitales

Figura 3.13 Parámetros

Si desea modificar algún parámetro deberá hacerlo en cualquiera de las opciones que presenta la Figura 3.13.

Si desea regresar al Menú Principal damos clic en la opción "Menú Principal" V automáticamente se retornará.

## 3.7.7 PRE-ROL DE PAGO

## OBJETIVO

Nos permite ver en forma detallada el rol de pago del mes a pagar por colaborador.

#### ¿COMO LLEGAR AQUi?

Desde el Menú Principal (Figura 3.3) damos clic en 7-. Pre-Rol de Pago y automáticamente nos dirige a esta pantalla

El rol de pago se detalla de la siguiente manera

Fecha del Mes a Pagar Código del Empleado Apellidos y Nombres del Empleado

#### INGRESOS

Sueldo Básico Fecha de Emisión de Rol **Transporte Lunch** Bono Décimo Cuarto Décimo Tercero Componente Salarial lngresos

#### EGRESOS

Aporte Personal Préstamos Quincena Multas **TOTAL A RECIBIR** 

Este rol se genera automáticamente y ya terminado el mes de pago damos clic en el botón .... Pasar Datos Roles<br>Historicos y estos datos pasarán a la página de Tabla de Roles Históricos, saliendo un mensaje "Los datos fueron traspasados Satisfactoriamente" dando clic en ACEPTAR.

Si desea regresar al Menú Principal damos clic en la opción "Menú Principal" У automáticamente se retornará.

#### Esta hoja no deberá ocultarse ni protegerse para que se puedan ejecutar las macros.

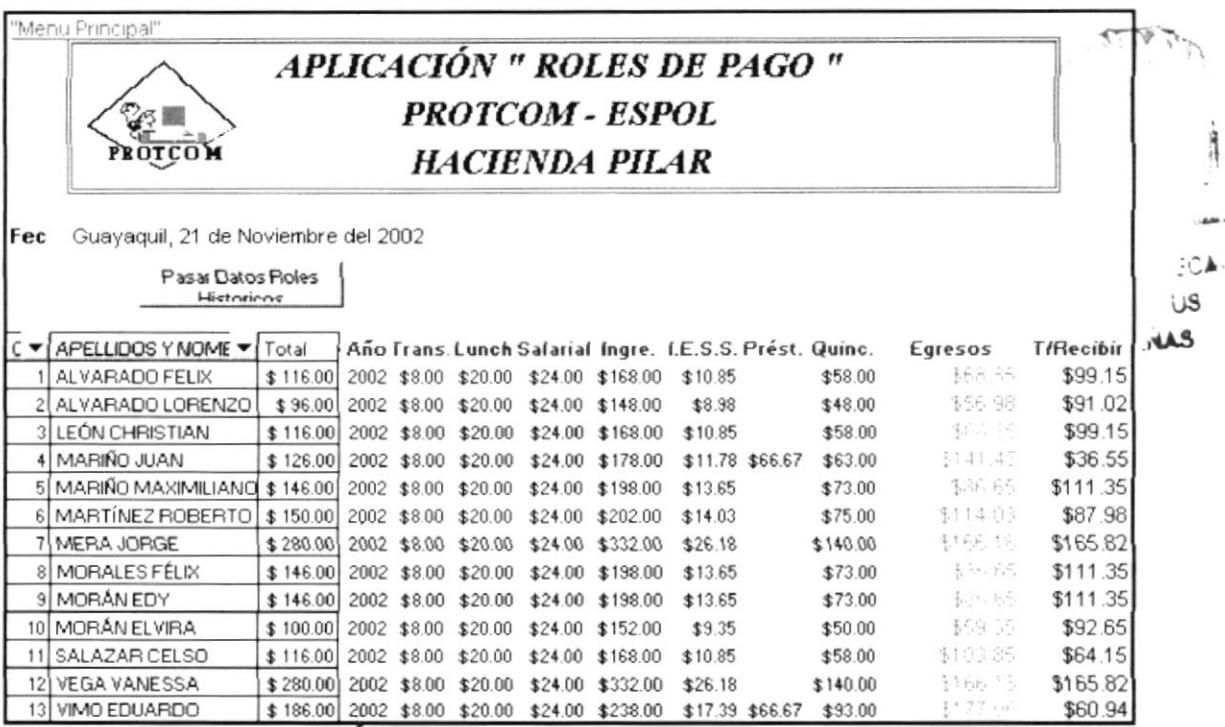

Figura 3.14 Pre-Rol de Pago

# 3.7.7.1 ACTUALIZACIÓN GENERAL

Una vez pasado el Pre-Rol de Pago a finales de cada mes, debemos actualizar la página de Consulta de Roles por Mes.

- Seleccionamos la página Consulta de Roles por Mes.
- Colocamos el cursor en la columna de Nombres y Apellidos.
- Seleccionamos la opción ver. BARRA DE HERRAMIENTAS y la opción DATOS EXTERNOS.
- · Aparecerá la BARRA DE TABLA DINAMICA.
- Dar clic en 1 y se actualizarán los datos.
- Saldrá un mensaje que indicará que la tabla sufrirá cambios, damos clic en **ACEPTAR** (Fig. 3.7)

#### **CONSULTA DE ROLES POR MES**  $3.7.8$

## **OBJETIVO**

Nos permite ver los Roles Históricos del año en curso, por mes y año.

## ¿COMO LLEGUE AQUÍ?

PENASS Desde el Menú Principal (Figura 3.3) damos clic en 8- Consulta de Rol por Mes y automáticamente nos dirige a esta pantalla.

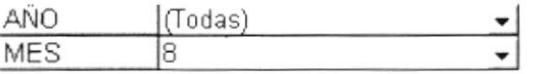

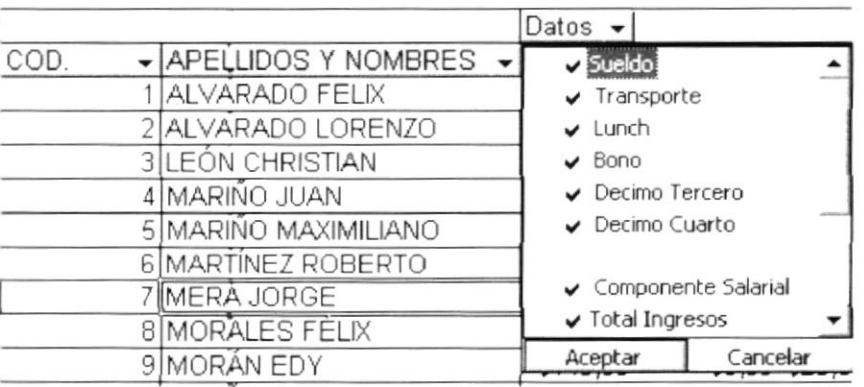

Figura 3.15 Consulta de Roles por Mes

Para visualizar las opciones:

- Año: Damos clic el botón Σ y despliega una lista del los años que desee visualizar.
- $\bullet$  Mes: Damos clic en el botón  $\leq y$  se despliega una lista de los meses que desee visualizar.
- Apellidos y Nombres: Damos clic en el botón  $\blacktriangleright$  y se despliega la lista de los empleados que usted desee chequear.
- Datos: Damos clic en el botón  $\mathbb{Z}$  y se despliega una lista con los parámetros que desee revisar.
- <sup>a</sup> Código. Permite ver el código de registro del empleado

### Este procedimiento se aplicará en toda consulta de esta página

Ejemplo1 : Para ver la Consulta del Rol del mes de Octubre, debemos realizar los siguientes pasos:

- En Año damos clic  $\underline{\cdot}$  y seleccionamos el que deseamos chequear.
- En Mes. seleccionamos en este caso el mes de Octubre.
- En Apellidos y Nombres podremos escoger cualquier empleado, solo quitando los vistos en ia l¡sta que se despliega en el momento de dar clic en  $\Sigma$  o visualizamos todos como en este caso.
- . En Datos escogeremos los parámetros que deseemos chequear dando clic en  $\blacktriangleright$  y quitando los vistos de cada recuadro que aparezca (Fig. 3.15), en este caso escogimos todos los parámetros.
- o Automáticamente aparecerá la consulta del Mes de Octubre.

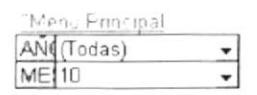

|                         | $Data \rightarrow$ |        |         |        |         |          |             |           |          |                 |                |          |
|-------------------------|--------------------|--------|---------|--------|---------|----------|-------------|-----------|----------|-----------------|----------------|----------|
|                         |                    | Trans  |         |        | Compone | Total    | Aporte      | Prestam   | Quincen  |                 | Total          | Total a  |
| $C$ - APELLIDOS Y N -   | Sueido             | porte  | Lunch   | Bono   | nte     | Ingresos | <b>IESS</b> | <b>OS</b> | a        |                 | Mullas Egresos | Recibir  |
| ALVARADO FELIX          | \$116,00           | \$8.00 | \$20,00 | \$0.00 | \$24,00 | \$168,00 | \$10,85     | \$0,00    | \$58,00  | \$0,00          | \$68,85        | \$99,15  |
| 2 ALVARADO LORENZO      | \$96,00            | \$8,00 | \$20,00 | \$0,00 | \$24.00 | \$148,00 | \$8.98      | \$0,00    | \$48,00  | \$0,00          | \$56,98        | \$91,02  |
| <b>3 LEON CHRISTIAN</b> | \$116,00           | \$8,00 | \$20,00 | \$0.00 | \$24,00 | \$168,00 | \$10,85     | \$66,67   | \$58,00  | \$0,00          | \$135,51       | \$32,49  |
| 4 MARINO JUAN           | \$126,00           | \$8,00 | \$20,00 | \$0.00 | \$24,00 | \$178,00 | \$11,78     | \$66,67   | \$63,00  | \$0,00          | \$141,45       | \$36,55  |
| 5 MARINO MAXIMILIANO    | \$146,00           | \$8,00 | \$20,00 | \$0,00 | \$24,00 | \$198,00 | \$13,65     | \$0.00    | \$73,00  | \$0,00          | \$86,65        | \$111,35 |
| 6 MARTINEZ ROBERTO      | \$150,00           | \$8,00 | \$20,00 | \$0.00 | \$24,00 | \$202,00 | \$14,03     | \$0.00    | \$75,00  | \$0,00          | \$89,03        | \$112,98 |
| 7 MERA JORGE            | \$280,00           | \$8,00 | \$20,00 | \$0.00 | \$24,00 | \$332,00 | \$26,18     | \$100,00  | \$140,00 | \$0,00          | \$266,18       | \$65,82  |
| 8 MORALES FELIX         | \$146,00           | \$8,00 | \$20,00 | \$0,00 | \$24,00 | \$198,00 | \$13,65     | \$0.00    |          | \$73,00 \$10,00 | \$86,65        | \$111,35 |
| 9 MORAN EDY             | \$146,00           | \$8,00 | \$20.00 | \$0.00 | \$24,00 | \$198,00 | \$13,65     | \$0,00    | \$73,00  | \$0,00          | \$86,65        | \$111,35 |
| 10 MORAN ELVIRA         | \$100,00           | \$8,00 | \$20,00 | \$0.00 | \$24,00 | \$152,00 | \$9,35      | \$0,00    | \$50,00  | \$0,00          | \$59,35        | \$92,65  |
| 11 SALAZAR CELSO        | \$116,00           | \$8,00 | \$20,00 | \$0,00 | \$24,00 | \$168,00 | \$10,85     | \$0.00    | \$58,00  | \$0,00          | \$68,85        | \$99,15  |
| 12 VEGA VANESSA         | \$280,00           | \$8,00 | \$20,00 | \$0,00 | \$24,00 | \$332,00 | \$26,18     | \$0.00    | \$140,00 | \$0,00          | \$166,18       | \$165,82 |
| 13 VIMO EDUARDO         | \$186,00           | \$8,00 | \$20,00 | \$0,00 | \$24.00 | \$238,00 | \$17,39     | \$66,67   | \$93,00  | \$0,00          | \$177.06       | \$60.94  |

Figura 3 16 Ejemplo 1 Consuita de Rol por Mes "Octubre"

Ejemplo 2: Para ver la Consulta del Rol del mes de Noviembre, debemos realizar los siguientes pasos:

- En Año damos clic  $\Sigma$  y seleccionamos el que deseamos chequear.
- En Mes, seleccionamos en este caso el mes de Noviembre.
- En Apellidos y Nombres podremos escoger cualquier empleado, solo quitando los vistos en la lista que se despliega en el momento que damos clic en Σ o visualizamos todos como en este caso.
- · En Datos escogeremos los parámetros que deseemos chequear dando clic en Σ y quitando los vistos de cada recuadro que aparezca (Fig. 3.15), en este caso escogimos todos los parámetros
- · Automáticamente aparecerá la consulta del Mes de Noviembre.

| MES <sub>11</sub> | "Menú Principal<br>ANO (Todas)<br>۰<br>۰          |                       |                |         |        |                |                   |                       |               |          |         |                  |                    |
|-------------------|---------------------------------------------------|-----------------------|----------------|---------|--------|----------------|-------------------|-----------------------|---------------|----------|---------|------------------|--------------------|
|                   |                                                   | $Datas$ $\rightarrow$ |                |         |        |                |                   |                       |               |          |         |                  |                    |
|                   | $C(\triangleright$ APELLIDOS Y I $\triangleright$ | Sueido                | Transpor<br>te | Lunch   | Bono   | Compon<br>ente | Total<br>Ingresos | Aporte<br><b>IESS</b> | Prestamo<br>s | Guincena | Multas  | Total<br>Egresos | Total a<br>Recibin |
|                   | ALVARADO FELIX                                    | \$116,00              | \$8,00         | \$20,00 | \$0,00 | \$24,00        | \$168,00          | \$10,85               | \$0,00        | \$58,00  | \$0,00  | \$68,85          | \$99,15            |
|                   | 2 ALVARADO LORENZO                                | \$96,00               | \$8,00         | \$20,00 | \$0,00 | \$24,00        | \$148,00          | \$8,98                | \$0,00        | \$48,00  | \$0,00  | \$56,98          | \$91,02            |
|                   | <b>3 LEÓN CHRISTIAN</b>                           | \$116,00              | \$8,00         | \$20,00 | \$0,00 | \$24,00        | \$168,00          | \$10,85               | \$0,00        | \$58,00  | \$0,00  | \$68,85          | \$99,15            |
|                   | 4 MARINO JUAN                                     | \$126,00              | \$8,00         | \$20,00 | \$0,00 | \$24,00        | \$178,00          | \$11,78               | \$66,67       | \$63,00  | \$0,00  | \$141,45         | \$36,55            |
|                   | 5 MARINO MAXIMILIANO                              | \$146,00              | \$8,00         | \$20,00 | \$0,00 | \$24,00        | \$198,00          | \$13,65               | \$0,00        | \$73,00  | \$0,00  | \$86,65          | \$111,35           |
|                   | 6 MARTINEZ ROBERTO                                | \$150,00              | \$8,00         | \$20,00 | \$0,00 | \$24,00        | \$202,00          | \$14,03               | \$0,00        | \$75,00  | \$25,00 | \$239,03         | $-$37,03$          |
|                   | 7 MERA JORGE                                      | \$280,00              | \$8,00         | \$20,00 | \$0,00 | \$24,00        | \$332,00          | \$26,18               | \$100,00      | \$140,00 | \$20,00 | \$466,18         | $-$134,18$         |
|                   | 8 MORALES FELIX                                   | \$146,00              | \$8,00         | \$20,00 | \$0,00 | \$24,00        | \$198,00          | \$13,65               | \$50,00       | \$73,00  | \$10,00 | \$236,65         | $-538,65$          |
|                   | 9 MORAN EDY                                       | \$146,00              | \$8,00         | \$20,00 | \$0,00 | \$24,00        | \$198,00          | \$13,65               | \$0,00        | \$73,00  | \$0,00  | \$86,65          | \$111,35           |
|                   | 10 MORAN ELVIRA                                   | \$100,00              | \$8,00         | \$20,00 | \$0,00 | \$24,00        | \$152,00          | \$9,35                | \$0,00        | \$50,00  | \$0,00  | \$59,35          | \$92,65            |
|                   | 11 SALAZAR CELSO                                  | \$116,00              | \$8,00         | \$20,00 | \$0,00 | \$24,00        | \$168,00          | \$10,85               | \$0,00        | \$58,00  | \$0,00  | \$68,85          | \$99,15            |
|                   | 12 VEGA VANESSA                                   | \$280,00              | \$8,00         | \$20,00 | \$0,00 | \$24,00        | \$332,00          | \$26,18               | \$0,00        | \$140,00 | \$0,00  | \$166,18         | \$165,82           |
|                   | 13 VIMO EDUARDO                                   | \$186,00              | \$8,00         | \$20,00 | \$0,00 | \$24,00        | \$238,00          | \$17,39               | \$66,67       | \$93,00  | \$0,00  | \$177,06         | \$60,94            |

Figura 3.17 Ejemplo 2 Consulta de Rol por Mes "Noviembre"

Si desea regresar al Menú Principal damos clic en la opción "Menú Principal" V automáticamente se retornará

**OBSERVACIÓN:** La opción 9-. Tabla Roles Histróricos (Fig. 3.3 Menú Principal), es una tabla de información deberá quedarse integra.

Esta hoja no deberá ocultarse ni protegerse para que se puedan ejecutar las macros.

# 3.7.9 COMPROBANTE DE PAGO

## **OBJETIVO**

El comprobante de pago se lo imprime y se entrega al colaborador para que firme, quedando así un registro físico de lo cancelado.

## COMO LLEGAR AQUÍ?

Desde el Menú Principal (Figura 3.3) damos clic en 10-. Comprobante de Pago y automáticamente nos dirige a esta pantalla.

| <b>HACIENDA PILAR</b>                   |                       | MES:                        |              | Noviembre-02    |
|-----------------------------------------|-----------------------|-----------------------------|--------------|-----------------|
| <b>EMPLEADO:</b><br>\$116,00<br>SUELDO: | <b>ALVARADO FELIX</b> | <b>FORMA DE PAGO:</b>       |              | <b>EFECTIVO</b> |
| <b>HABERES</b>                          | VALOR                 | <b>DESCUENTOS</b>           | <b>VALOR</b> | SALDO           |
| Remuneración                            |                       | \$116,00 Apt IESS.          | \$10,85      |                 |
| Componenete Salarial                    |                       | \$24,00 Quincena            | \$58,00      |                 |
| Lunch                                   |                       | \$20,00 Préstamos           |              |                 |
| Transporte                              |                       | \$8,00 Multas               | \$0,00       |                 |
| Bono                                    | \$0,00                |                             |              |                 |
| <b>Total de Haberes</b>                 |                       | \$168,00 Total de Descuento | \$68,85      |                 |

Figura 3.18 Comprobante de Pago

Una vez actualizados los comprobantes los seleccionamos, dando clic en

 $\mathbf{B}$  y los imprimimos, dando clic en **△** 

Si desea regresar al Menú Principal damos clic en la opción "Menú Principal" V automáticamente se retornará.

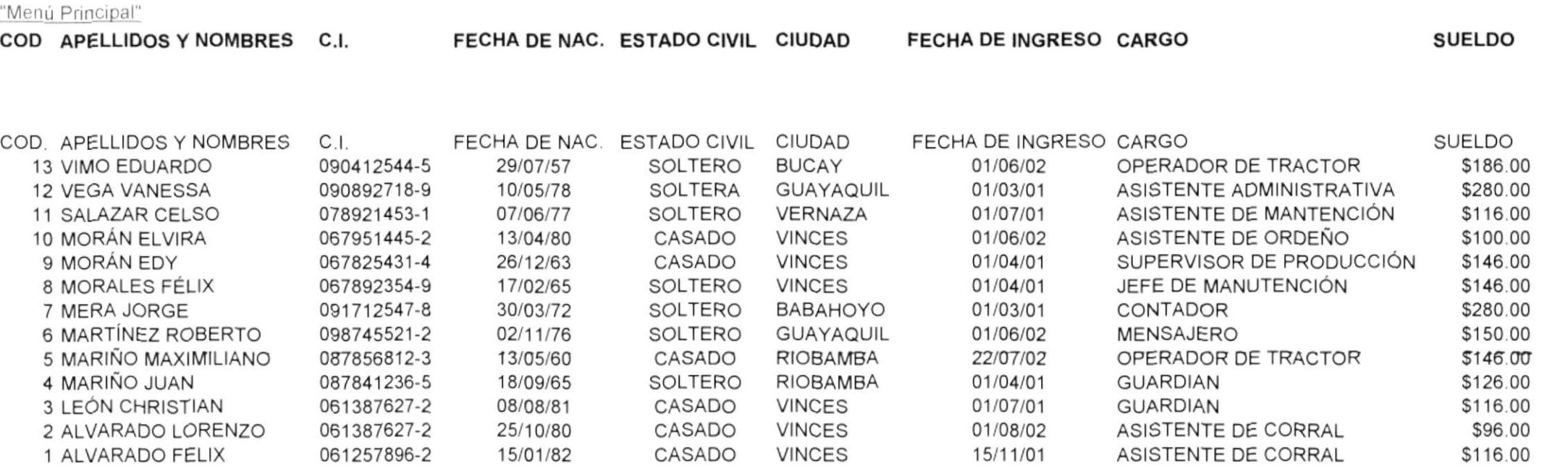

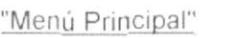

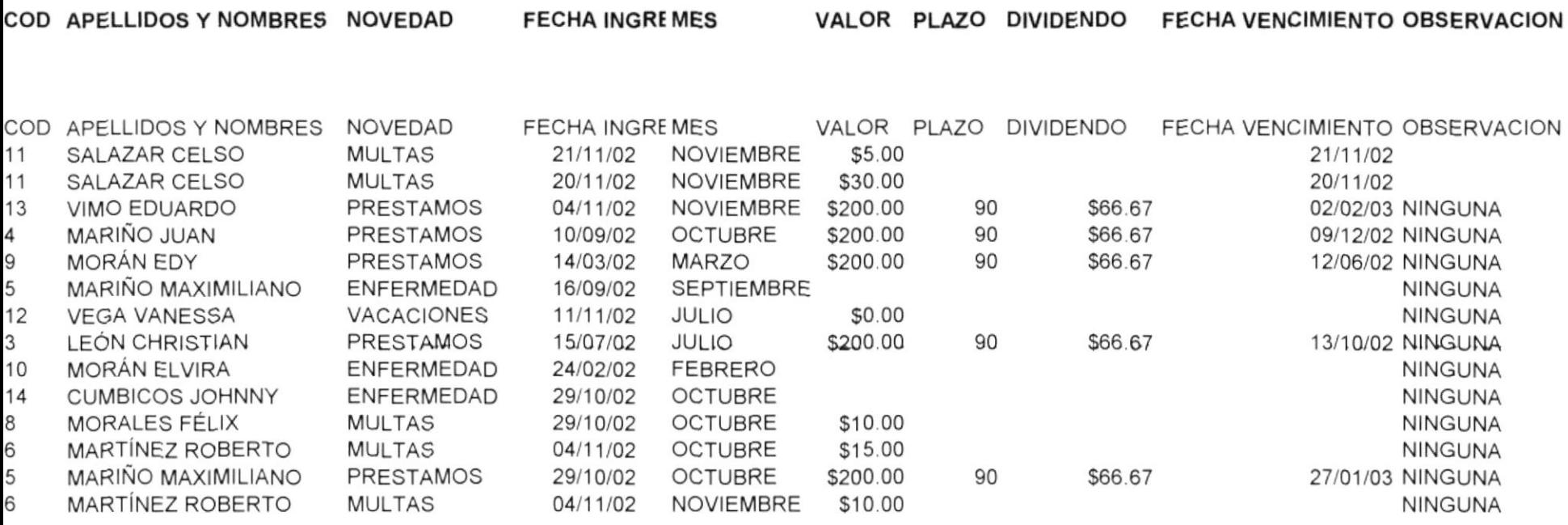

#### "Menú Principal"

**NOVEDAD**  $(Todas)$ 

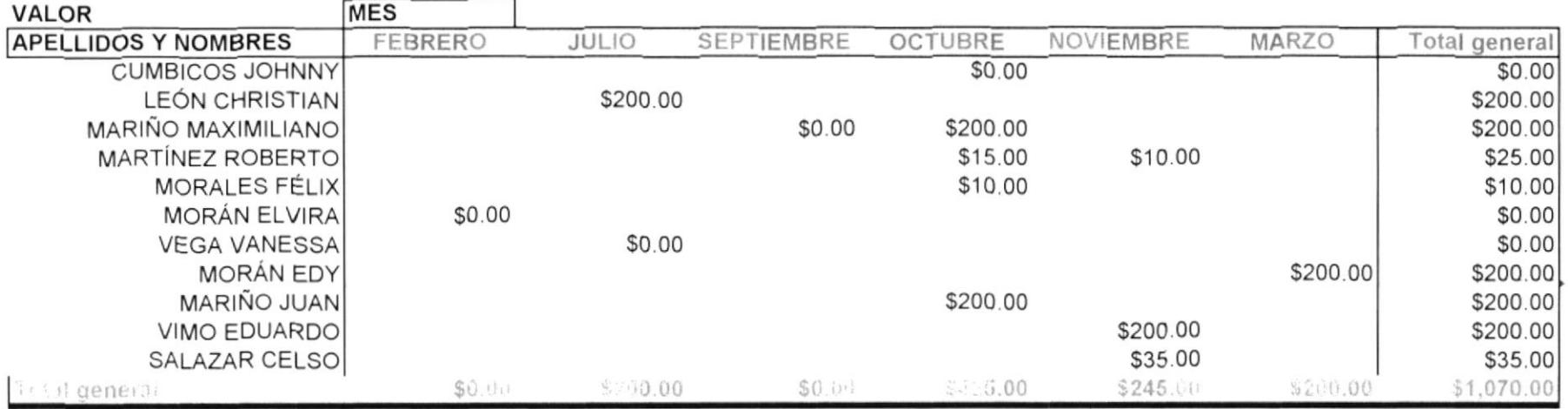

 $\mathbf{R}^{\text{max}}$  and  $\mathbf{R}^{\text{max}}$  .

## "Menú Principal"

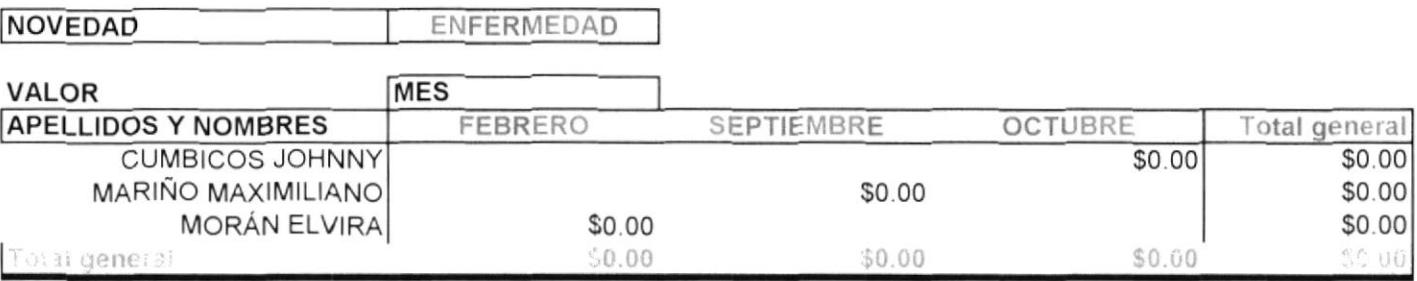

"Menu Principal"

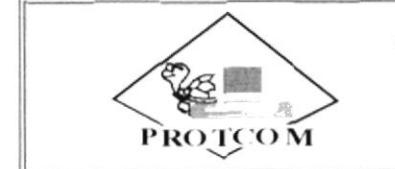

# APLICACIÓN " ROLES DE PAGO " **PROTCOM - ESPOL HACIENDA PILAR**

Guayaquil, 21 de Noviembre del 2002 Fecl

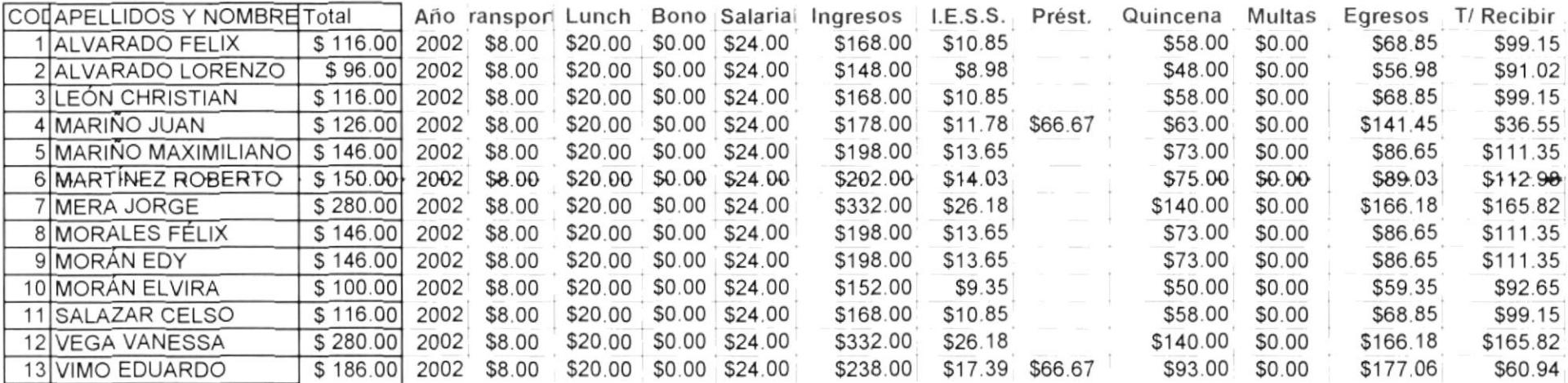

"Menu Principal"

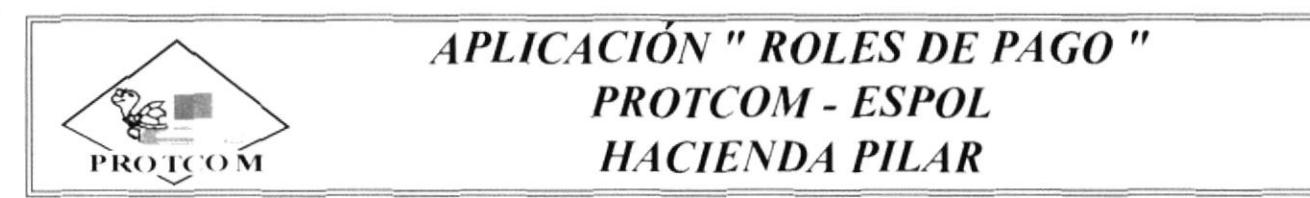

Guayaquil, 21 de Noviembre del 2002 Fecl

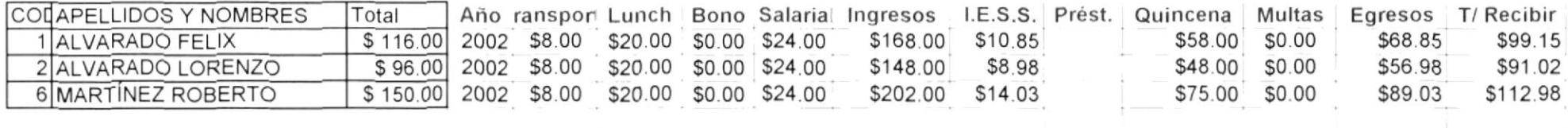